# **High-Precision Process Calibrator**

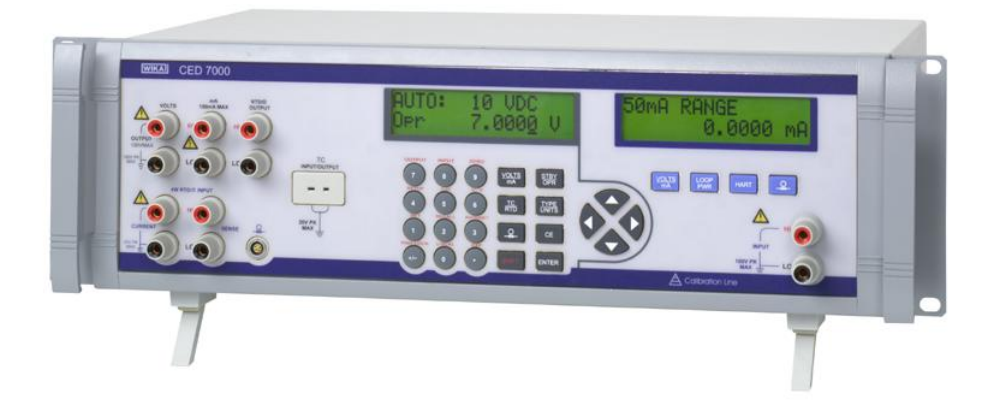

# *CED 7000*

High-Precision Process Calibrator CED7000

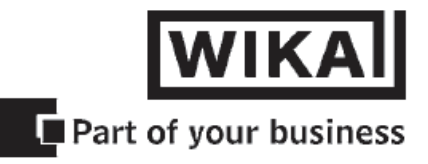

# *CED 7000 Operatoring instructions*

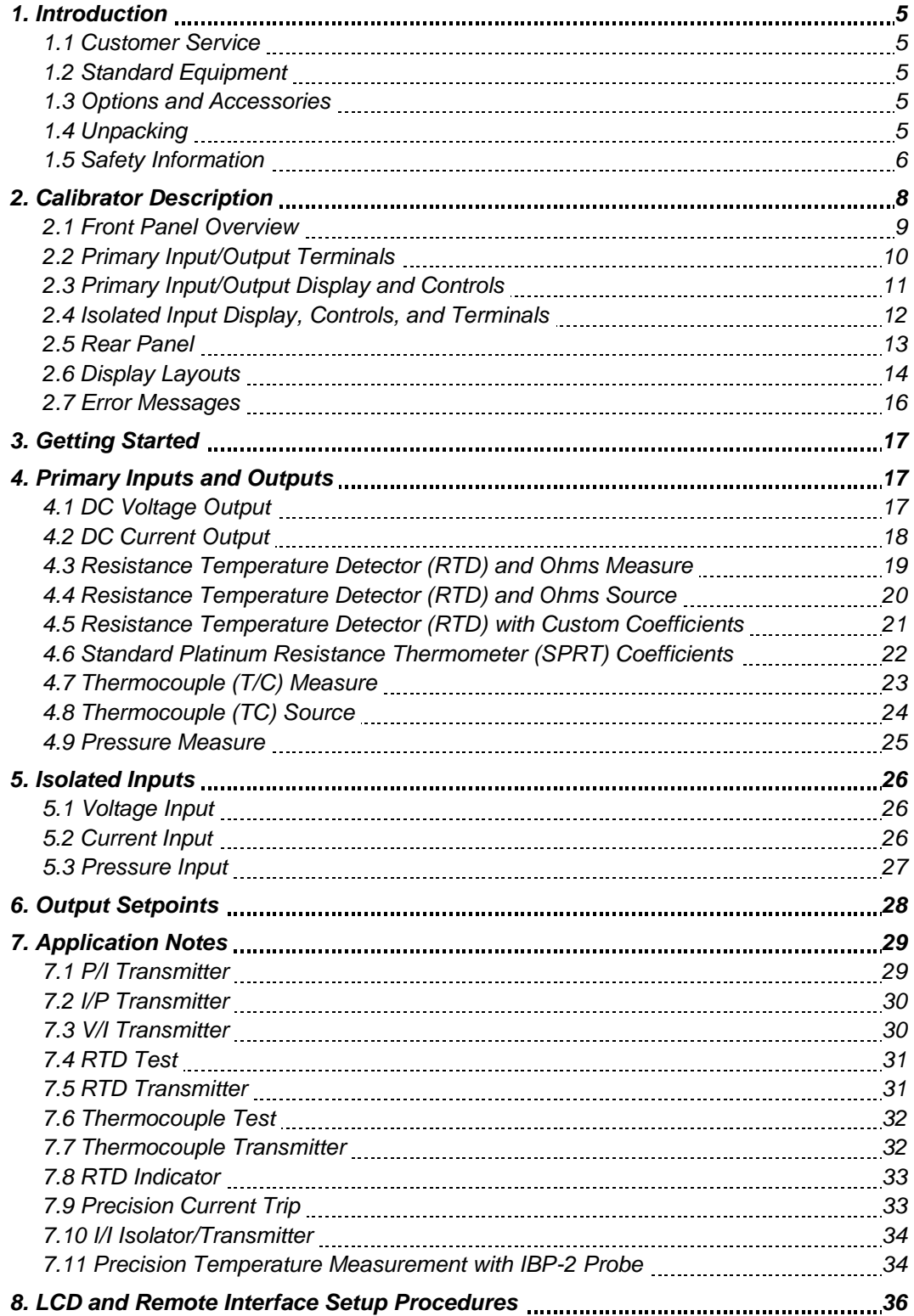

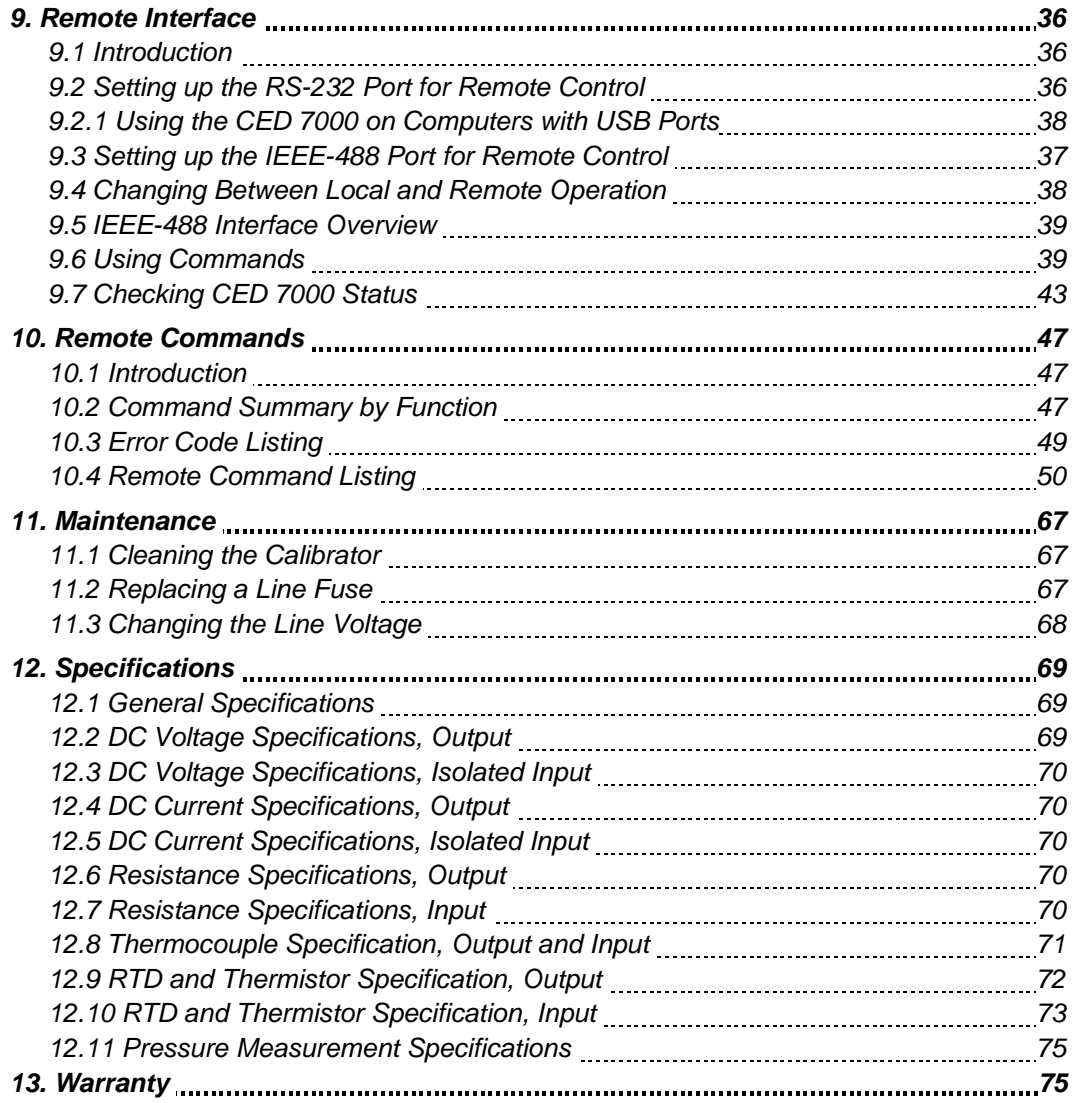

# *1. Introduction*

The WIKA CED 7000 calibrator is an accurate full-featured temperature, pressure and DC calibrator intended for R & D, manufacturing and calibration lab applications. The unit's simple design and ease of operation allow users to quickly familiarize themselves with its operations and features. Time saving functions like the ability to save, recall and automatically cycle through setpoints for each output range, the ability to enter user definable RTD curves, and a complete remote interface are several key features offered by the CED 7000.

## **1.1 Customer Service**

Corporate Office: www.wika.com E-mail: Vertrieb@wika.de Fax: (+49) 09372  $\cdot$ 132 – 406 WIKA Alexander Wiegand SE & Co. KG Alexander-Wiegand-Straße 63911 Klingenberg **Germany** 

## **1.2 Standard Equipment**

- Power cord
- Thermocouple shorting jumper

#### **1.3 Options and Accessories**

- IBP-2 PT100 High Accuracy Probe
- 80029 JKTE Thermocouple Kit
- 80036 RSNB Thermocouple Kit
- PTL-1 Low EMF Beryllium Copper Test Leads
- 80313 USB Serial Converter
- 80157 Null Modem Cable
- Connection Cable Mensor 6100

### **1.4 Unpacking**

Upon receipt of the shipment, inspect the container and equipment for any signs of damage. Take particular note of any evidence of rough handling in transit. Immediately report any damage to the shipping agent.

*NOTE:* The carrier will not honor any claims unless all shipping material is saved for their examination.

After examining and removing the contents, save the packing material and carton in the event that reshipment is necessary.

Remove the Packing List and verify that all of the listed equipment has been received. If there are any questions about the shipment, please call WIKA.

Check to see if your basic calibrator package is complete. It should include:

- CED 7000 Calibrator
- Instruction Manual
- AC Line Cord
- Thermocouple Shorting Jumper
- Certificate

# **1.5 Safety Information**

#### *Symbols Used*

The following table lists the International Electrical Symbols. Some or all of these symbols may be used on the instrument or in this manual.

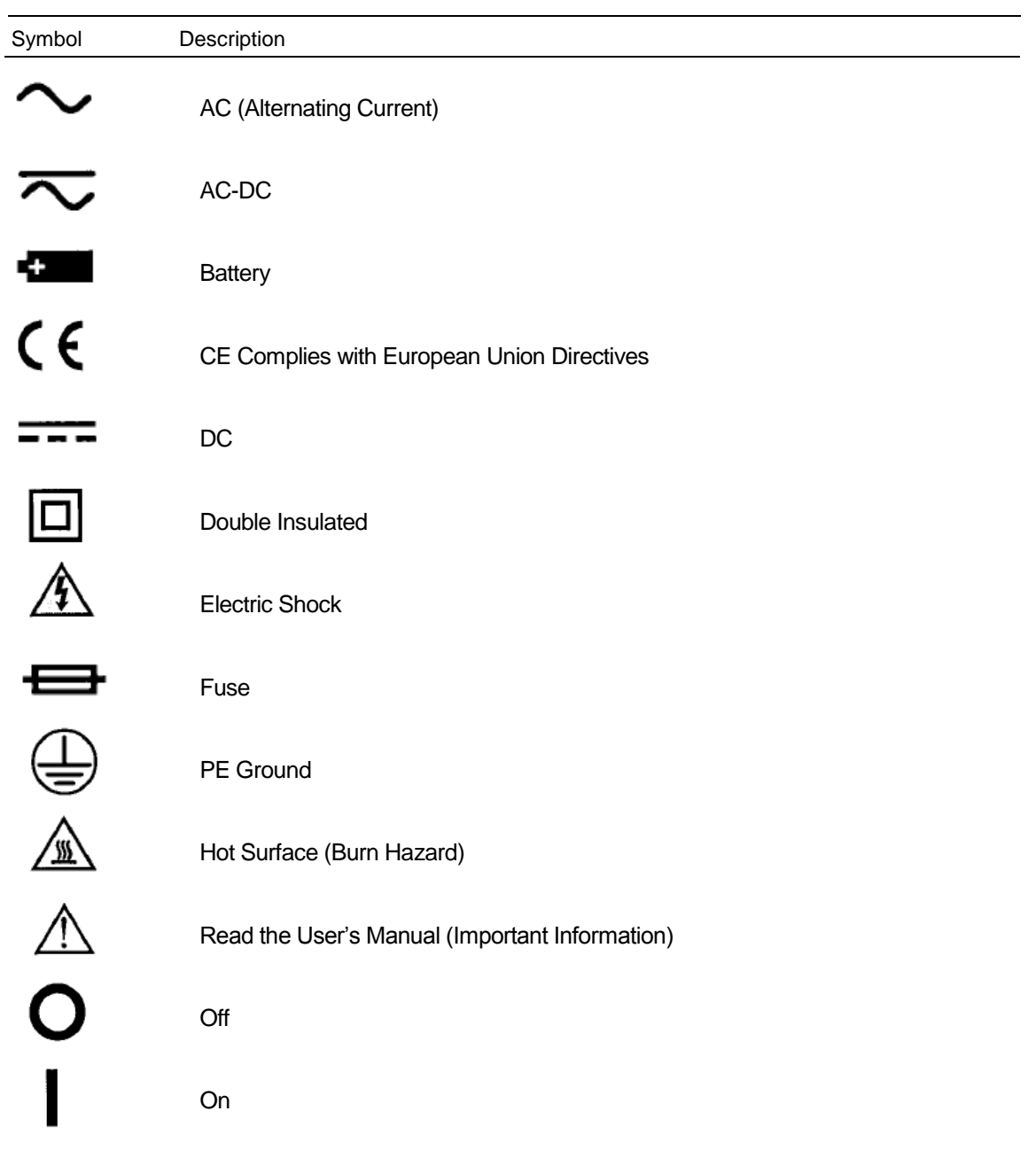

The following definitions apply to the terms "Warning" and "Caution".

• " Warning" identifies conditions and actions that may pose hazards to the user.

• " Caution" identifies conditions and actions that may damage the instrument being used.

Use the calibrator only as specified in this manual, otherwise personal injury and/or damage to the calibrator may occur.

*Warning*

#### **To avoid possible electric shock or personal injury:**

• A condition for trouble-free and safe operation of this system is proper transport, proper storage, installation, assembly and proper use as well as careful operation and maintenance. Any other operation than the one described in the following instructions is improper and must therefore be excluded.

• The calibrator always has to be handled with the care required for an electronic precision instrument (protect from humidity, impacts, strong magnetic fields, static electricity and extreme temperatures, do not insert any objects into the instrument and its openings).

• The system is fed via the mains cable with a voltage which is dangerous for human beings. Even after disconnecting the instrument from the mains dangerous voltages can temporarily occur due to capacitance in the circuitry.

• If the display is damaged, splinters may present a danger.

• If faults cannot be repaired with the use of the manual, the system must be turned off immediately and disconnected from mains power.

• Do not apply more than the rated voltage between the terminals, or between any terminal and chassis ground. See specifications for supported ranges.

• Follow all equipment safety procedures.

• Always use the power cord and connector suitable for the voltage and outlet of the location in which you are working.

• Do not use the calibrator if it is damaged. Before you use the calibrator, inspect the case. Look for cracks or missing plastic. Pay particular attention to the insulation surrounding the connectors.

• Inspect the test leads for damaged insulation or exposed metal. Check test lead continuity. Replace damaged test leads before you use the calibrator.

• Never operate the calibrator with the cover removed or the case open, and never remove the cover or open the case without first disconnecting the power source and all test leads.

• Select the proper terminals, function and range for your measurement.

• Never touch the probe to a voltage source when the test leads are plugged into the current terminals.

• When using the probes, keep your fingers away from the probe contacts. Keep your fingers behind the finger guards on the probes.

• Connect the common test lead before you connect the live test lead. When you disconnect test leads, disconnect the live test lead first.

• Do not use the calibrator if it operates abnormally. Protection may be impaired. When in doubt, have the calibrator serviced.

• Do not operate the calibrator around explosive gas, vapor, or dust.

• When using a pressure module, make sure the process pressure line is shut off and depressurized before you connect it or disconnect it from the pressure module.

• Disconnect test leads before changing to another measure or source function.

• Have the calibrator serviced only by qualified personnel, and use only specified replacement parts.

• Use only the replacement fuse(s) specified in this manual.

• To avoid a violent release of pressure in a pressurized system, shut off the valve and slowly bleed off the pressure before you attach the pressure module to the pressure line.

• Do not use the calibrator in wet environments.

• The calibrator can output lethal voltages. Use it only as described in this manual.

• Verify the calibrator's operation by measuring a known voltage before and after using it. Do not use the calibrator if it operates abnormally. Protection may be impaired. If in doubt, have the calibrator serviced.

• Use caution when working with high voltages. These voltages pose a shock hazard.

• Before measuring current, check the calibrator's fuses and turn OFF power to the circuit before connecting the calibrator to the circuit.

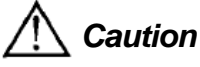

#### **To avoid possible damage to the calibrator or to the equipment under test:**

• Use the proper terminals, function, and range for your measurement or sourcing application.

• To avoid mechanically damaging the pressure module, never apply more than 10 ft-lb of torque between the pressure module fittings, or between the fittings and the body of the module.

• To avoid damaging the pressure module from overpressure, never apply pressure above the rated maximum printed on the module.

• To avoid damaging the pressure module from corrosion, use it only with specified materials. Refer to the pressure module documentation for material compatibility.

# *2. Calibrator Description*

## **2.1 Front Panel Overview**

Figure 1 shows the overall layout of the front panel. Each of the three major divisions is described in detail in the following sections.

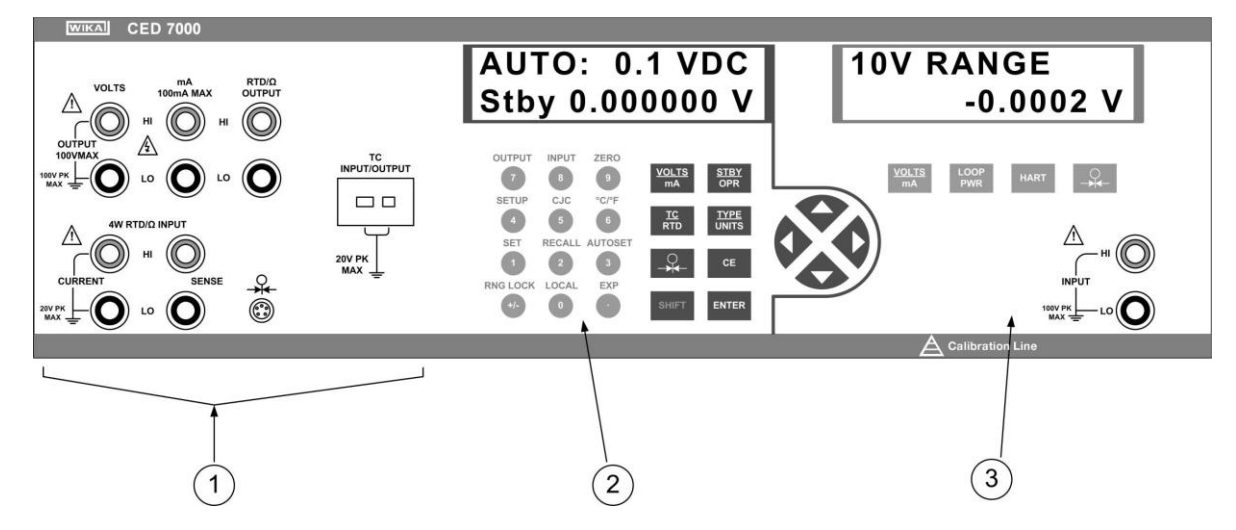

#### **Figure 1 - Front Panel**

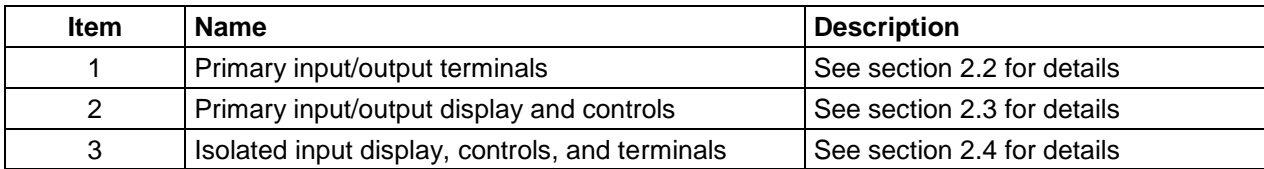

#### **2.2 Primary Input/Output Terminals**

Figure 2 describes the primary input/output terminals in detail. The display and controls for these terminals are described in the next section.

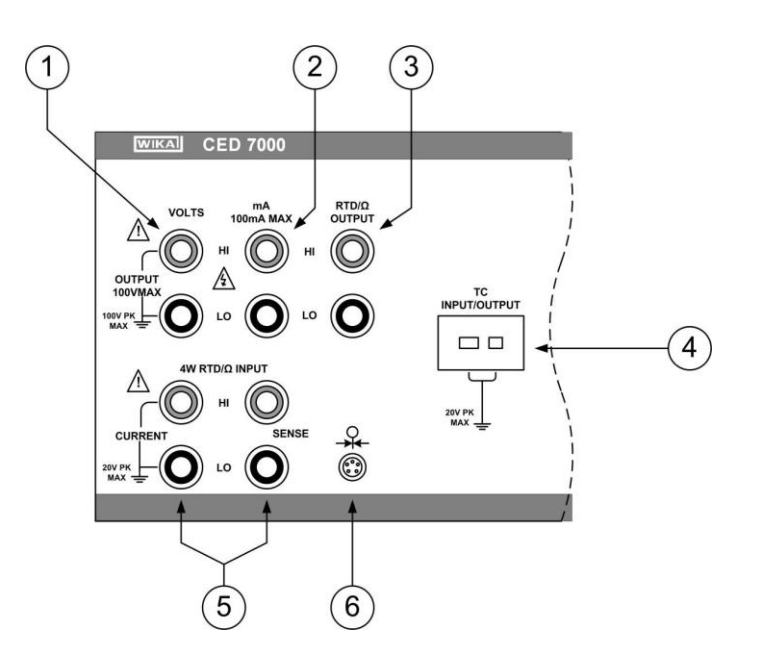

#### **Figure 2 - Primary Input/Output Terminals**

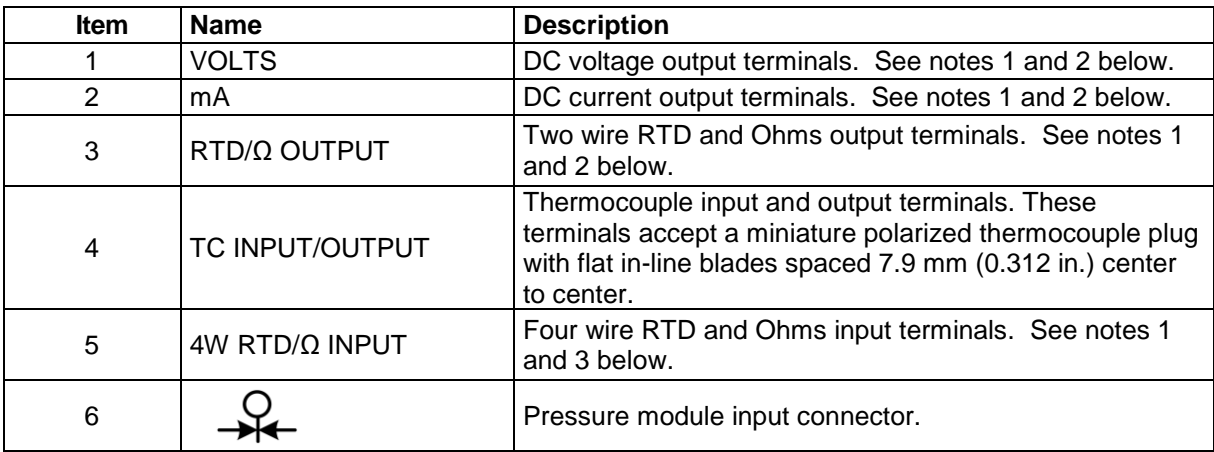

*Note 1:* These terminal binding posts are made of a special copper alloy to reduce thermal EMF's. They support the use of either discreet wires or standard banana plugs, and the HI/LO pairs are spaced for standard dual banana plugs.

*Note 2:* **Caution.** Do not exceed a maximum of 100 volts to chassis ground.

*Note 3:* **Caution.** Do not exceed a maximum of 20 volts to chassis ground.

# **2.3 Primary Input/Output Display and Controls**

Figure 3 describes the primary input/output display and controls in detail.

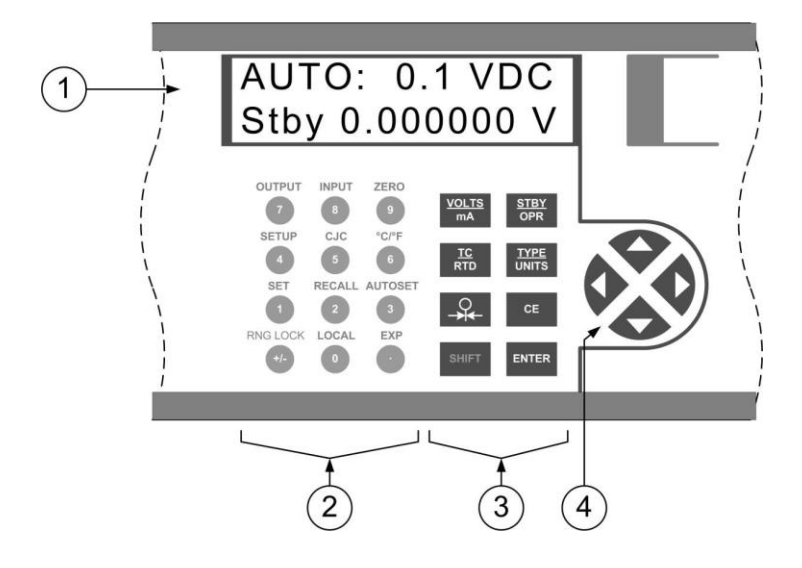

**Figure 3 - Primary Input/Output Display and Controls**

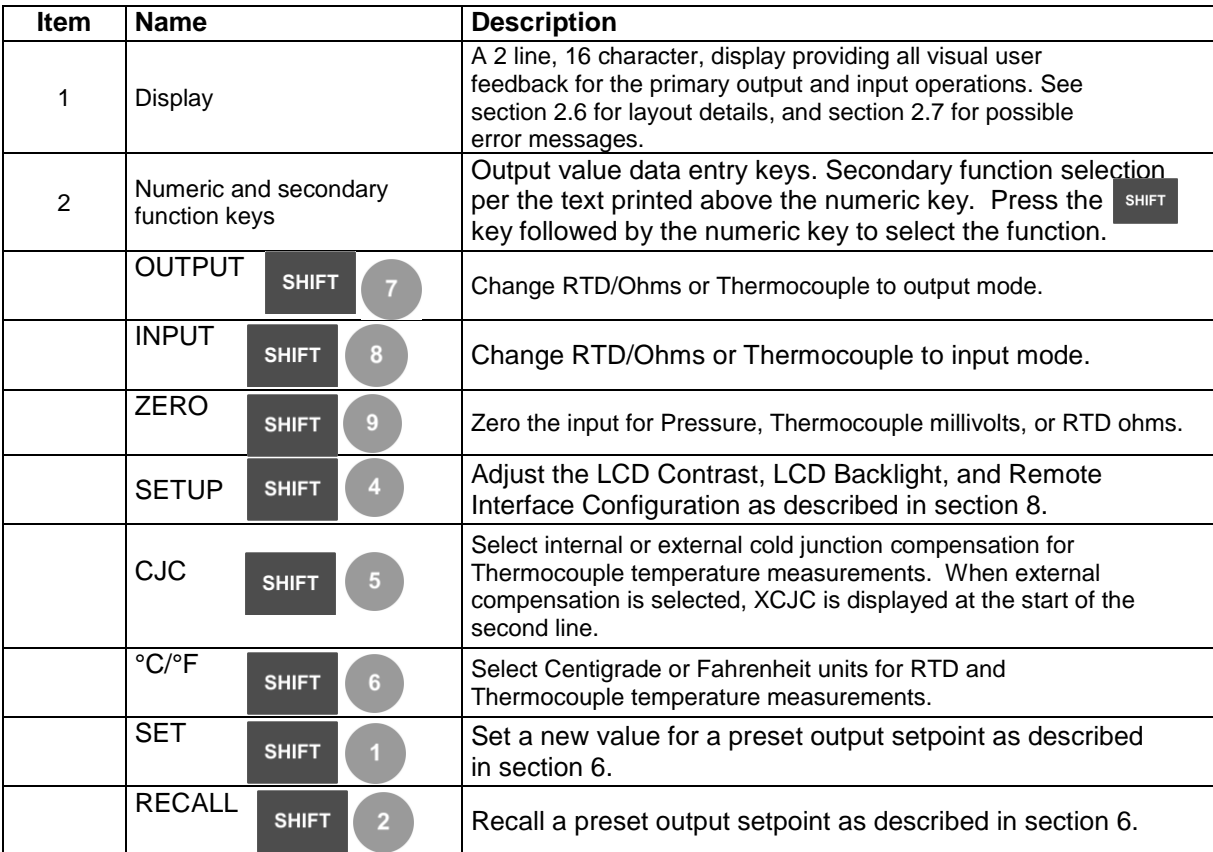

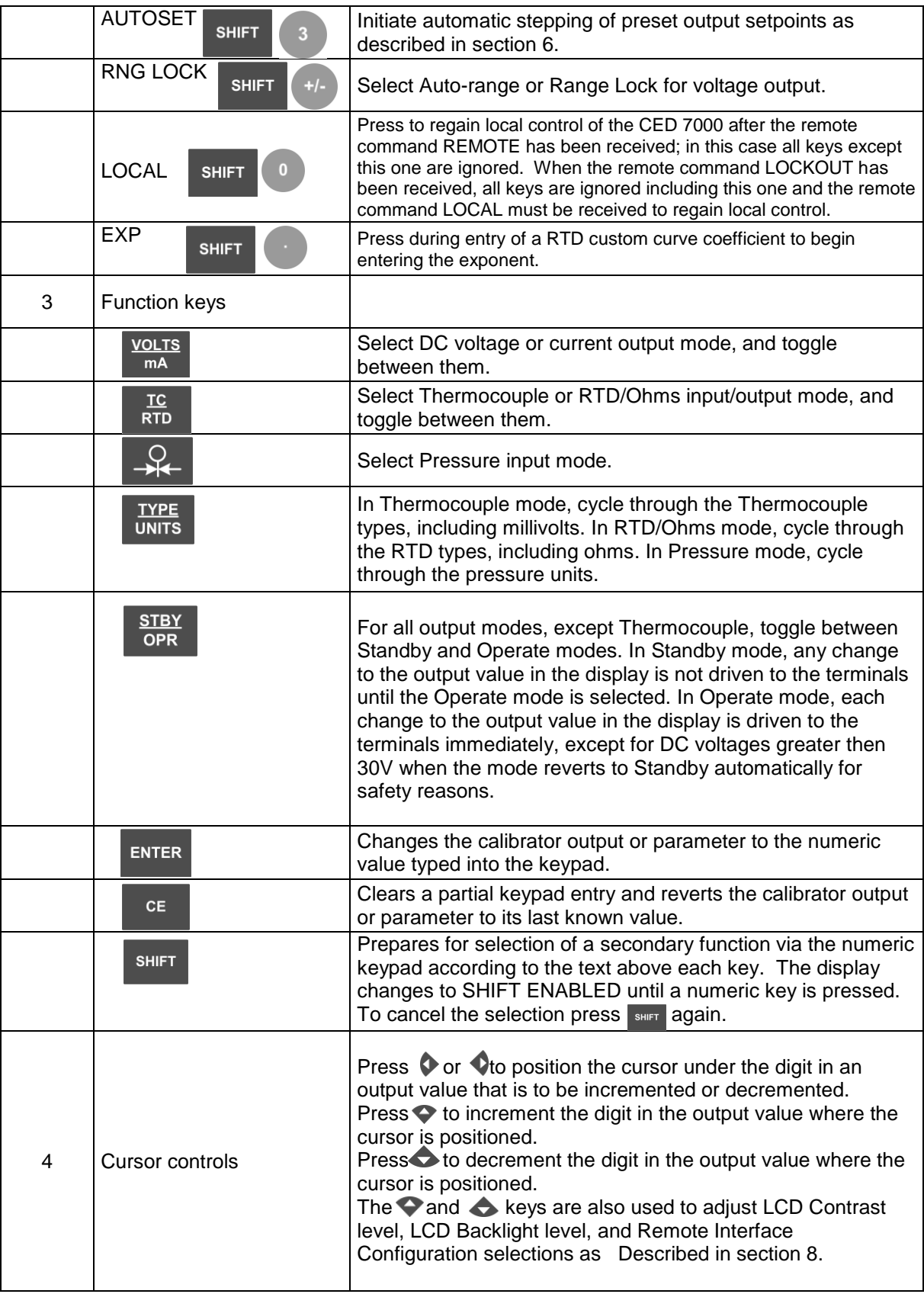

## **2.4 Isolated Input Display, Controls, and Terminals**

Figure 4 describes the isolated input display, controls, and terminals in detail.

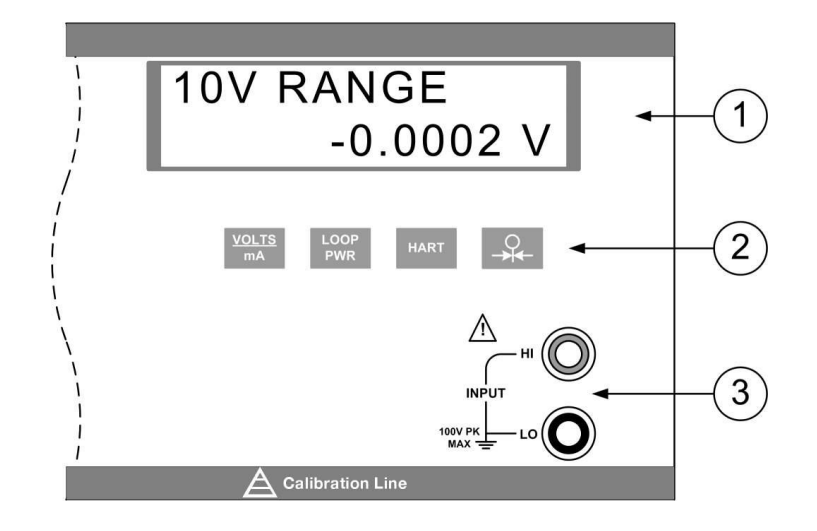

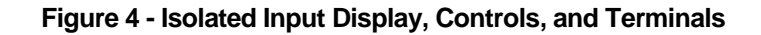

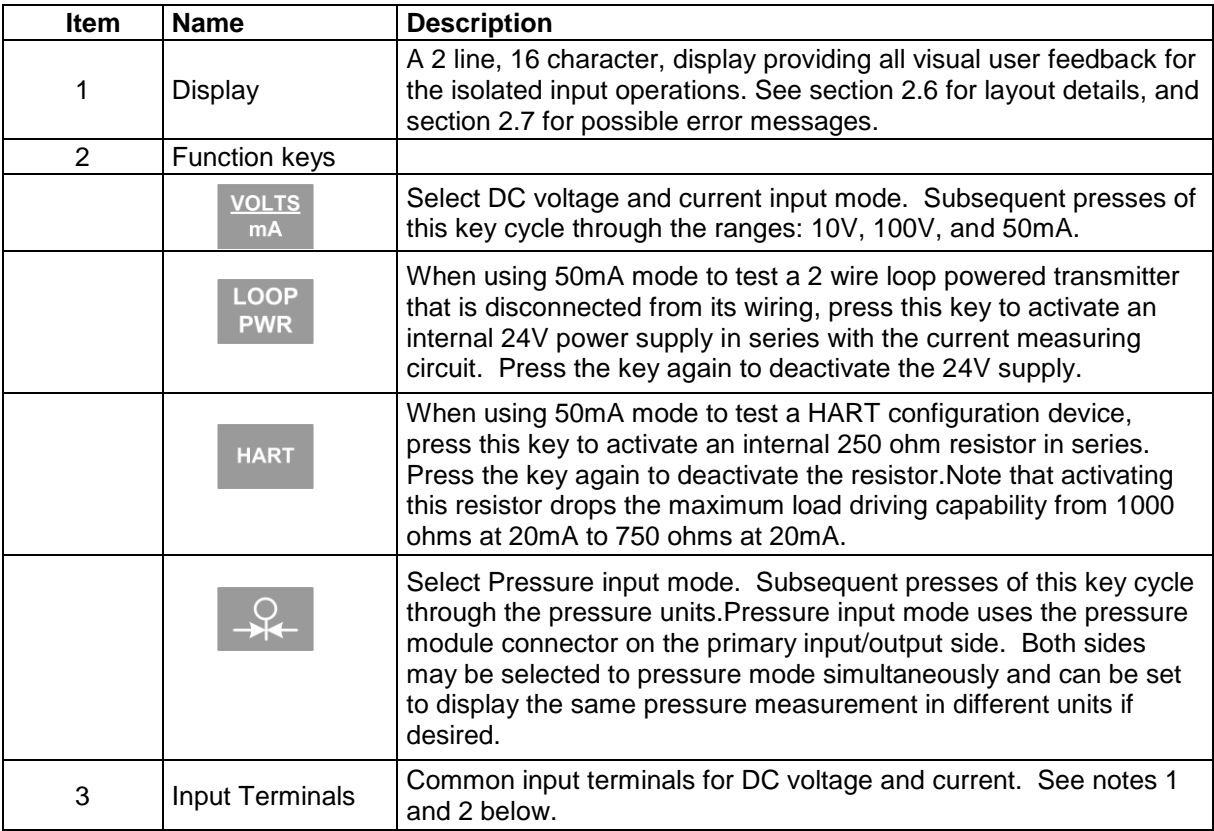

**Note 1:** These terminal binding posts are made of a special copper alloy to reduce thermal EMF's. They support the use of either discreet wires or standard banana plugs, and the HI/LO pairs are spaced for standard dual banana plugs.

*Note 2***: Caution.** Do not exceed a maximum of 100 volts to chassis ground.

# **2.5 Rear Panel**

Figure 5 describes the rear panel layout.

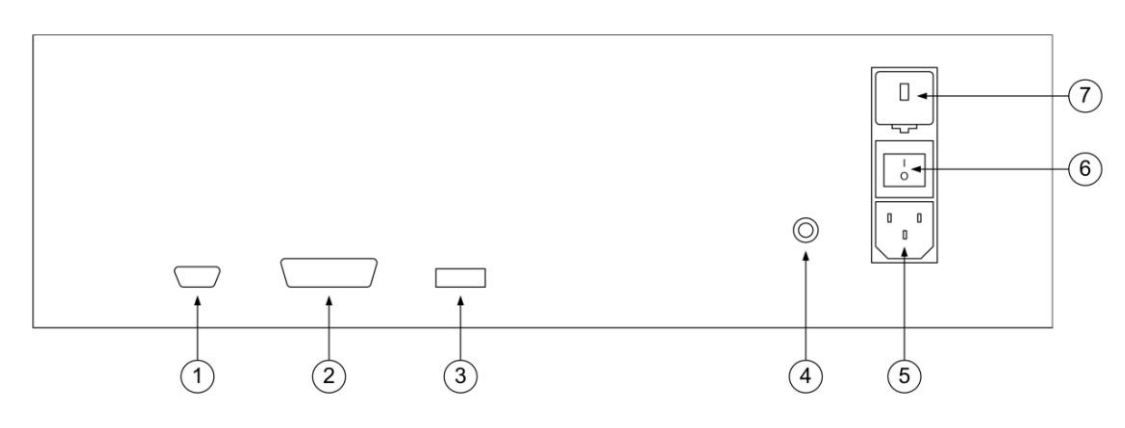

# **Figure 5 - Rear Panel**

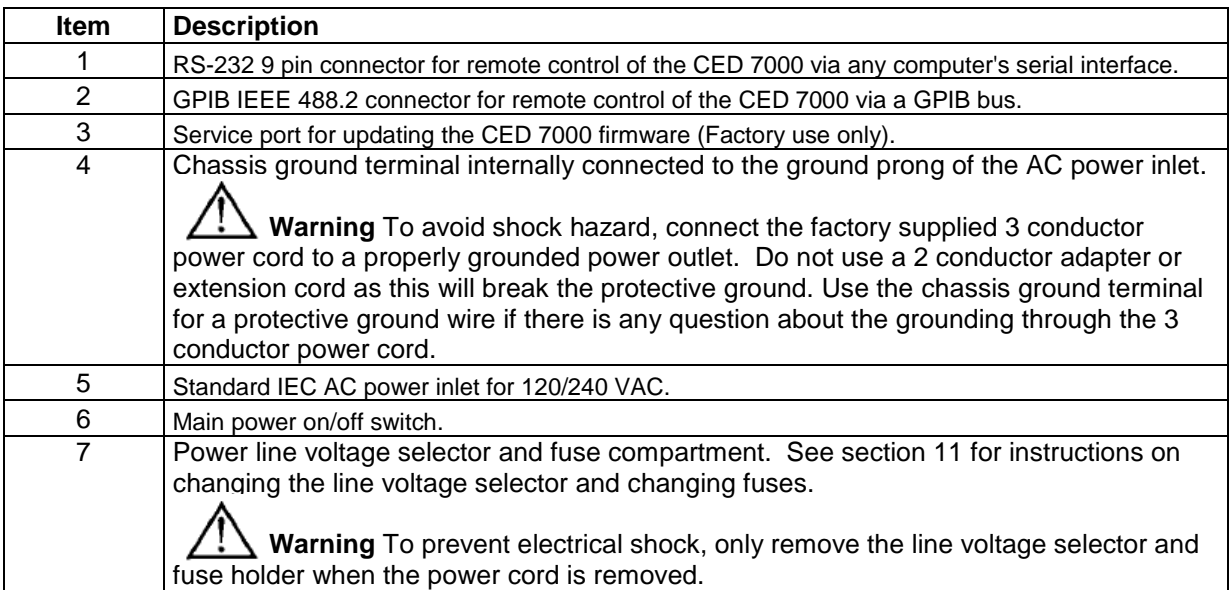

## **2.6 Display Layouts**

*a) Primary Voltage and Current Display*

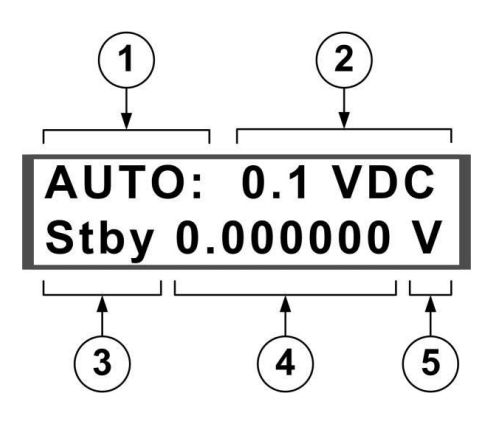

### **Figure 6 - Primary Voltage and Current Display Layout**

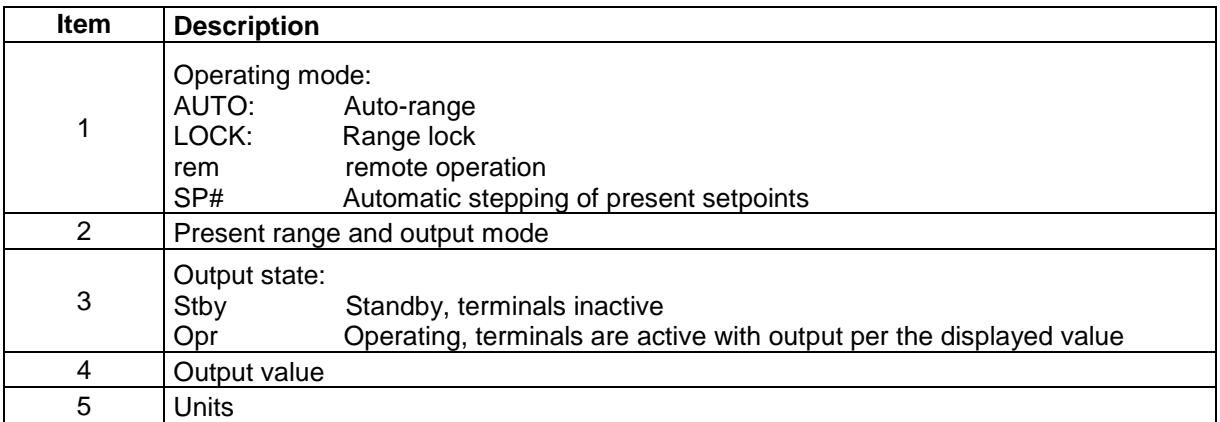

#### *b) Primary Thermocouple and RTD Display*

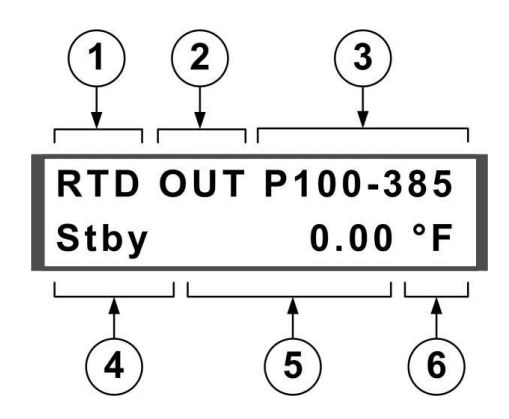

## **Figure 7 - Primary Thermocouple and RTD Display Layout**

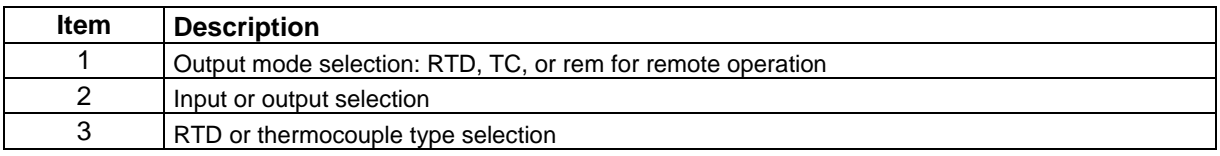

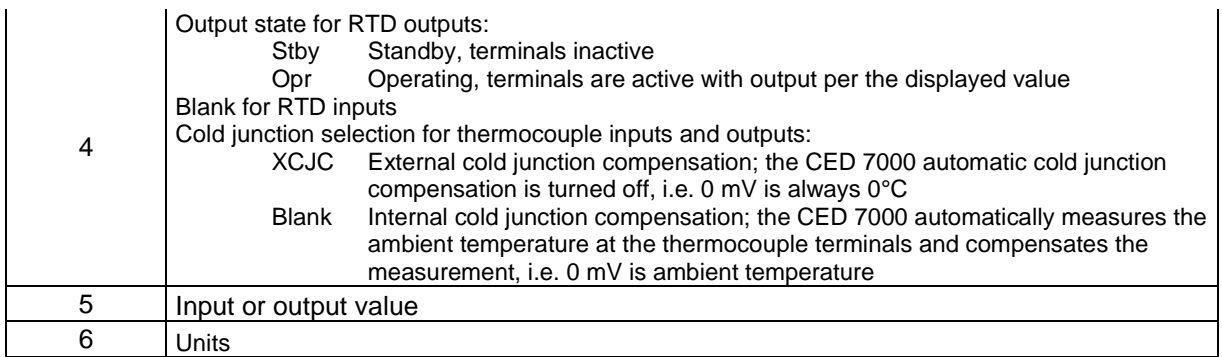

### *c) Primary and Isolated Pressure Display*

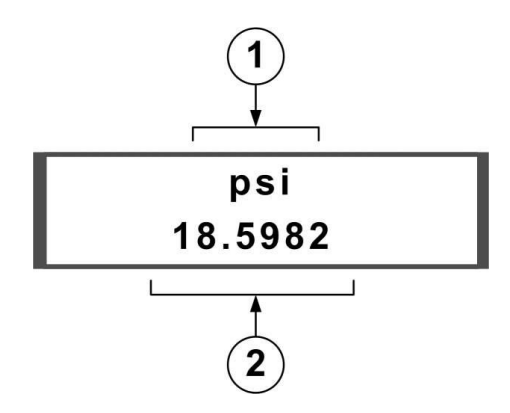

**Figure 8 - Primary and Isolated Pressure Display Layout**

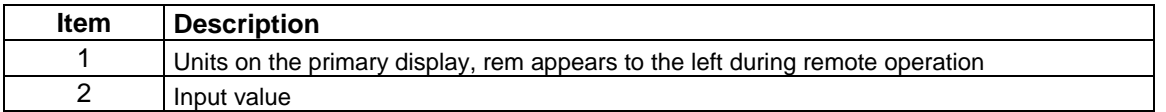

#### *c) Isolated Voltage and Current Display*

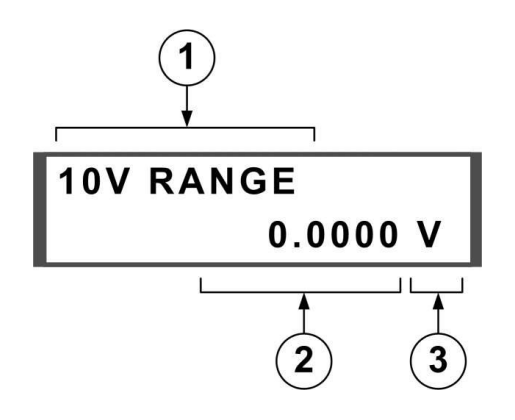

**Figure 9 - Isolated Voltage and Current Display Layout**

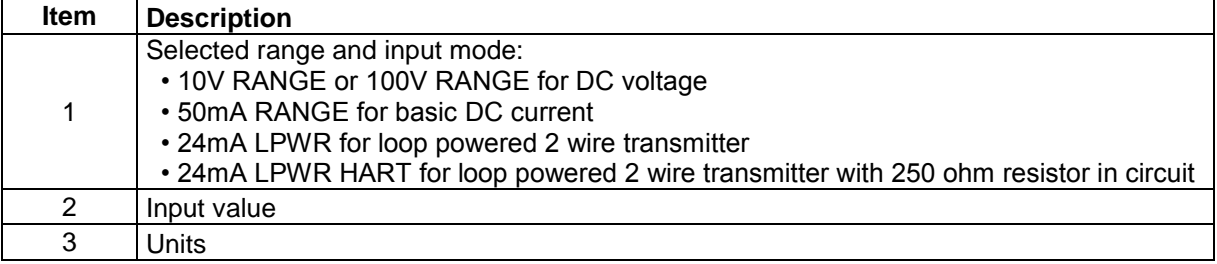

# **2.7 Error Messages**

The following error messages may appear on either display.

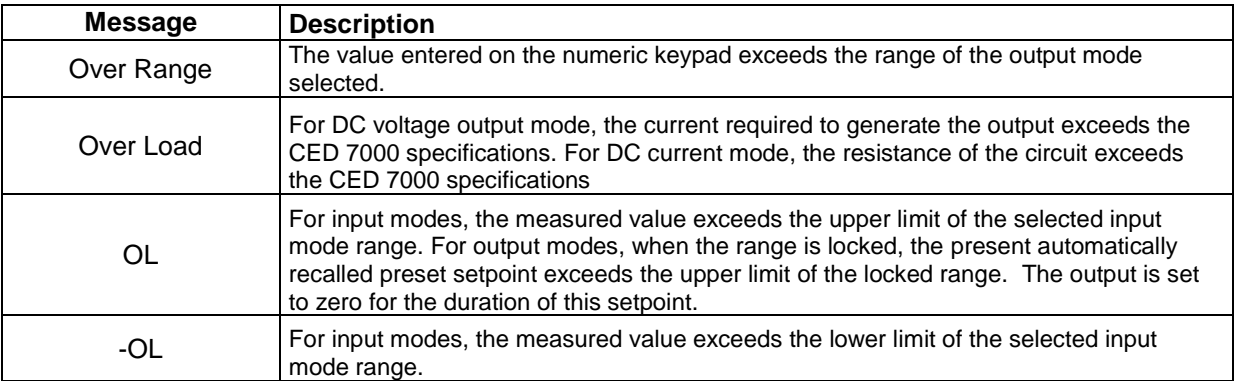

# **Table 1 - Error Messages**

# *3. Getting Started*

After unpacking the CED 7000 and becoming familiar with the layout and general operation of the unit as described in the previous section, it is ready to set up for operation.

The following steps should be followed to set up the CED 7000 for operation:

a) *Before* attaching the power cord to the rear connector, check that the line voltage selector is set appropriately for your location. The CED 7000 is shipped from the factory with the line voltage set for the country of purchase. To verify the line voltage setting, check the indicator on the power line voltage selector and fuse compartment cover; see figure 5 in section 2.5 for the location.

Confirm that the setting is correct according to the following guidelines:

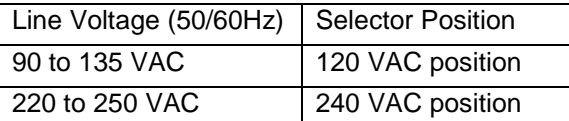

If the setting is not correct, follow the instructions in section 11.3 to change it.

- b) Once the voltage selection has been made, making sure that the power switch is off, connect the AC power cord to the CED 7000; see figure 5 in section 2.5 for the location.
- c) Turn on the CED 7000 using the rear panel mounted rocker switch. The CED 7000 should power up within a few seconds, briefly displaying the model number and firmware version in the primary display before reverting to the normal input/output display.

*NOTE***:** If a proper power up display does not occur within 30 seconds, turn the power off, wait a few seconds, and repower the unit. If the problem persists, report the problem to WIKA immediately.

Warm up time is twice the time since last warmed up, to a maximum of 30 minutes. For good stability it is best to leave the CED 7000 on all the time.

# *4. Primary Inputs and Outputs*

### **4.1 DC Voltage Output**

The CED 7000 can source DC voltages from 0 V to 100 V, using the following four ranges for maximum accuracy: .1 V, 1 V, 10 V, and 100 V.

- a) Disconnect any test leads from external devices.
- b) Press the **KOLTS** key to select DC voltage and current mode, if not already selected. If DC current mode is displayed, press the key again to cycle to DC voltage mode.
- c) Connect the unit under test to the voltage output terminals of the CED 7000 as shown in figure 10.

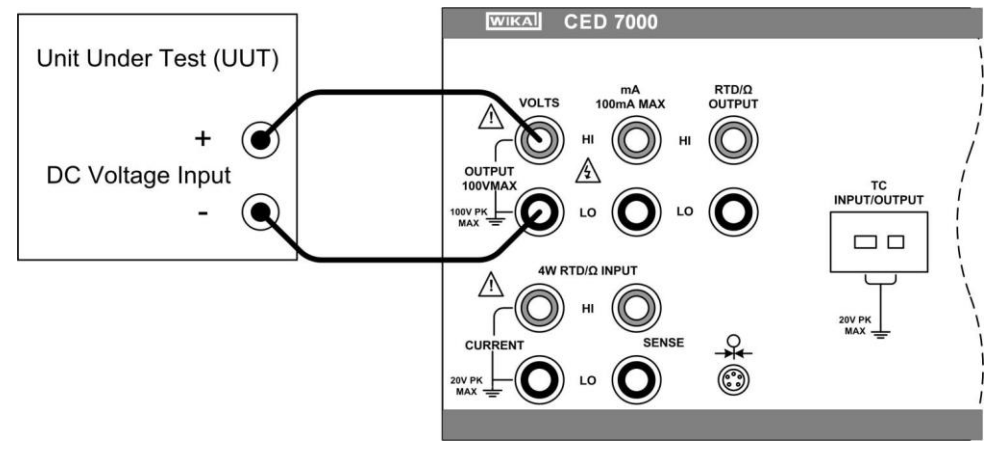

#### **Figure 10 - DC Voltage Output Connection**

d) Use the numeric keypad to enter the desired output value and press the  $k$ <sup>ENTER</sup> key.

Alternatively, use the  $\bullet\hspace{15pt}$  or  $\bullet\hspace{15pt}$  cursor key to select a digit to modify, followed by the

cursor key to ramp the digit up or down. This method offers a simple solution when small changes to an output value are required, or if specific decades need to be incremented or decremented.

e) When DC voltage mode is first selected, the CED 7000 is placed in the standby (Stby) mode which puts the positive (+) output jack into a high impedance state

 $(>100k$  ohm) for safety. To place the output into the active state, press the  $\frac{sinh}{\cosh}$  key which toggles between the standby and operate modes.

The standby mode is also activated in the following situations:

• If a fault occurs during operation, such as an overload or short circuit condition.

• As a safety feature for all new outputs over 30 VDC. Refer to the product specification section of this manual for maximum drive currents.

• Warning. Scrolling the output when the output value is already over 30V will not place the CED 7000 in standby mode for each new value.

• Warning. Automatic setpoints over 30V will not place the CED 7000 in standby mode for each new value.

f) The CED 7000 can be locked to a specific voltage range by entering a value in that range and then selecting the secondary RNG LOCK function by pressing the  $\frac{1}{\sqrt{1-\lambda}}$  and  $\frac{1}{\sqrt{1-\lambda}}$  keys.

### **4.2 DC Current Output**

The CED 7000 can source DC current from 0 mA to 100 mA.

- a) Disconnect any test leads from external devices.
- b) Press the  $\frac{\text{volits}}{\text{max}}$  key to select DC voltage and current mode, if not already selected. If DC voltage mode is displayed, press the key again to cycle to DC current mode.
- c) Connect the unit under test to the current output terminals of the CED 7000 as shown in figure 11.

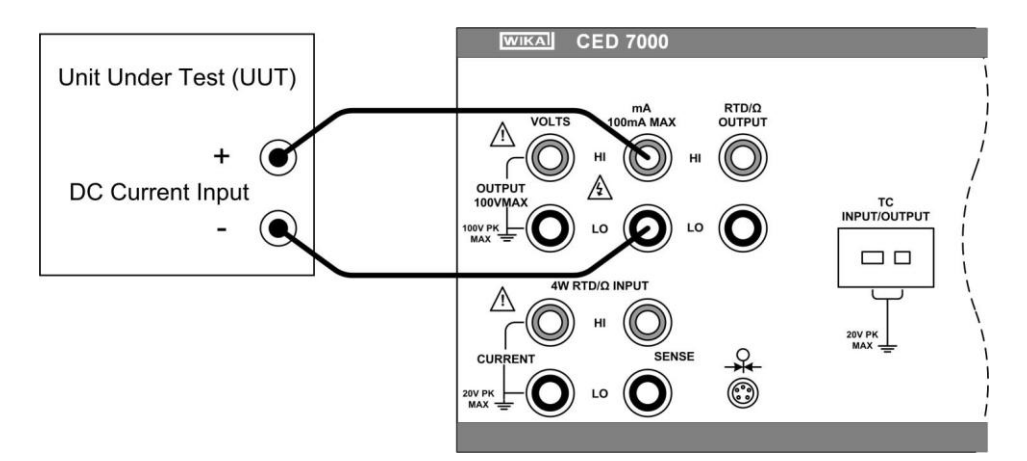

#### **Figure 11 - DC Current Output Connection**

d) Use the numeric keypad to enter the desired output value and press the  $\frac{ENTER}{ENER}$  key.

Alternatively, use the  $\bullet\hspace{1mm}$  or  $\bullet\hspace{1mm}$  cursor key to select a digit to modify, followed by the

cursor key to ramp the digit up or down. This method offers a simple solution when small changes to an output value are required, or if specific decades need to be incremented or decremented.

e) When DC current mode is first selected, the CED 7000 is placed in the standby (Stby) mode which puts the positive (+) output jack into a high impedance state (>100k ohm) for safety. To

place the output into the active state, press the  $\frac{\text{SIBY}}{\text{QPR}}$  key which toggles between the standby and operate modes.

The standby mode is also activated in the following situations:

- No connection made to the output terminals.
- The voltage compliance for a given output current is exceeded. The CED 7000 has a typical voltage compliance of 10V so that 4-20mA application loads of up to 500 ohms can be driven. At maximum current of 100mA, the maximum load is 100 ohms.

#### **4.3 Resistance Temperature Detector (RTD) and Ohms Measure**

The CED 7000 can measure all common RTD types, 5 custom RTD curves, and a custom SPRT in °F or °C, plus basic resistance from 0 to 4000 ohms.

The following common RTD types are supported:

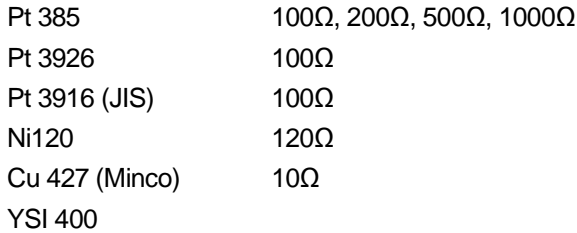

- a) Disconnect any test leads from external devices.
- b) Press the  $\frac{16}{100}$  key to select thermocouple and RTD/ $\Omega$  mode, if not already selected. If thermocouple mode is displayed, press the key again to cycle to RTD/ $Ω$  mode.
- c) If output mode is displayed, select input mode by pressing the  $\frac{1}{100}$  and  $\frac{8}{100}$  keys.
- d) Press the **KEY TO SEPTLE 1** key to select the desired RTD type, the custom curve, the SPRT, or the desired ohms range. The set up and use of custom RTD coefficients is described in section 4.5. The set up and use of SPRT coefficients is described in section 4.6.
- e) Connect the unit under test to the 4 wire  $RTD/\Omega$  input terminals of the CED 7000 as shown in

figure 12.

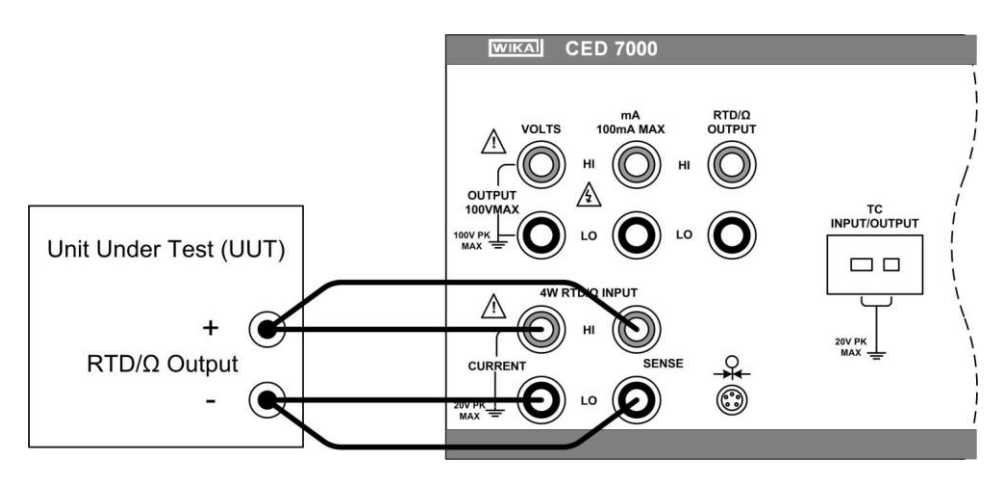

#### **Figure 12 - RTD/Ω Input Connection**

- f) Press the  $\frac{S H I F T}{S}$  and  $\frac{C}{S}$  keys to toggle the RTD display between °F and °C.
- g) For best accuracy, it is advisable to zero the RTD resistance circuit(s) daily, or if the CED 7000 is being used outside of the ambient temperature range of 18 to 28 °C. The maximum offset from unit calibration that can be zeroed out is  $\pm 0.1$  ohm for the high range and  $\pm 0.01$  ohm for the low range.

To zero a RTD resistance circuit:

- Select the RTD measure function as described above, and press the  $\frac{TPPE}{NRTB}$  key until the low or high ohms range is selected.
- Short the RTD/Ω terminals with the test leads normally used for RTD/Ω measurements.
- Allow at least 3 minutes for the test leads and terminals to stabilize to the same temperature.

 $\cdot$  Press the  $\frac{\text{SHE}}{\text{SHE}}$  and  $\frac{9}{3}$  keys to zero the ohms range.

#### **4.4 Resistance Temperature Detector (RTD) and Ohms Source**

The CED 7000 can source all common RTD types and 5 custom RTD curves in °F or °C, plus basic resistance from 5 to 4000 ohms.

The following common RTD types are supported:

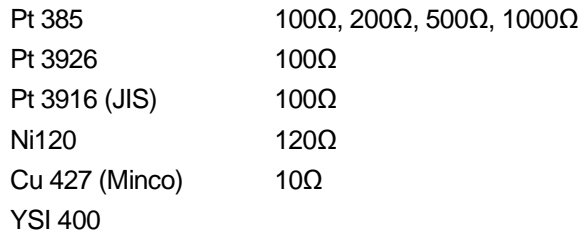

- a) Disconnect any test leads from external devices.
- b) Press the  $\frac{re}{r^{cp}}$  key to select thermocouple and RTD/ $\Omega$  mode, if not already selected. If thermocouple mode is displayed, press the key again to cycle to RTD/ $Ω$  mode.
- c) If input mode is displayed, select output mode by pressing the  $\frac{1}{\sqrt{2}}$  and  $\frac{1}{\sqrt{2}}$  keys.
- d) Press the ware key to select the desired RTD curve or ohms range. The set up and use of custom RTD coefficients is described in section 4.5.
- e) Connect the unit under test to the RTD/ $\Omega$  output terminals of the CED 7000 as shown in figure 13.

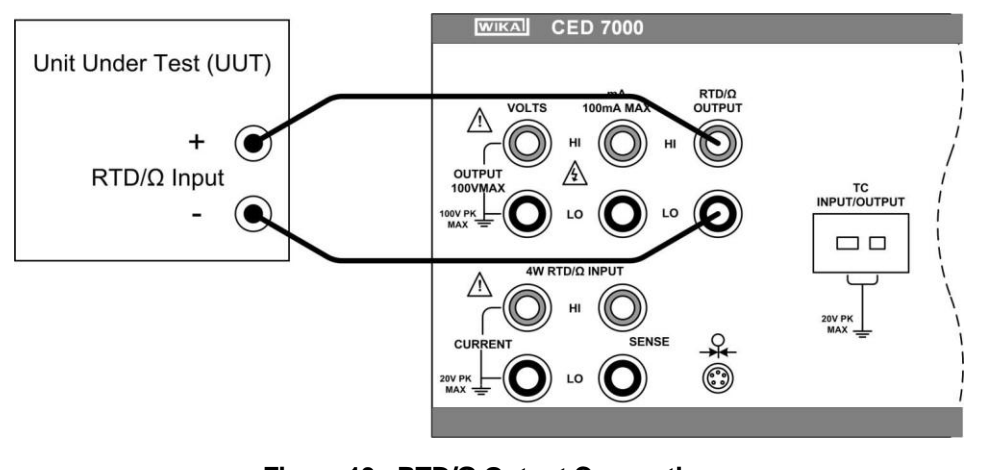

## **Figure 13 - RTD/Ω Output Connection**

- f) Press the  $\frac{S H I F T}{S}$  and  $\frac{S}{S}$  keys to toggle the RTD display between °F and °C.
- g) Use the numeric keypad to enter the desired output value and press the ENTER key.

Alternatively, use the  $\bullet\hspace{1em}\bullet\hspace{1em}\bullet\hspace{1em}$  cursor key to select a digit to modify, followed by the

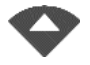

cursor key to ramp the digit up or down. This method offers a simple solution when small changes to an output value are required, or if specific decades need to be incremented or decremented.

h) When RTD/Ω mode is first selected, the CED 7000 is placed in the standby (Stby) mode which puts the positive (+) output jack into a high impedance state (>100k ohm) for safety. To place the output into the active state, press the  $\frac{\text{strat}}{\text{SPR}}$  key which toggles between the standby and operate modes.

#### **4.5 Resistance Temperature Detector (RTD) with Custom Coefficients**

The CED 7000 has the capability to store coefficients for up to 5 custom RTD curves. To enter the coefficients for a custom RTD curve:

- a) Select RTD measure or source mode as described in the preceding sections.
- b) Press the  $\frac{TP}{NRTB}$  key until the USR DEF type is selected.
- c) Press the  $\frac{F_{\text{NTER}}}{F_{\text{R}}$  key to display the curve selection prompt "RTD CUSTOM (1-5)".
- d) Press the numeric key corresponding to the custom RTD curve to be entered.
- e) At the "SET(1)/RECALL(2)" prompt, press  $\bullet$  to select custom RTD curve data entry.
- f) At the "ENTER MIN TEMP" prompt, enter the minimum temperature limit for the custom RTD curve, and press the  $k$ <sup>ENTER</sup> key.
- g) At the "ENTER MAX TEMP" prompt, enter the maximum temperature limit for the custom RTD curve, and press the  $k = k$  key.
- h) At the "ENTER R0" prompt, enter the nominal resistance value (R0) for the custom RTD curve, and press the  $k$ <sup>ENTER</sup> key.
- i) At the "ENTER COEFF A" prompt, enter the first (A) coefficient for the custom RTD curve, and press the ENTER key. To enter a coefficient that includes an exponent, enter the mantissa, press the  $\frac{SHFT}{S}$  and keys to select the EXP function, enter the exponent,

and press the  $k$ <sup>ENTER</sup> key.

- j) When prompted, enter the second (B) and third (C) coefficients in the same manner.
- k) To abort the curve entry without saving any changes, press the  $\frac{re}{k^{10}}$  key.

To use a custom RTD curve:

- a) Select RTD measure or source mode as described in the preceding sections.
- b) Press the  $\frac{VPE}{WIPS}$  key until the USR\_DEF type is selected.
- c) Press the ENTER key to display the curve selection prompt "RTD CUSTOM (1-5)".
- d) Press the numeric key corresponding to the custom RTD curve to be used.
- e) At the "SET(1)/RECALL(2)" prompt, press  $\sim$  to recall the custom RTD curve coefficients.
- f) To use a different custom RTD curve, press the  $\frac{16}{876}$  key twice to display the USR DEF selection prompt.

The USR\_DEF function of the CED 7000 uses the Calendar-Van Dusen equation for sourcing and measuring custom RTD's. The C coefficient is only used for the subrange -260 to 0 degrees Celsius. Only the A and B coefficients are needed for the subrange 0 to 630 degrees. The R0 value is the resistance of the probe at 0 degrees Celsius.

All 5 of the custom RTD curves are set to PT385 at the factory, as shown in Table 2.

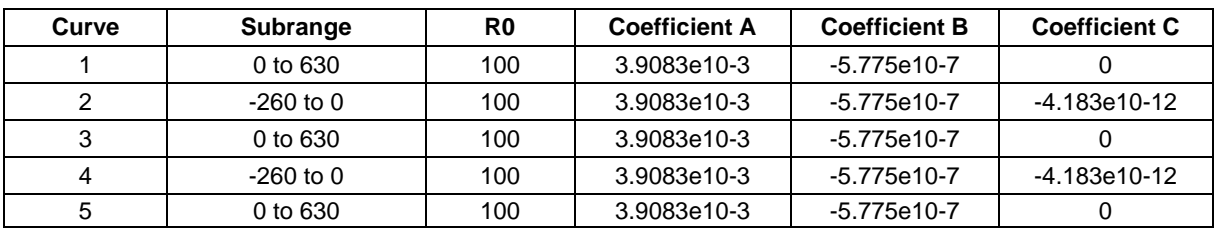

#### **Table 2 - Default Custom RTD Coefficients**

Table 3 shows the coefficients for RTD types PT391 and PT392. The C coefficient is only used for temperatures below 0 degrees Celsius.

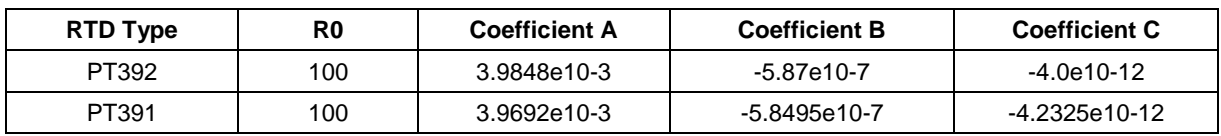

#### **Table 3 - Other Common RTD Coefficients**

### **4.6 Standard Platinum Resistance Thermometer (SPRT) Coefficients**

The SPRT function of the CED 7000 uses ITS-90 standard coefficients as a basis for measuring a SPRT. The five custom coefficients are entered as deviations from the standard coefficients, and as such, all of them are set to zero at the factory.

The coefficients A- and B- represent the  $A_4$  and  $B_4$  coefficient, obtained when the SPRT is calibrated at the triple points of argon, mercury and water. This covers the 83.8058K to 273.16K subrange. Coefficients A, B and C can represent different coefficients based on which subranges of the SPRT has been calibrated. For example, if the 273.15K to 933.473K subrange was used, A, B and C would represent  $A_7$ ,  $B_7$  and  $C_7$  whereas if the 273.15K to 692.67K subrange was used, A and B would represent  $A_8$  and  $B_8$  and  $C=0$ .

To enter the deviation coefficients for a custom SPRT:

- a) Select RTD measure mode as described in the preceding section.
- b) Press the  $\frac{YPPE}{QNUTS}$  key until the SPRT type is selected.
- c) Press the  $\frac{ENTER}{E}$  key to display the action prompt "SET(1)/RECALL(2)".
- d) Press to select custom SPRT data entry.
- e) At the "ENTER MIN TEMP" prompt, enter the minimum temperature limit for the custom  $SPRT$ , and press the  $KPRT$  key.
- f) At the "ENTER MAX TEMP" prompt, enter the maximum temperature limit for the custom  $SPRT$ , and press the  $k = k$  key.
- g) At the "ENTER RTPW" prompt, enter the nominal resistance value (RTPW) for the custom  $SPRT$ , and press the  $k = k$  key.
- h) At the "ENTER COEFF A" prompt, enter the first (A) deviation coefficient for the custom SPRT, and press the ENTER key. To enter a coefficient that includes an exponent, enter the mantissa, press the  $\frac{1}{\sqrt{2}}$  and keys to select the EXP function, enter the exponent, and press the  $k$ <sup>ENTER</sup> key.
- i) When prompted, enter the second (B), third (C), fourth (A-), and fifth (B-) deviation coefficients in the same manner.
- j) To abort the SPRT entry without saving any changes, press the  $\frac{dc}{d\Omega}$  key.

To use a custom SPRT:

- a) Select RTD measure mode as described in the preceding section.
- b) Press the  $\frac{TPFE}{NNTB}$  key until the SPRT type is selected.
- c) Press the  $\frac{ENTER}{EN}$  key to display the action prompt "SET(1)/RECALL(2)".
- d) Press  $\frac{2}{3}$  to recall the custom SPRT curve coefficients.
- e) To use a different custom SPRT, press the  $\frac{16}{15}$  key twice to display the SPRT selection prompt.

#### **4.7 Thermocouple (T/C) Measure**

The CED 7000 can measure all common thermocouple types in °F or °C, plus basic millivolts from -10.0 to 75.0 mV.

The following common thermocouple types are supported:

B, C, E, J, K, L, N, R, S, T, U, XK, BP

- a) Disconnect any test leads from external devices.
- b) Press the  $\frac{16}{100}$  key to select thermocouple and RTD/Ω mode, if not already selected. If RTD/Ω mode is displayed, press the key again to cycle to thermocouple mode.
- c) If output mode is displayed, select input mode by pressing the  $\frac{1}{\sqrt{2}}$  and  $\frac{8}{\sqrt{2}}$  keys.
- d) Press the  $\frac{UME}{U N I T}$  key to select the desired thermocouple type or the millivolt range.
- e) Connect the unit under test to the thermocouple terminals of the CED 7000 using a standard T/C miniplug as shown in figure 14. One pin is wider than the other; do not attempt to force the plug in the wrong polarization. The T/C wire used for the connection must match the thermocouple type selected for proper cold junction compensation. If the CED 7000 and the T/C miniplug are at different temperatures, wait at least 3 minutes for the miniplug and terminals to stabilize to the same temperature.

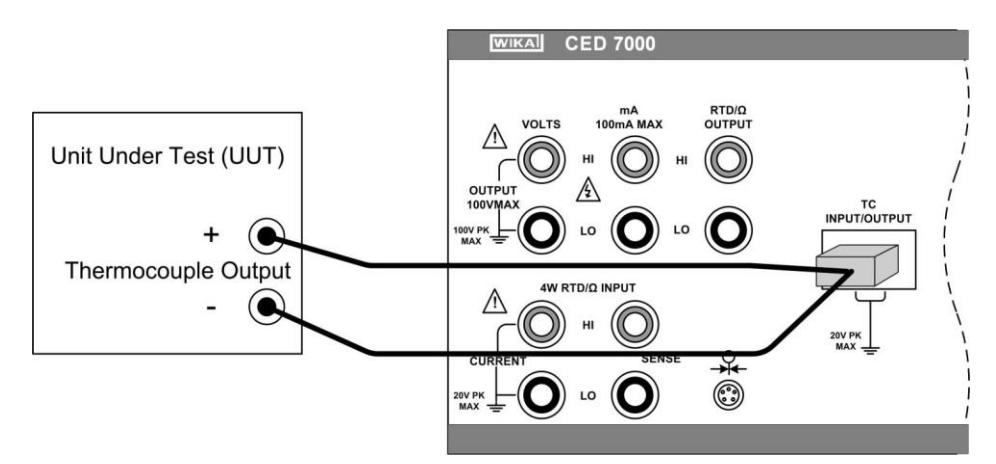

**Figure 14 - Thermocouple Input Connection**

- f) Press the  $\frac{SHET}{S}$  and  $\frac{6}{5}$  keys to toggle the thermocouple display between °F and °C.
- g) Press the  $\frac{1}{\sqrt{2}}$  and  $\frac{5}{\sqrt{2}}$  keys to toggle the cold junction compensation between the internal temperature sensor and an external reference.
- h) For best accuracy, it is advisable to zero the T/C millivolt circuit daily, or if the CED 7000 is being used outside of the ambient temperature range of 18 to 28 °C. The maximum offset from unit calibration that can be zeroed out is ±1 mV.

To zero the T/C millivolt circuit:

- Select the thermocouple measure function as described above, and press the wire key until the millivolt range is selected.
- Insert the supplied thermocouple shorting jumper into the thermocouple terminals.
- Allow at least 3 minutes for the jumper and terminals to stabilize to the same temperature.

• Press the  $\frac{\text{SHIFT}}{\text{and}}$  and  $\frac{\text{S}}{\text{R}}$  keys to zero the T/C millivolt circuit.

### **4.8 Thermocouple (TC) Source**

The CED 7000 can source all common thermocouple types in  $\degree$ F or  $\degree$ C, plus basic millivolts from -10.0 to 75.0 mV.

The following common thermocouple types are supported:

B, C, E, J, K, L, N, R, S, T, U, XK, BP

- a) Disconnect any test leads from external devices.
- b) Press the  $\frac{R}{R}$  key to select thermocouple and RTD/Ω mode, if not already selected. If RTD/Ω mode is displayed, press the key again to cycle to thermocouple mode.
- c) If input mode is displayed, select output mode by pressing the  $\frac{1}{\sqrt{2}}$  and  $\frac{1}{\sqrt{2}}$  keys.
- d) Press the ware key to select the desired thermocouple type or the millivolt range.
- e) Connect the unit under test to the thermocouple terminals of the CED 7000 using a standard T/C miniplug as shown in figure 15. One pin is wider than the other; do not attempt to force the plug in the wrong polarization. The T/C wire used for the connection must match the thermocouple type selected for proper cold junction compensation. If the CED 7000 and the T/C miniplug are at different temperatures, wait at least 3 minutes for the miniplug and terminals to stabilize to the same temperature.

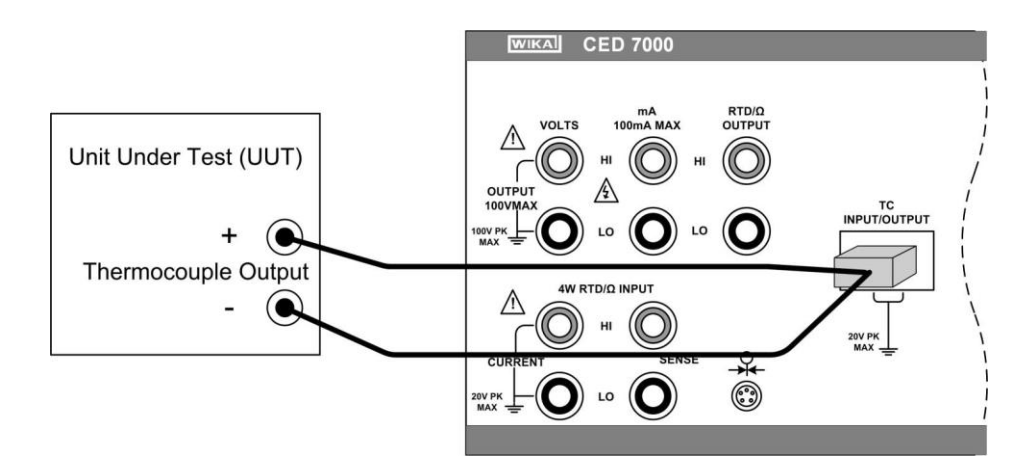

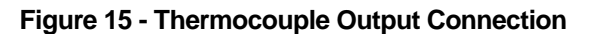

- f) Press the  $\frac{S H I F T}{S}$  and  $\frac{8}{\sqrt{2}}$  keys to toggle the thermocouple display between °F and °C.
- g) Press the  $\frac{SHF}{S}$  and  $\frac{S}{S}$  keys to toggle the cold junction compensation between the internal temperature sensor and an external reference.
- h) Use the numeric keypad to enter the desired output value and press the ENTER, kev.

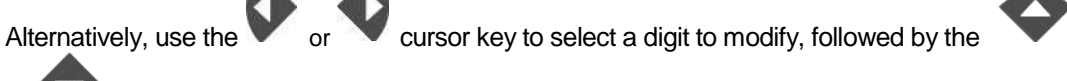

or cursor key to ramp the digit up or down. This method offers a simple solution when small changes to an output value are required, or if specific decades need to be incremented or decremented.

i) For best accuracy, it is advisable to zero the T/C millivolt circuit daily, or if the CED 7000 is being used outside of the ambient temperature range of 18 to 28 °C. This procedure is described in section 4.7 on thermocouple measurements.

#### **4.9 Pressure Measure**

The CED 7000 can support the following types of pressure modules:

- Martel Electronics Corporation BETA Port-P Modules
- Fluke Corporation Model 700 Series Modules
- Mensor Corporation Model 6100 Modules

For applications that require very high accuracy the Mensor 6100 Series will yield the best accuracy. a) Connect the pressure module to the CED 7000 as shown in figure 16.

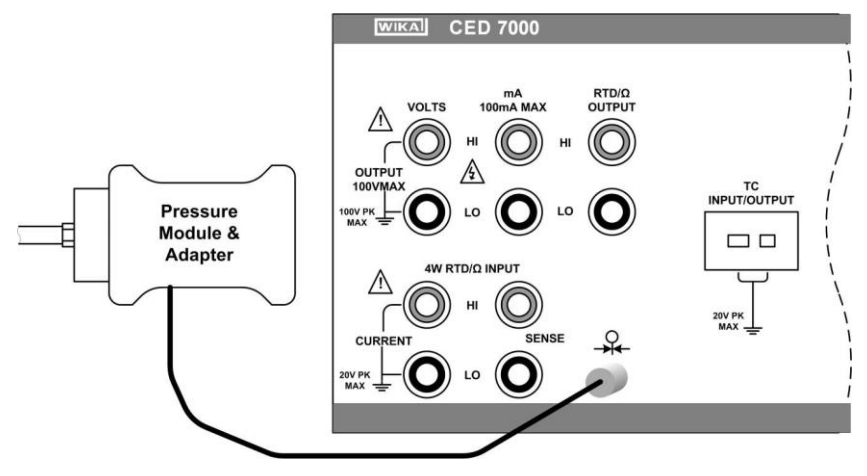

**Figure 16 - Pressure Module Connection**

b) Press the  $\mathbb{R}$  key. The CED 7000 automatically senses which pressure module is attached

and sets its range accordingly.

- c) Press the  $\frac{XPE}{UNTS}$  key to select the desired pressure units for display.
- d) Before attaching the module to the pressure source, zero the module as described in the instruction sheet that came with the module. Procedures vary, but all end with pressing the  $\overline{\phantom{a}}$  and  $\overline{\phantom{a}}$  keys.

e)Attach the module to the pressure source according to the instruction sheet that came with the module, taking care to follow all safety precautions when dealing with high pressures.

# *5. Isolated Inputs*

### **5.1 Voltage Input**

The CED 7000 can measure DC voltages from 0 V to 100 V, using the following two ranges for maximum accuracy: 10 V, and 100 V.

- a) Disconnect any test leads from external devices.
- b) Press the **the line is key to select isolated DC** voltage and current input mode, if not already selected. If the desired DC voltage mode is not displayed, press the key again to cycle to the desired DC voltage mode.
- c) Connect the unit under test to the isolated voltage/current input terminals of the CED 7000 as shown in figure 17.

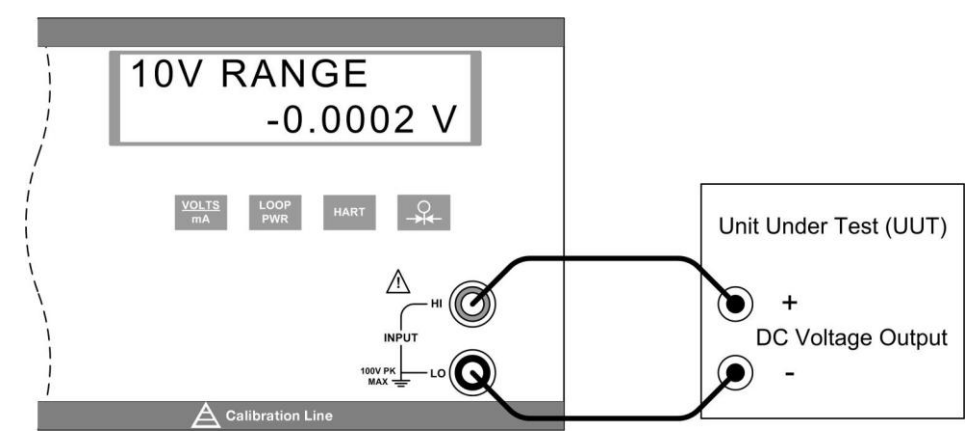

**Figure 17 - Isolated DC Voltage Input Connection**

### **5.2 Current Input**

The CED 7000 can measure DC current from 0 mA to 50 mA.

- a) Disconnect any test leads from external devices.
- b) Press the  $\frac{\text{vol} \cdot \text{rel}}{\text{mod}}$  key to select isolated DC voltage and current input mode, if not already selected. If the DC current mode is not displayed, press the key again to cycle to it.
- c) Connect the unit under test to the isolated voltage/current input terminals of the CED 7000 as shown in figure 18.

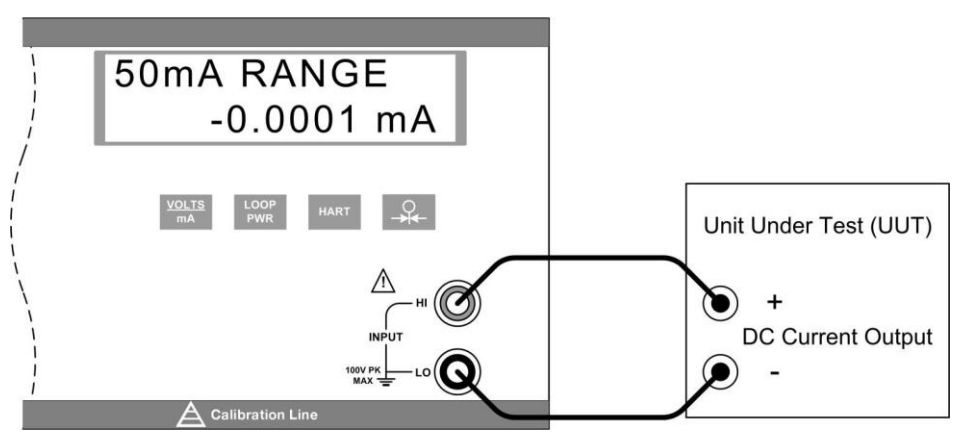

**Figure 18 - Isolated DC Current Input Connection**

- d) If the UUT is a 2 wire loop powered transmitter that is disconnected from the wiring, press the key to activate the CED 7000 internal 24V supply in series with the current measuring circuit. The top line changes to 24mA LPWR to indicate that the supply is activated. Press the key again to deactivate the supply, and the top line reverts to 50mA RANGE.
- e) If a 250 ohm resistor is required during a HART calibration procedure, press the  $\frac{HART}{HART}$  key to switch in the CED 7000 internal 250 ohm resistor. The word HART is appended to the top line of the display to indicate that the resistor is switched in. Press the key again to switch out the resistor, and the display reverts to its previous state. This resistor lowers the maximum load driving capability from 1000 ohms at 20 mA to 750 ohms at 20 mA.

## **5.3 Pressure Input**

The isolated pressure display uses the same physical pressure connector as the primary display. It is possible to have both displays selected to pressure simultaneously, showing the same source in different pressure units. See section 4.9 for a general discussion on pressure module selection.

a) Connect the pressure module to the CED 7000 as shown in figure 19.

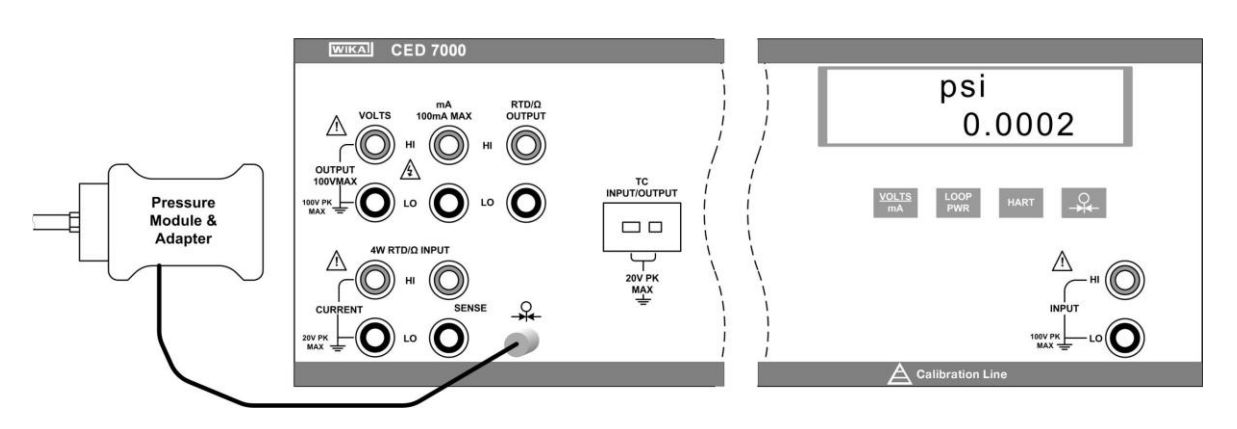

**Figure 19 - Isolated Pressure Module Connection**

- b) Press the  $\rightarrow$  key. The CED 7000 automatically senses which pressure module is attached and sets its range accordingly.
- c) If necessary, press the  $\frac{1}{2}$  key again to cycle through the pressure units until the desired one is displayed.
- d) Before attaching the module to the pressure source, zero the module as described in the instruction sheet that came with the module. Procedures vary, but all end with pressing the SHIFT  $\overline{\phantom{a}}$  and  $\overline{\phantom{a}}$  keys.
- e) Attach the module to the pressure source according to the instruction sheet that came with the module, taking care to follow all safety precautions when dealing with high pressures.

# *6. Output Setpoints*

Nine preset output setpoints may be stored and recalled for each of the following output modes:

- Voltage
- Current
- each thermocouple type, including millivolts
- each RTD type, including each of the five custom curves.

They may be recalled on an individual basis, or as an automatic up and down cycle with a configurable dwell time between each setpoint. The automatic cycle feature always starts at setpoint number 1, stepping up to a user specified ending setpoint number, then back down in reverse order, and then repeats.

To set a setpoint:

- a) Select the output mode.
- b) Enter the output value for the setpoint.
- c) Press the  $\frac{SHFT}{S}$  and keys to select the SET function.
- d) At the setpoint number selection prompt "SET POINT#", press the numeric key, 1 to 9, corresponding to the setpoint to be set.
- e) If the automatic cycle feature is to be used, care should be taken to order the setpoint values in an appropriate manner. It always cycles between setpoint number 1 and a user specified ending setpoint number. The values in the cycled group of setpoints should be entered with this in mind. Any random setpoints used for individual checks can then be located after the usual ending setpoint number.

To recall a single setpoint:

- a) Select the output mode.
- b) Press the  $\frac{SHIFT}{S}$  and  $\frac{2}{s}$  keys to select the RECALL function.
- c) At the setpoint number selection prompt "RECALL SPT#", press the numeric key, 1 to 9, corresponding to the setpoint to be recalled.

To start an automatic setpoint cycle:

- a) Select the output mode.
- b) Press the  $\frac{S^{\text{HIFT}}}{S}$  and  $\frac{3}{s}$  keys to select the AUTOSET function.
- c) At the ending setpoint number selection prompt "AUTO SET POINT", press the numeric key, 1 to 9, corresponding to the ending setpoint number for the cycle.
- d) At the dwell time prompt "DWELL TIME", "5-500?", enter the number of seconds, 5 to 500, to dwell at each setpoint value, followed by the  $k$ <sup>ENTER</sup> key.
- e) The  $\frac{s \cdot \text{B}}{s \cdot \text{B}}$  key can be used at any time during the cycle without stopping it.
- f) Press any other key to terminate the cycle.

# *7. Application Notes*

# **7.1 P/I Transmitter**

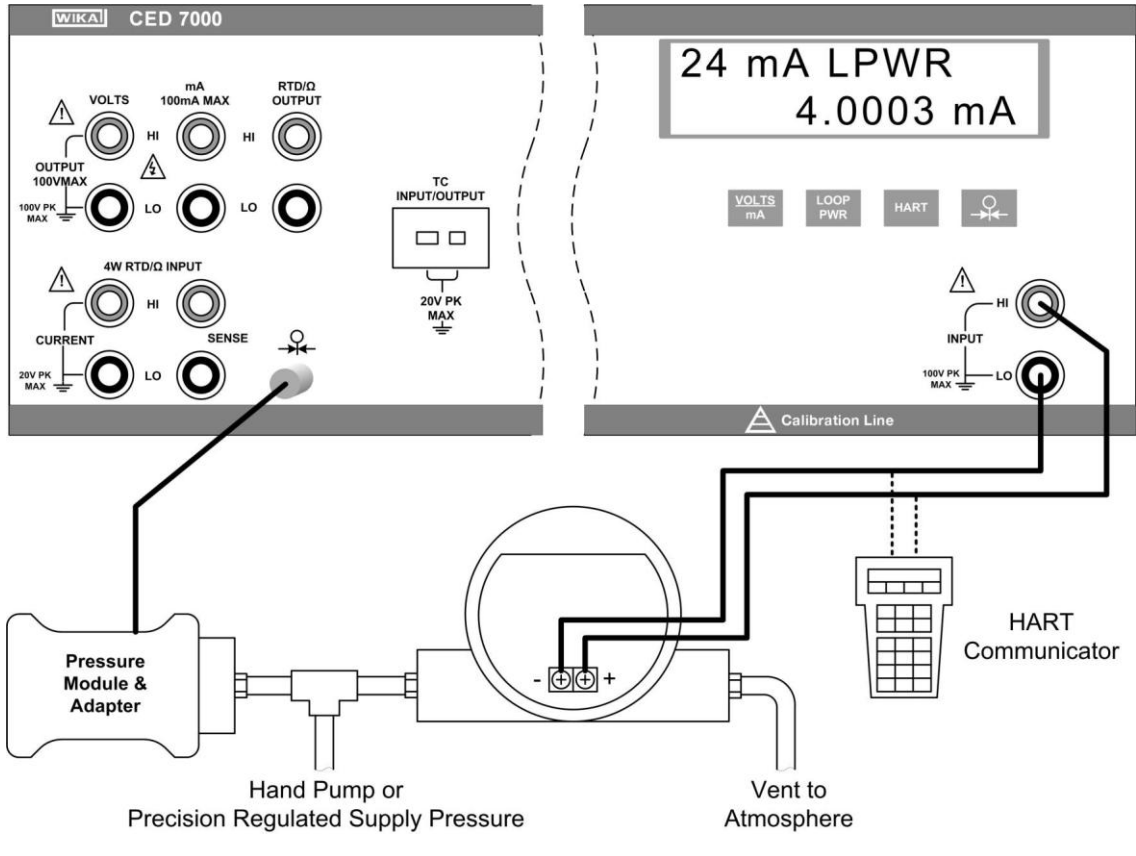

#### **Figure 20 - P/I Transmitter Application**

- 1. Disconnect any test leads from external devices.
- 2. Select pressure input on the primary display as described in section 4.9.
- 3. Select current input on the isolated display as described in section 5.2. Select the isolated loop power option. If a HART communicator is to be used for set up of the transmitter, select the HART option.
- 4. Connect the transmitter as shown in figure 20.
- 5. Test and calibrate the transmitter per the manufacturer's instructions.

# **7.2 I/P Transmitter**

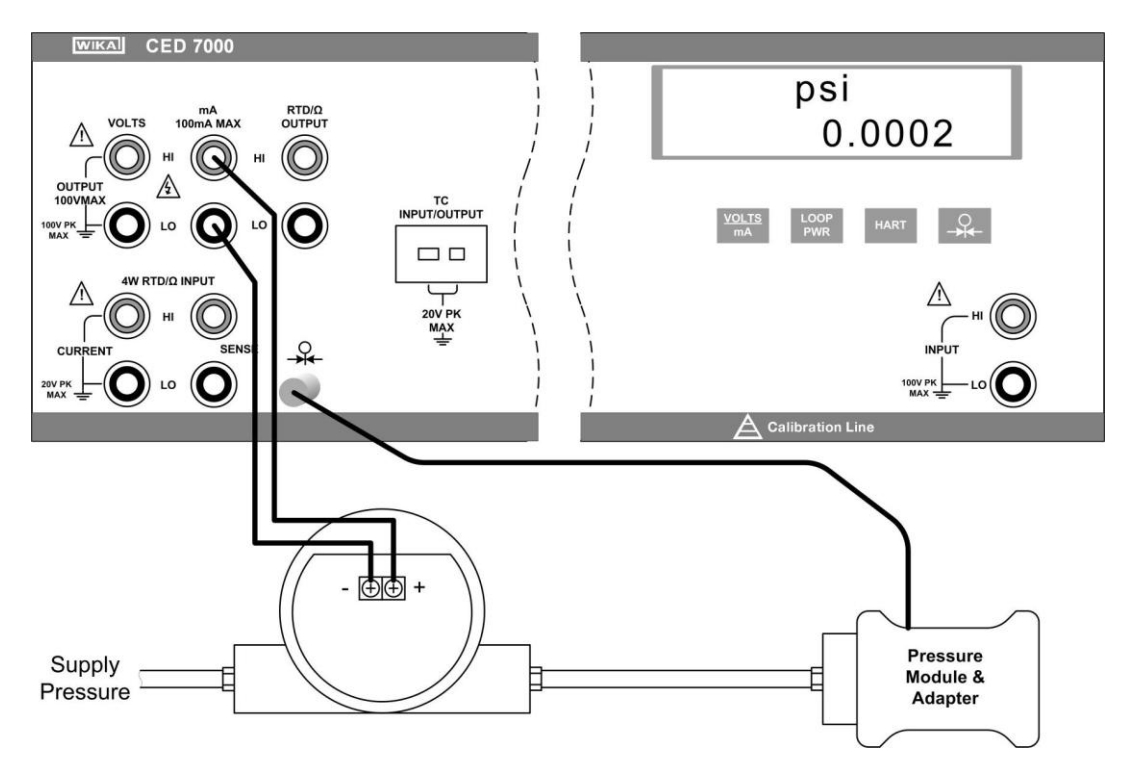

**Figure 21 - I/P Transmitter Application**

- 1. Disconnect any test leads from external devices.
- 2. Select current output on the primary display as described in section 4.2.
- 3. Select pressure input on the isolated display as described in section 5.3
- 4. Connect the transmitter as shown in figure 21.
- 5. Test and calibrate the transmitter per the manufacturer's instructions.

# **7.3 V/I Transmitter**

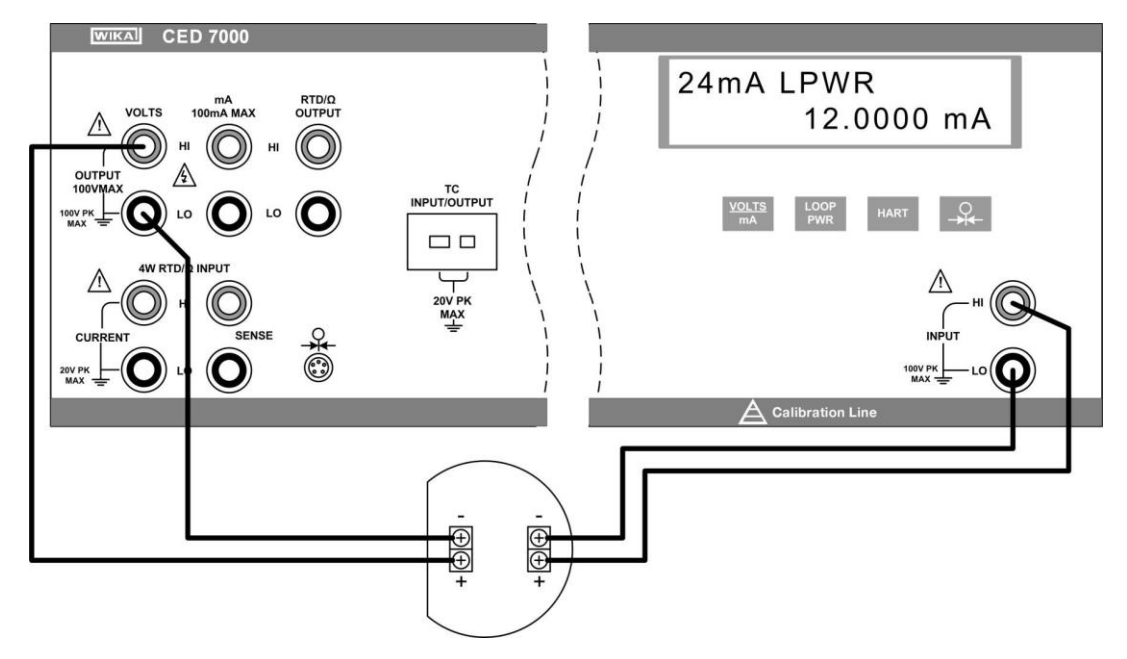

**Figure 22 - V/I Transmitter Application**

- 1. Disconnect any test leads from external devices.
- 2. Select voltage output on the primary display as described in section 4.1

3. Select current input on the isolated display as described in section 5.2. Select the isolated loop power option.

- 4. Connect the transmitter as shown in figure 22.
- 5. Test and calibrate the transmitter per the manufacturer's instructions.

# **7.4 RTD Test**

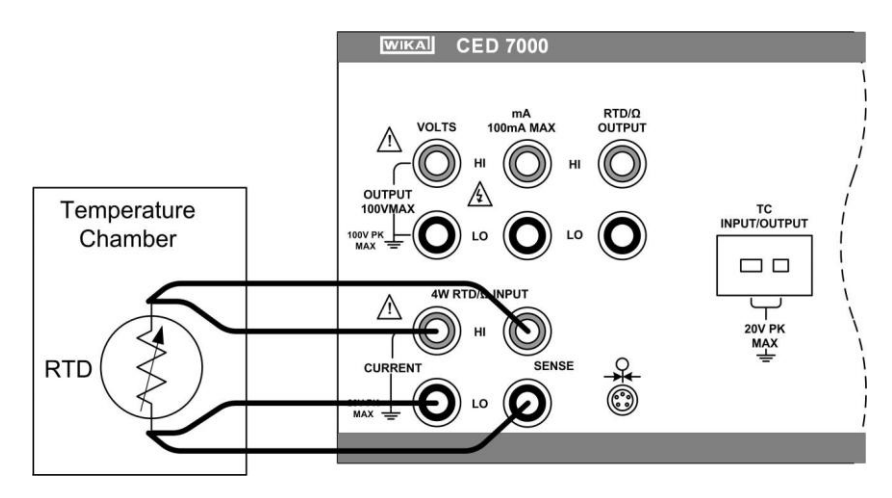

**Figure 23 - RTD Test Application**

- 1. Disconnect any test leads from external devices.
- 2. Select RTD input on the primary display as described in section 4.3. Select the RTD type which corresponds to the RTD being tested.
- 3. Connect the RTD as shown in figure 23.
- 4. Test the RTD per the manufacturer's instructions.

## **7.5 RTD Transmitter**

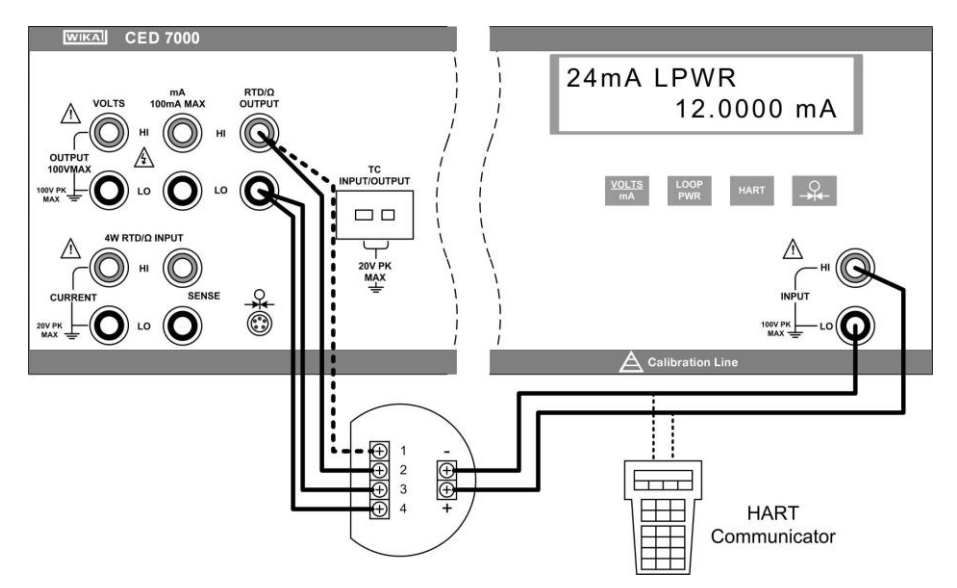

**Figure 24 - RTD Transmitter Application**

- 1. Disconnect any test leads from external devices.
- 2. Select RTD output on the primary display as described in section 4.4. Select the RTD type which corresponds to the transmitter being tested.
- 3. Select current input on the isolated display as described in section 5.2. Select the isolated loop power option. If a HART communicator is to be used for set up of the transmitter, select the HART option.
- 4. Connect the transmitter as shown in figure 24.
- 5. Test and calibrate the transmitter per the manufacturer's instructions.

#### **7.6 Thermocouple Test**

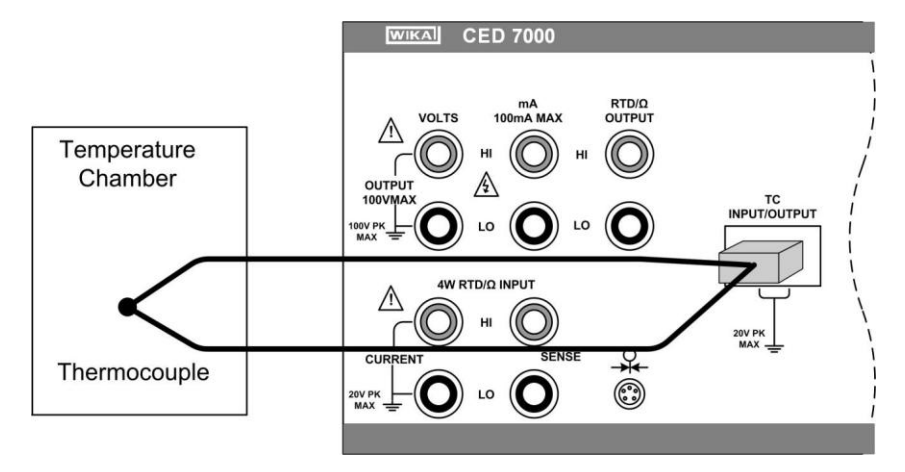

**Figure 25 - Thermocouple Test Application**

1. Disconnect any test leads from external devices.

2. Select thermocouple input on the primary display as described in section 4.7. Select the thermocouple type which corresponds to the thermocouple being tested.

- 3. Connect the thermocouple as shown in figure 25.
- 4. Test the thermocouple per the manufacturer's instructions.

### **7.7 Thermocouple Transmitter**

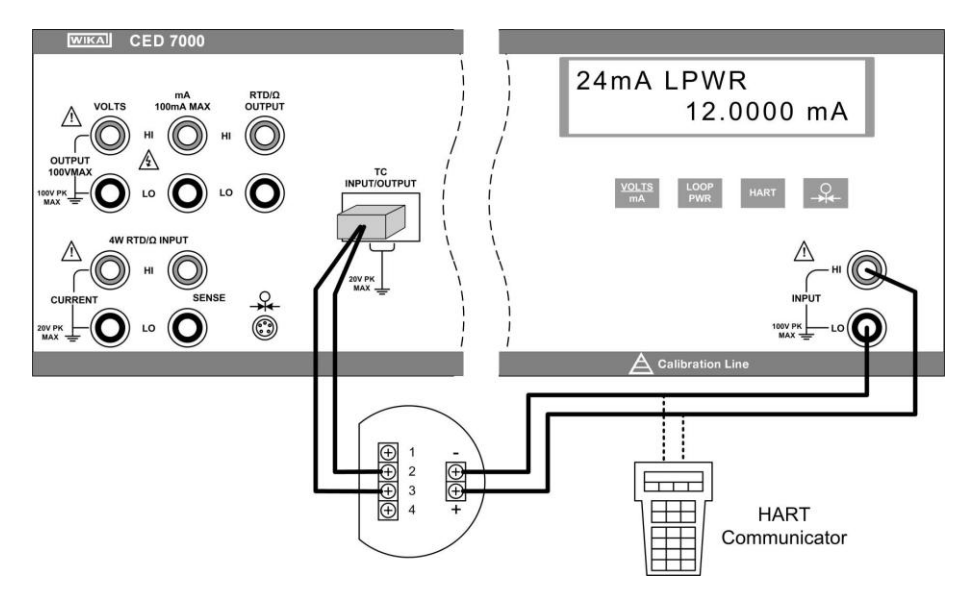

**Figure 26 - Thermocouple Transmitter Application**

1. Disconnect any test leads from external devices.

2. Select thermocouple output on the primary display as described in section 4.8. Select the thermocouple type which corresponds to the transmitter being tested.

3. Select current input on the isolated display as described in section 5.2. Select the isolated loop power option. If a HART communicator is to be used for set up of the transmitter, select the HART option.

- 4. Connect the transmitter as shown in figure 26.
- 5. Test and calibrate the transmitter per the manufacturer's instructions.

### **7.8 RTD Indicator**

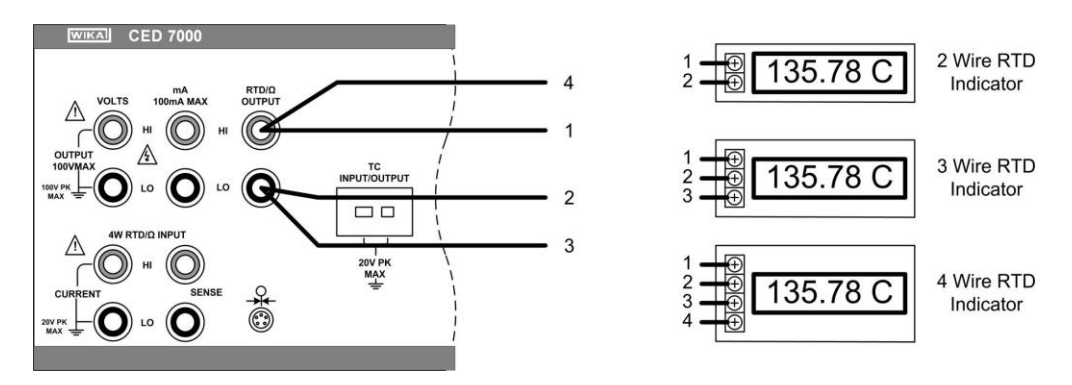

#### **Figure 27 - RTD Indicator Application**

- 1. Disconnect any test leads from external devices.
- 2. Select RTD output on the primary display as described in section 4.4. Select the RTD type which corresponds to the indicator being tested.
- 3. Connect the indicator as shown in figure 27.
- 4. Test and calibrate the indicator per the manufacturer's instructions.

#### **7.9 Precision Current Trip**

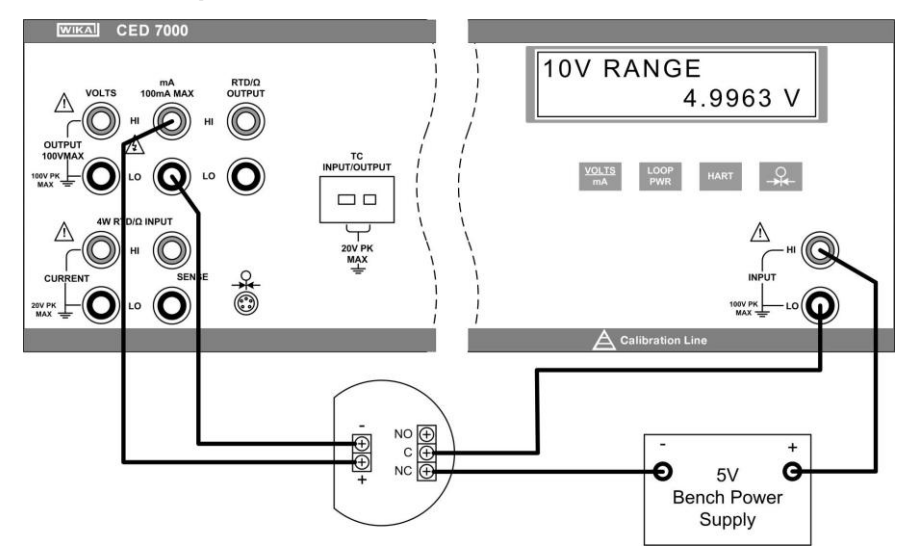

**Figure 28 - Precision Current Trip Application**

- 1. Disconnect any test leads from external devices.
- 2. Select current output on the primary display as described in section 4.2.
- 3. Select voltage input on the isolated display as described in section 5.1.
- 4. Connect the trip as shown in figure 28.
- 5. Test and calibrate the trip per the manufacturer's instructions.

## **7.10 I/I Isolator/Transmitter**

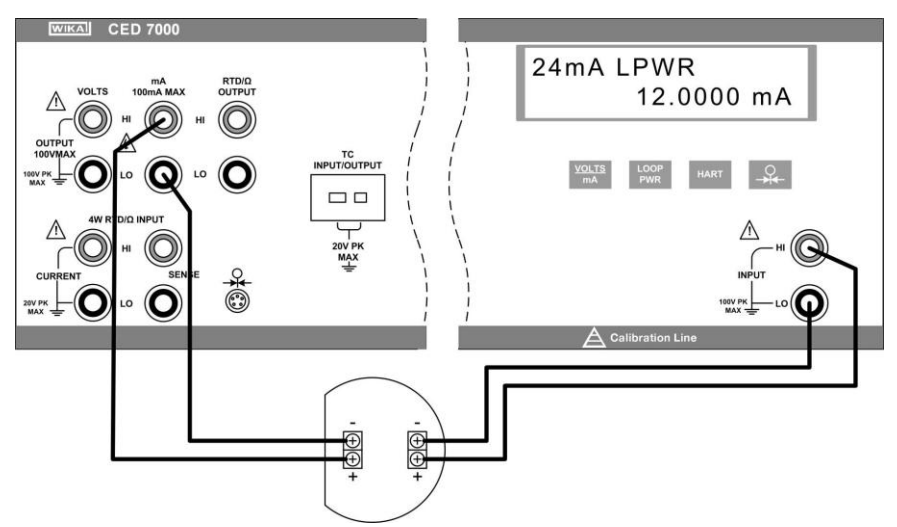

**Figure 29 - I/I Isolator/Transmitter Application**

- 1. Disconnect any test leads from external devices.
- 2. Select current output on the primary display as described in section 4.2.
- 3. Select current input on the isolated display as described in section 5.2. Select the isolated loop power option.
- 4. Connect the transmitter as shown in figure 29.
- 5. Test and calibrate the transmitter per the manufacturer's instructions.

## **7.11 Precision Temperature Measurement with IBP-2 Probe**

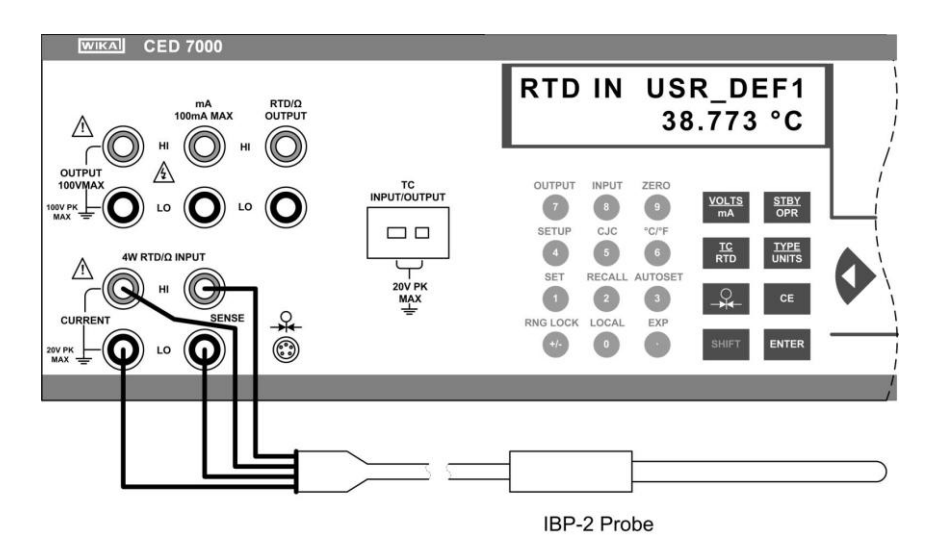

#### **Figure 30 - Precision Temperature Measurement with IBP-2 Probe**

- 1. With the IBP-2 probe and the corresponding custom coefficients, the total system error is 0.03°C.
- 2. Disconnect any test leads from external devices.

3. Select RTD input on the primary display as described in section 4.3. Select the user defined curve containing the custom coefficients for the IBP-2. If custom coefficients have not yet been entered for the IBP-2, follow the instructions in section 4.5 to do so.

4. Connect the probe as shown in figure 30.

# *8. LCD and Remote Interface Setup Procedures*

These procedures are accessed in sequence as follows:

- a) Press the  $\frac{S H I F T}{S}$  and  $\frac{4}{3}$  keys to select the SETUP function.
- b) At the "LCD CONTRAST" prompt, press the or key to adjust the LCD contrast level. When complete, press the **ENTER** key.
- c) At the "LCD BACKLIGHT" prompt, press the  $\bullet$  or key to adjust the LCD backlight level. When complete, press the ENTER key.
- d) At the "Remote Interface" prompt, press the or key to select the RS-232 interface or the GPIB interface. When the desired interface is selected, press the ENTER Key.
- e) If the GPIB interface was selected, the "GPIB Address" prompt appears. Press the

 $\blacktriangleright$  key to ramp through the possible addresses, 0 to 30. When the desired address is displayed, press the  $k = k$  key.

# *9. Remote Interface*

#### **9.1 Introduction**

The CED 7000 can be controlled remotely from a personal computer (PC) using either a RS-232 serial connection or an IEEE-488 parallel connection (also called a General Purpose Interface Bus, or GPIB, connection). In either case, individual commands can be typed into a terminal emulator program suitable for the connection type, or the calibrator can be controlled by an automated PC program using the CED 7000 command set. You can write your own automated PC program, or it may be possible to purchase a suitable third party program and configure it for the CED 7000. Compatible software for IEEE-488 operation, MET/CAL, may be purchased from Fluke.

The RS-232 connection allows one CED 7000 to be connected to one PC. The communications speed is slower than IEEE-488, but no extra equipment is required other than a low cost null modem cable.

The IEEE-488 connection allows up to 15 different calibrators, PC's, and items of test equipment to be connected together in a bus arrangement. The communications speed is much faster than RS-232, but it requires the purchase and installation of special PC interface card(s) and connecting cable(s).

This section describes the set up of the two types of connections, and the general operation of the command set. Section 10 describes the individual commands in detail.

### **9.2 Setting up the RS-232 Port for Remote Control**

The CED 7000 is fully programmable over a standard RS-232 link with a PC. The RS-232 cable length for the port should not exceed 15 meters (50 feet), although longer cable lengths are permitted if the load capacitance measured at a connection point (including signal terminator) does not exceed 2500 pF.

The serial communications parameters in the CED 7000 are fixed at the following values:

- 9600 baud
- 8 data bits
- 1 stop bit
- no parity
- Xon/Xoff
- EOL (end-of-line) character CR (Carriage Return)

A typical RS-232 connection is shown in Figure 31. Note the use of a null modem cable for the
connection. See section 2.5 for the location of the RS-232 port on the rear panel of the CED 7000.

#### *9.2.1 Using the CED 7000 on Computers with USB Ports*

The CED 7000 can be used with a computer having only USB ports with the use of a USB to serial converter. WIKA can provide the following equipment to support this connection:

- Cable, USB to serial adapter
- Cable, Null modem, RS-232

Please check with the factory or your local distributor for pricing and availability.

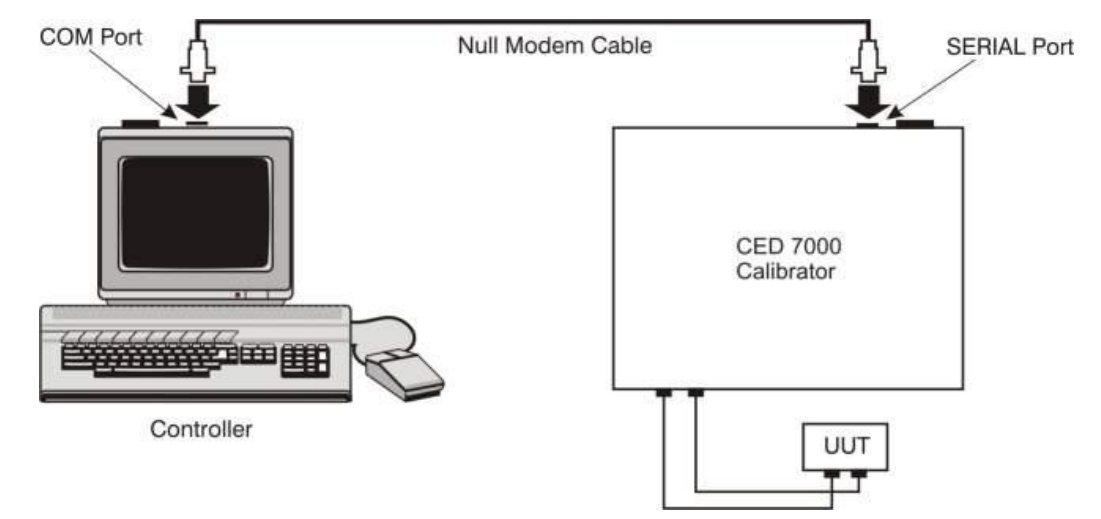

**Figure 31 - RS-232 Remote Connection**

#### **9.3 Setting up the IEEE-488 Port for Remote Control**

The CED 7000 is fully programmable for use on a standard IEEE-488 interface bus. The IEEE-488 interface is also designed in compliance with supplemental standard IEEE-488.2, which describes additional IEEE-488 features. Devices connected to the IEEE-488 bus are designated as talkers, listeners, talker/listeners, or controllers. Under remote control of an instrument, the CED 7000 operates as a talker/listener.

A PC equipped with an IEEE-488 interface controls the CED 7000. Compatible software for IEEE-488 operation, MET/CAL, may be purchased from Fluke.

When using the IEEE-488 remote control interface, there are two restrictions:

• A maximum of 15 devices can be connected in a single IEEE-488 bus system.

• The total length of IEEE-488 cables used in one IEEE-488 bus system is 2 meters times the number of devices in the system, or 20 meters, whichever is less.

See section 8 for instructions on configuring the CED 7000 for IEEE-488 (GPIB) operation, including selecting the interface and the bus address.

A typical IEEE-488 (GPIB) connection is shown in Figure 32. See section 2.5 for the location of the IEEE-488 (GPIB) port on the rear panel of the CED 7000.

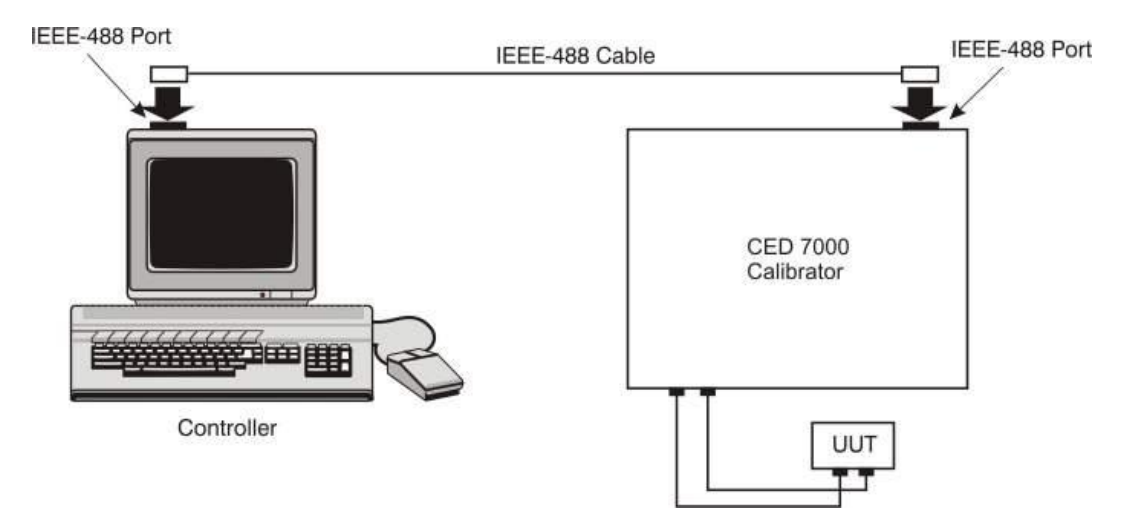

**Figure 32 - IEEE-488 (GPIB) Remote Connection**

## **9.4 Changing Between Local and Remote Operation**

In addition to local mode (front panel operation) and remote, the CED 7000 can be placed into a local lockout condition at any time by command of the controller. Combined, the local, remote, and lockout conditions yield four possible operating states as follows.

a) Local State

The CED 7000 responds to local and remote commands. This is normal front panel operation. All remote commands received by the CED 7000 are processed.

b) Local with Lockout State

Local with lockout is identical to local, except that the CED 7000 will go into the remote with lockout state instead of the remote state when it receives a remote command. This state can only be entered by sending the IEEE-488 command GTL (Go To Local) when in the remote with lockout state.

c) Remote State

When the CED 7000 is placed in remote, either via a RS-232 REMOTE command, or via the IEEE-488 asserting the REN line, it enters the remote state. The left end of the top line of the display changes to: rem.

Front panel operation is disabled except for the LOCAL (0) key. Pressing the LOCAL key, using RS-232 to send the LOCAL command, or IEEE-488 to send the GTL (Go To Local) message, returns the CED 7000 to the local state.

d) Remote with Lockout State

When the CED 7000 is placed in lockout, either via a RS-232 LOCKOUT command, or via the IEEE-488 message LLO (Local Lockout), the CED 7000 front panel controls are totally locked out. The left end of the top line of the display changes to: rem.

To return the CED 7000 to the local with lockout state, send the RS-232 LOCAL command or the IEEE-488 GTL (Go To Local) message.

Table 4 summarizes the possible operating state transitions. For more information on IEEE-488 GPIB messages, see section 9.5.

| <b>From</b>            | To                           | <b>Front Panel</b> | <b>GPIB Message</b>                | <b>Serial Command</b>           |
|------------------------|------------------------------|--------------------|------------------------------------|---------------------------------|
| Local                  | Remote<br>Local with Lockout |                    | MLA (REN True)<br>LLO              | <b>REMOTE</b><br><b>LOCKOUT</b> |
| Remote                 | Local<br>Remote with Lockout | Local 0 key        | <b>GTL or REN False</b><br>LLO     | <b>LOCAL</b><br><b>LOCKOUT</b>  |
| Local with<br>Lockout  | Local<br>Remote with Lockout |                    | <b>REN False</b><br>MLA (REN True) | <b>LOCAL</b><br><b>REMOTE</b>   |
| Remote with<br>Lockout | Local<br>Local with Lockout  |                    | <b>REN False</b><br>GTL            | LOCAL                           |

**Table 4 - Operating State Transitions**

# **9.5 IEEE-488 Interface Overview**

The IEEE-488 parallel interface sends commands as data and receives measurements and messages as data. The maximum data exchange rate is 1 Mbyte per second, with a maximum distance of 20 meters for the total length of the connecting cables. A single cable should not exceed 4 meters in length.

Several commands are used only for RS-232 serial operation because these functions must be implemented as IEEE uniline (single control line) bus management messages per the IEEE Standards. For example, the command REMOTE could be sent as data over the IEEE-488 interface to place the CED 7000 into remote operating mode, but it is not because the IEEE Standards call for the remote function to be sent to the device as the uniline message REN. This is also true for several other commands and functions, as shown in table 5 below with their RS-232 equivalents.

| IEEE-488 Message | <b>RS-232 Equivalent</b> |
|------------------|--------------------------|
| GTL              | <b>LOCAL command</b>     |
| <b>GTR</b>       | REMOTE command           |
| <b>LLO</b>       | LOCKOUT command          |
| SDC, DCL         | (not emulated on RS-232) |
| <b>GET</b>       | (not emulated on RS-232) |
| SPE, SPD         | (not emulated on RS-232) |
| UNL, UNT         | (not emulated on RS-232) |

**Table 5 - RS-232 Emulation of IEEE-488 Messages**

The IEEE-488 interface is based on the IEEE Standards 488.1 and 488.2. For detailed information, refer to the IEEE-488.1 and IEEE-488.2 standards.

#### **9.6 Using Commands**

Communications between the controller and the CED 7000 consist of commands, queries, and interface messages. Although the commands are based on the 488.2 standard, they can be used on either the IEEE-488 or RS-232 interface, except for a few specific RS-232 only commands as described in the subsection Commands for RS-232 Only below.

For more detailed information on IEEE command structures, see the IEEE 488.2 standard.

Refer to section 10 for more detailed information about the commands referenced in this section.

All commands, units, and text data may be entered in UPPER or lower case letters. The CED 7000 converts all lower case letters to upper case before processing.

#### *9.6.1 Types of Commands*

The commands for the CED 7000 can be grouped into the following categories based on how they function.

a) Device-Dependent Commands

Device-dependent commands are unique to the CED 7000. An example of a device-

dependent command is:

OUT 1 V

This command instructs the CED 7000 to source 1 volt DC.

b) Common Commands

Common commands are defined by the IEEE 488.2 standard and are common to most bus devices. Common commands always begin with an asterisk (\*) character. Common commands are available whether you are using the IEEE-488 or RS-232 interface for remote control. An example of a common command is:

\*IDN?

This command instructs the CED 7000 to return the instrument identification string.

c) Query Commands

Query commands request information, which may be returned as the command executes, or may be placed in a buffer until requested later. Query commands always end with a question mark. An example of a query commands is:

RANGE?

This command instructs the CED 7000 to return the present DC voltage output range.

d) Interface Messages (IEEE-488)

Interface messages manage traffic on the IEEE-488 interface bus. Device addressing and clearing, data handshaking, and commands to place status bytes on the bus are all directed by interface messages. Some of the interface messages occur as state transitions of dedicated control lines. The rest of the interface messages are sent over the data lines with the ATN signal true. All device-dependent and common commands are sent over the data lines with the ATN signal false.

An important thing to note about interface messages is that, unlike device-dependent and common commands, interface messages are not sent literally (in a direct way). They are converted to parallel signal levels on the bus data and control lines.

IEEE-488 standards define interface messages which are handled automatically in most cases.

e) Compound Commands

A compound command is two or more commands placed on a single command line separated from each other with semicolons. For example, consider the following two individual commands:

OUT 1 V

OPER

These could be combined into the compound command:

OUT 1 V; OPER

These commands instruct the CED 7000 to source 1 V DC, and then go into operate mode.

f) Overlapped Commands

Commands that begin execution but require slightly more time than the normal communication command/response interval to complete are called overlapped commands. This is because they can be overlapped by receipt the next command before they have been completed.

The detailed command descriptions in section 10 show a check mark T beside Overlapped for overlapped commands.

Use the command \*WAI to wait until the overlapped command has completed execution before executing the next command. For example:

OUT 1 V; \*WAI

You can also use the status commands \*OPC and \*OPC? to detect the completion of overlapped commands.

g) Sequential Commands

Commands that execute immediately are called sequential commands.

The detailed command descriptions in section 10 show a check mark T beside Sequential for sequential commands.

The majority of commands are sequential.

h) Commands for RS-232 Only

Several commands are used only for RS?232 serial operation because these functions must be implemented as IEEE uniline (single control line) bus management messages per the IEEE Standards. For example, the command REMOTE could be sent as data over the IEEE-488 interface to place the CED 7000 into remote operating mode, but it is not because the IEEE Standards call for the remote function to be sent to the device as the uniline message REN. This is also true for several other commands and functions, as shown in table 6 below with their RS-232 equivalents.

For these commands, the detailed command descriptions in section 10 show a check mark  $\overline{X}$  beside RS-232, but no check mark  $\Box$  beside IEEE-488.

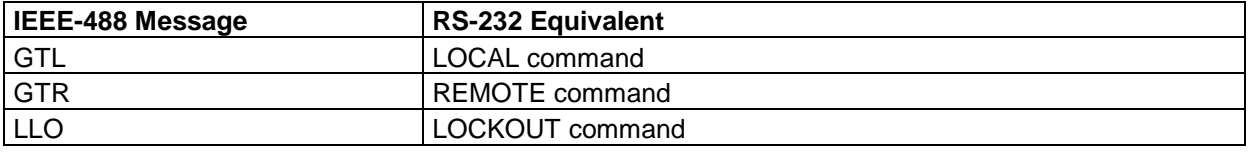

#### **Table 6 - Commands for RS-232 Only**

i) Commands for IEEE-488

These are all of the commands except for those used for RS-232 only, as described above. All commands are transferred over the IEEE-488 as data, except for the commands LOCAL, REMOTE, and LOCKOUT, which are implemented per the IEEE Standards as uniline messages.

The detailed command descriptions in section 10 show a check mark T beside IEEE-488 for these commands.

#### *9.6.2 Command Syntax*

The following syntax rules apply to all of the remote commands. Information about the syntax of response messages is also given.

a) Parameter Syntax Rules

Table 7 lists the units accepted in command parameters and used in responses. All commands and units may be entered in upper or lower case.

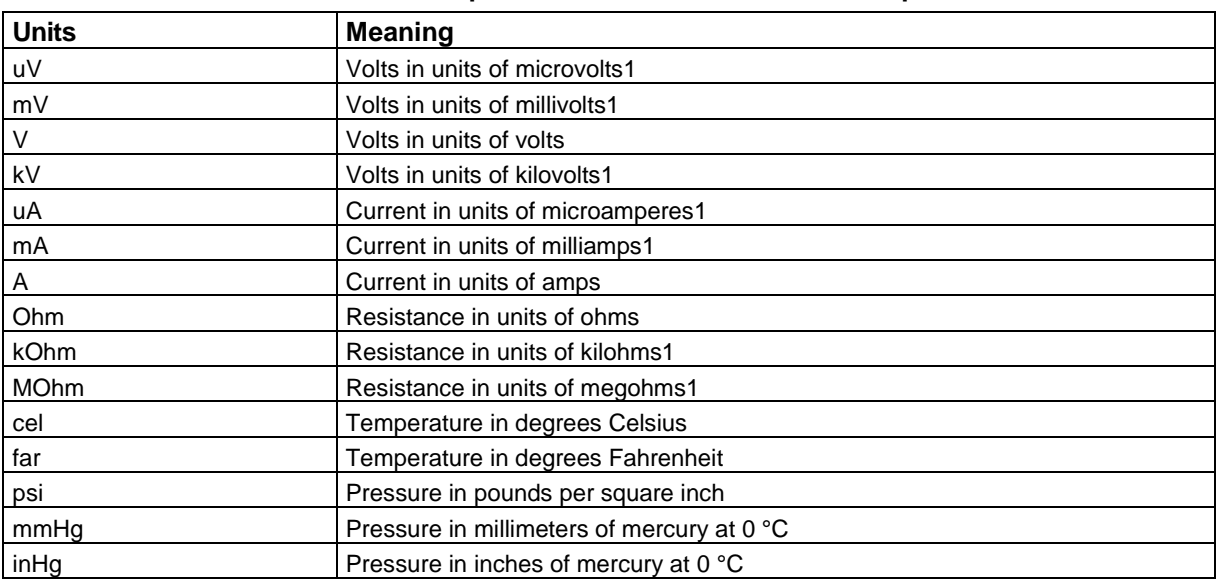

#### **Table 7 - Units Accepted in Parameters and Used in Responses**

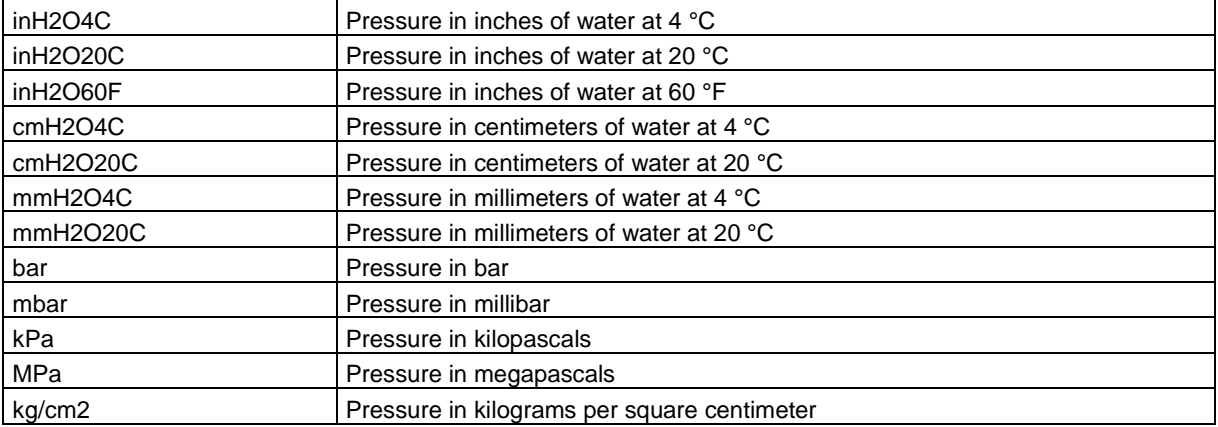

1 Parameter only

#### b) General Rules

The general rules for parameter usage are as follows:

- Numeric parameters may have up 15 significant digits and their value can be in the range +/-1.0E+/-20.
- Including too many or too few parameters causes a command error.
- Null parameters cause an error, e.g., the adjacent commas in OUT 1V, ,;OPER.
- Expressions, for example 4+2\*13, are not allowed as parameters.
- c) Extra Space or Tab Characters

In the command descriptions, parameters are shown separated by spaces. One space after a command is required (unless no parameters are required). All other spaces are optional. Spaces are inserted for clarity in the manual and may be left in or omitted as desired. You can insert extra spaces or tabs between parameters as desired. Extra spaces within a parameter are generally not allowed, except between a number and its associated multiplier or unit.

d) Terminators

Table 8 summarizes the terminator characters for both the IEEE-488 and the RS-232 remote interfaces.

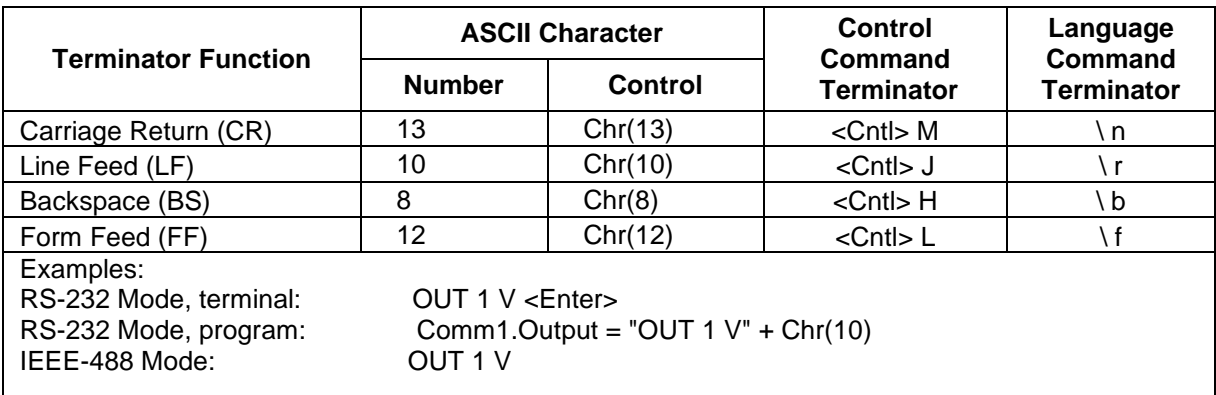

#### **Table 8 - Terminator Characters**

#### *IEEE-488 interface:*

The CED 7000 sends the ASCII character Carriage Return with the EOI control line held high as the terminator for response messages. The CED 7000 recognizes the following as terminators when encountered in incoming data:

- ASCII CR character
- Any ASCII character sent with the EOI control line asserted

#### *RS-232 interface:*

The CED 7000 sends a Carriage Return (CR) character as the terminator for response messages. The CED 7000 recognizes the following as terminators when encountered in incoming data:

- ASCII CR character
- ASCII LF character
- e) Incoming Character Processing

The CED 7000 processes all incoming data as follows:

- The most significant data bit (DIO8) is ignored
- All data is taken as 7-bit ASCII
- Lower case or upper case characters are accepted, with lower case converted to upper case before processing
- f) Response Message Syntax

In the detailed command descriptions in section 10, the responses from the CED 7000 are described wherever appropriate. In order to know what type of data to read in, refer to the beginning of the response description for the command.

## **9.7 Checking CED 7000 Status**

Figure 33 shows the status registers, enable registers, and queues in the CED 7000 which indicate various conditions in the instrument. Some registers and queues are defined by the IEEE-488.2 standard, while the rest are specific to the CED 7000. In addition to the status registers, the Service Request (SRQ) control line and a 16-element buffer called the Error Queue provide also status information.

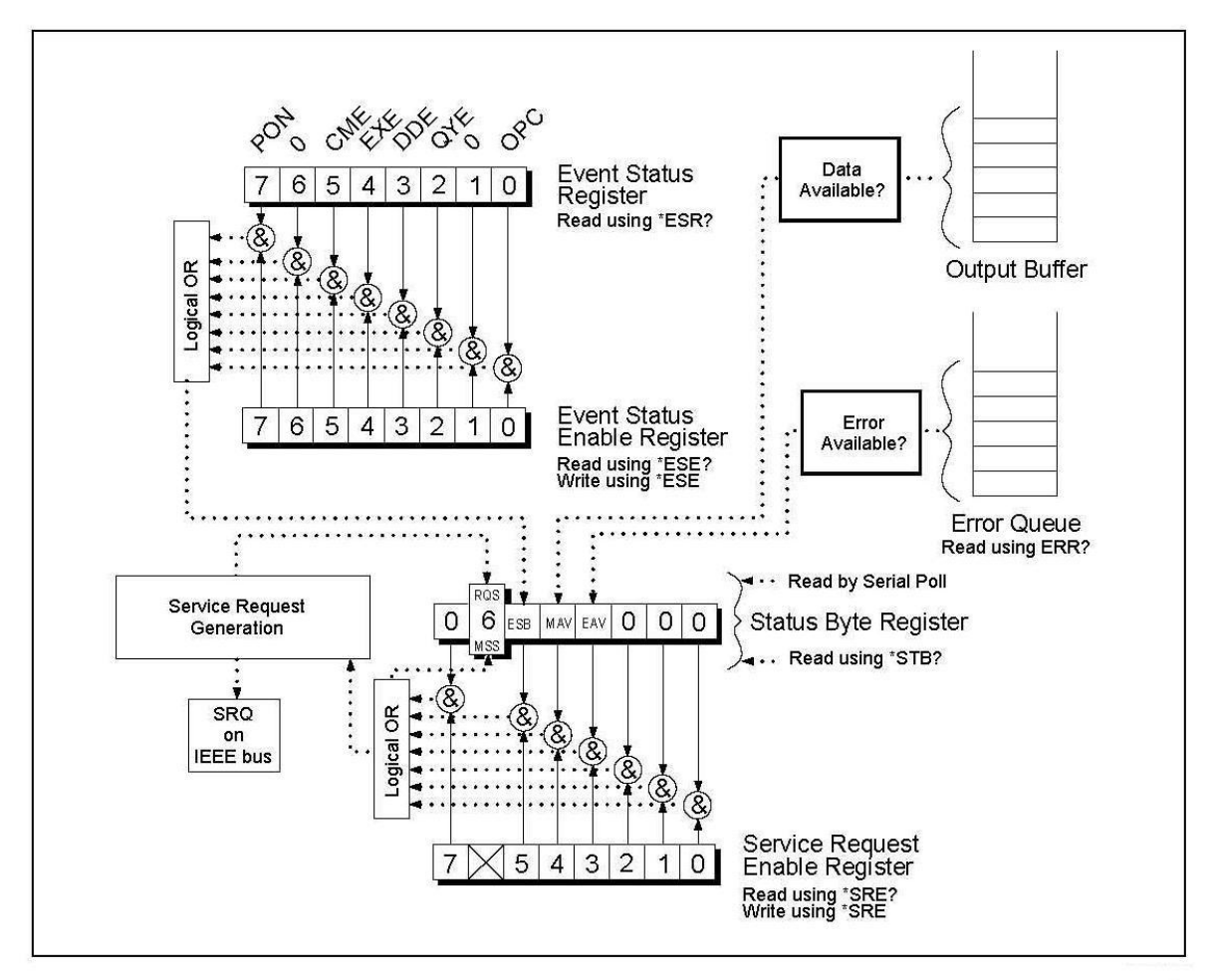

**Figure 33 - Status Register Overview**

Table 9 lists the status registers and gives the read/write commands and associated mask registers used to access them.

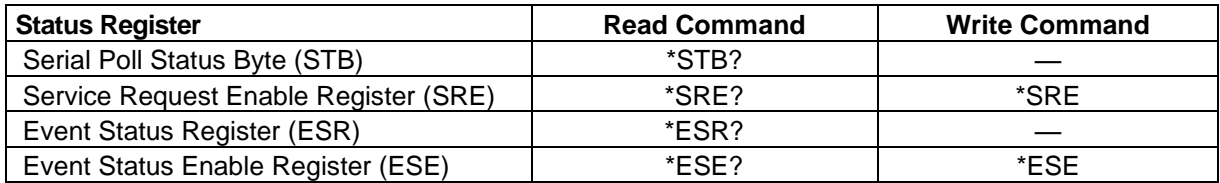

#### **Table 9 - Status Register Summary**

Each status register and queue has a summary bit in the Serial Poll Status Byte. Enable registers are used to mask various bits in the status registers and to generate summary bits in the Serial Poll Status Byte. For IEEE-488 interface operation, the Service Request Enable Register is used to assert the SRQ control line on detection of any status condition or conditions that the programmer chooses. For RS-232 interface operation, the SRQSTR string is sent over the serial interface when the SRQ line is set.

1) Serial Poll Status Byte (STB)

The Calibrator sends the serial poll status byte (STB) when it responds to a serial poll. This byte is cleared (set to 0) when the power is turned on. The STB byte structure is shown in Figure 34. Refer to the \*STB? command in section 10 for more information on reading this register.

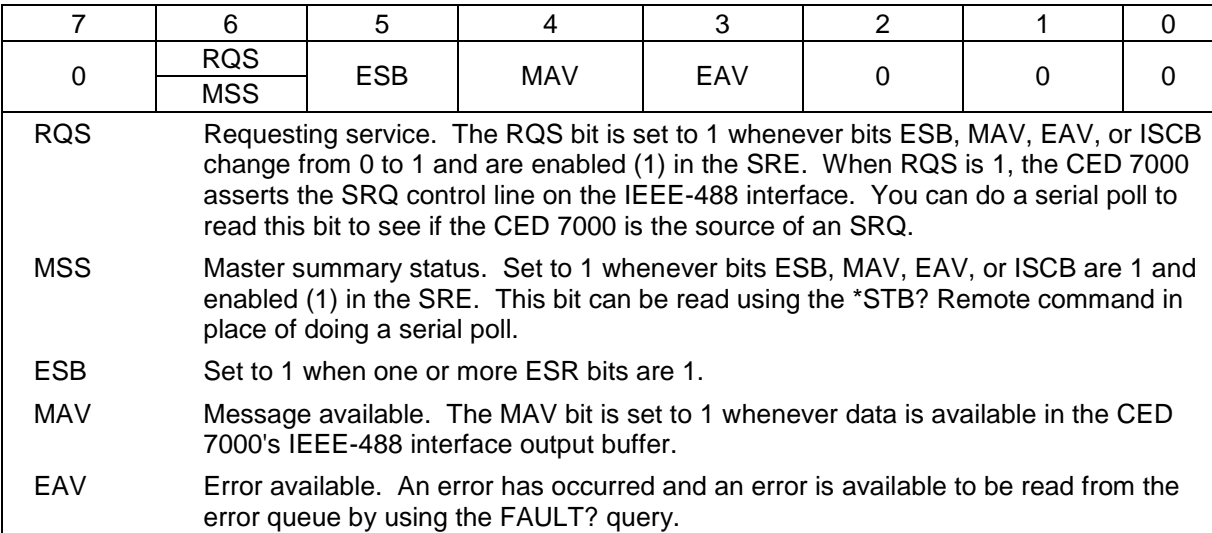

#### **Figure 34 - Serial Poll Status Byte (STB) and Service Request Enable (SRE) Registers**

2) Service Request (SRQ) Line

IEEE-488 Service Request (SRQ) is an IEEE-488.1 bus control line that the CED 7000 asserts to notify the controller that it requires some type of service. Many instruments can be on the bus, but they all share a single SRQ line. To determine which instrument set SRQ, the Controller normally does a serial poll of each instrument. The calibrator asserts SRQ whenever the RQS bit in its Serial Poll Status Byte is 1. This bit informs the controller that the CED 7000 was the source of the SRQ.

The CED 7000 clears SRQ and RQS whenever the controller/host performs a serial poll, sends \*CLS, or whenever the MSS bit is cleared. The MSS bit is cleared only when ESB and MAV are 0, or they are disabled by their associated enable bits in the SRE register being set to 0.

3) Service Request Enable Register (SRE)

The Service Request Enable Register (SRE) enables or masks the bits of the Serial Poll Status Byte. The SRE is cleared at power up. Refer to Figure 34 for the bit functions.

4) Programming the STB and SRE

By resetting (to 0) the bits in the SRE, you can mask (disable) associated bits in the serial poll

status byte. Bits set to 1 enable the associated bit in the serial poll status byte.

5) Event Status Register (ESR)

The Event Status Register is a two-byte register in which the higher eight bits are always 0, and the lower eight bits represent various conditions of the CED 7000. The ESR is cleared (set to 0) when the power is turned on, and every time it is read. Many of the remote commands require parameters. Improper use of parameters causes command errors to occur. When a command error occurs, bit CME (5) in the Event Status Register (ESR) goes to 1 (if enabled in ESE register), and the error is logged in the error queue.

6) Event Status Enable (ESE) Register

A mask register called the Event Status Enable register (ESE) allows the controller to enable or mask (disable) each bit in the ESR. When a bit in the ESE is 1, the corresponding bit in the ESR is enabled. When any enabled bit in the ESR is 1, the ESB bit in the Serial Poll Status Byte also goes to 1. The ESR bit stays 1 until the controller reads the ESR, does a device clear, a selected device clear, or sends the reset or \*CLS command to the CED 7000. The ESE is cleared (set to 0) when the power is turned on.

7) Bit Assignments for the ESR and ESE

The bits in the Event Status Register (ESR) and Event Status Enable register (ESE) are assigned as shown in Figure 35.

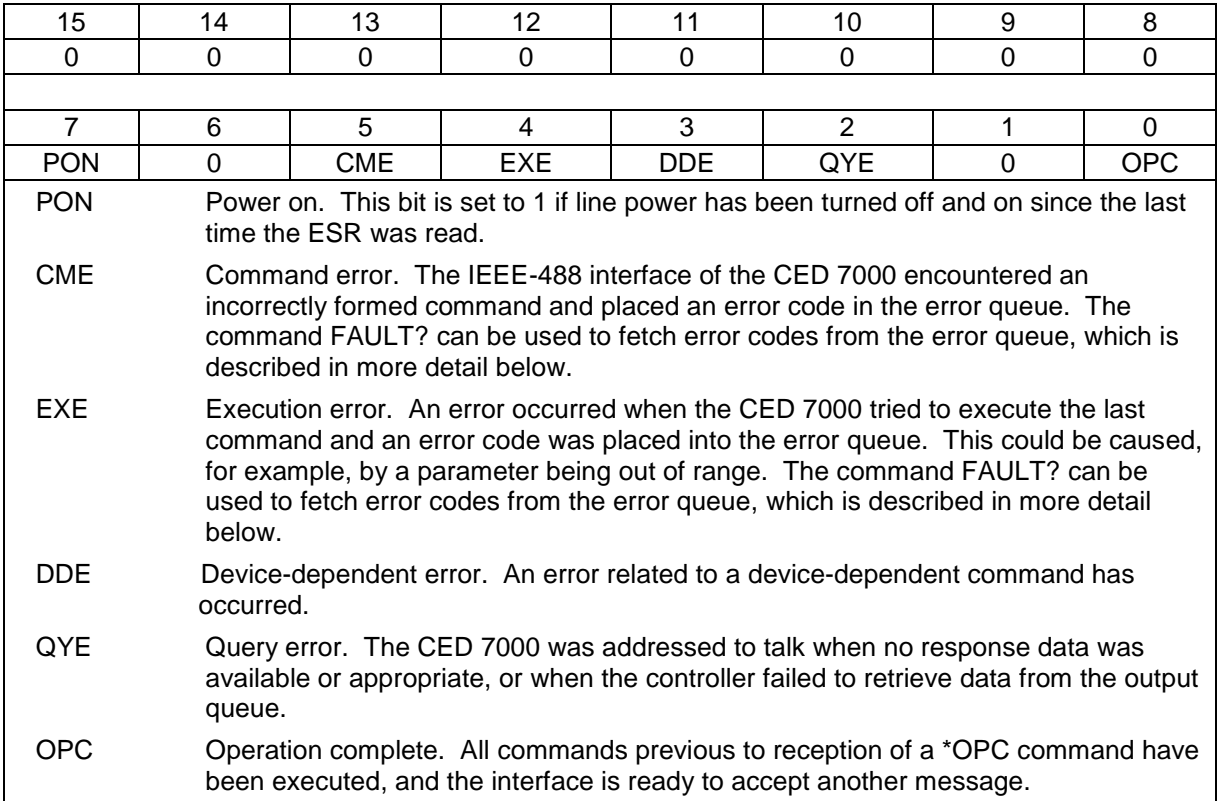

#### **Figure 35 - Event Status Register (ESR) and Event Status Enable (ESE) Registers**

8) Programming the ESR and ESE

To read the contents of the ESR, send the remote command, \*ESR?. The ESR is cleared (set to 0) every time it is read. To read the contents of the ESE, send the remote command, \*ESE?. The ESE is not cleared when it is read. When you read either register, the CED 7000 responds by sending a decimal number that when converted to binary represents bits 0 through 15.

9) Output Queue

The output queue is loaded whenever a query is processed, and holds up to 250 characters. The controller reads it with a statement such as a BASIC INPUT statement, removing what it reads from the queue. If the queue is empty, the CED 7000 does not respond to the INPUT statement from the controller. The Message Available (MAV) bit in the Serial Poll Status Byte is 1 if there is

something in the output queue, and 0 if the output queue is empty.

10) Error Queue

When a command error, execution error, or device-dependent error occurs, its error code is placed in the error queue where it can be read by the FAULT? command. Reading the first error with the FAULT? command removes that error from the queue. A response of 0 means the error queue is empty. The error queue is cleared when you turn off the power, and when you use the \*CLS (Clear Status) common command. The error queue contains up to 15 entries. If more than 15 errors occur, only the first 15 errors are kept in the queue. A 16th entry in the queue is always an "error queue overflow" error, and all later errors are discarded until the queue is at least partially read. The first errors are kept, because if many errors occur before the user can acknowledge and read them, the earliest errors are the most likely to point to the problem. The later errors are usually repetitions or consequences of the original problem.

11) Input Buffer Operation

As the CED 7000 receives each data byte from the controller, it places the byte in a portion of memory called the input buffer. The input buffer holds up to 250 data bytes and operates in a first in, first out fashion.

#### *IEEE-488 interface:*

The CED 7000 treats the IEEE-488 EOI control line as a separate data byte and inserts it into the input buffer if it is encountered as part of a message terminator. Input buffer operation is transparent to the program running on the controller. If the controller sends commands faster than the CED 7000 can process them, the input buffer fills to capacity. When the input buffer is full, the CED 7000 holds off the IEEE-488 bus with the NRFD (Not Ready For Data) handshake line. When the CED 7000 has processed a data byte from the full input buffer, it then completes the handshake, allowing the controller to send another data byte. The calibrator clears the input buffer on power-up and on receiving the DCL (Device Clear) or SDC (Selected Device Clear) message from the controller.

#### *RS-232 interface:*

The CED 7000 uses the RS-232-C Xon/Xoff protocol to control buffer overflow. The CED 7000 sends a Xoff (Ctrl S) character when the input buffer becomes 80% full, and sends a Xon (Ctrl Q) character when it has processed enough of the input buffer so that it is less than 40% full.

# *10. Remote Commands*

## **10.1 Introduction**

Remote commands duplicate actions that can be initiated from the front panel in local operating mode. Following the summary table is a complete alphabetical listing of all commands complete with protocol details. Separate headings in the alphabetical listing provide the parameters and responses, plus an example for each command. For information on using the commands, see section 9.

# **10.2 Command Summary by Function**

#### *Common Commands*

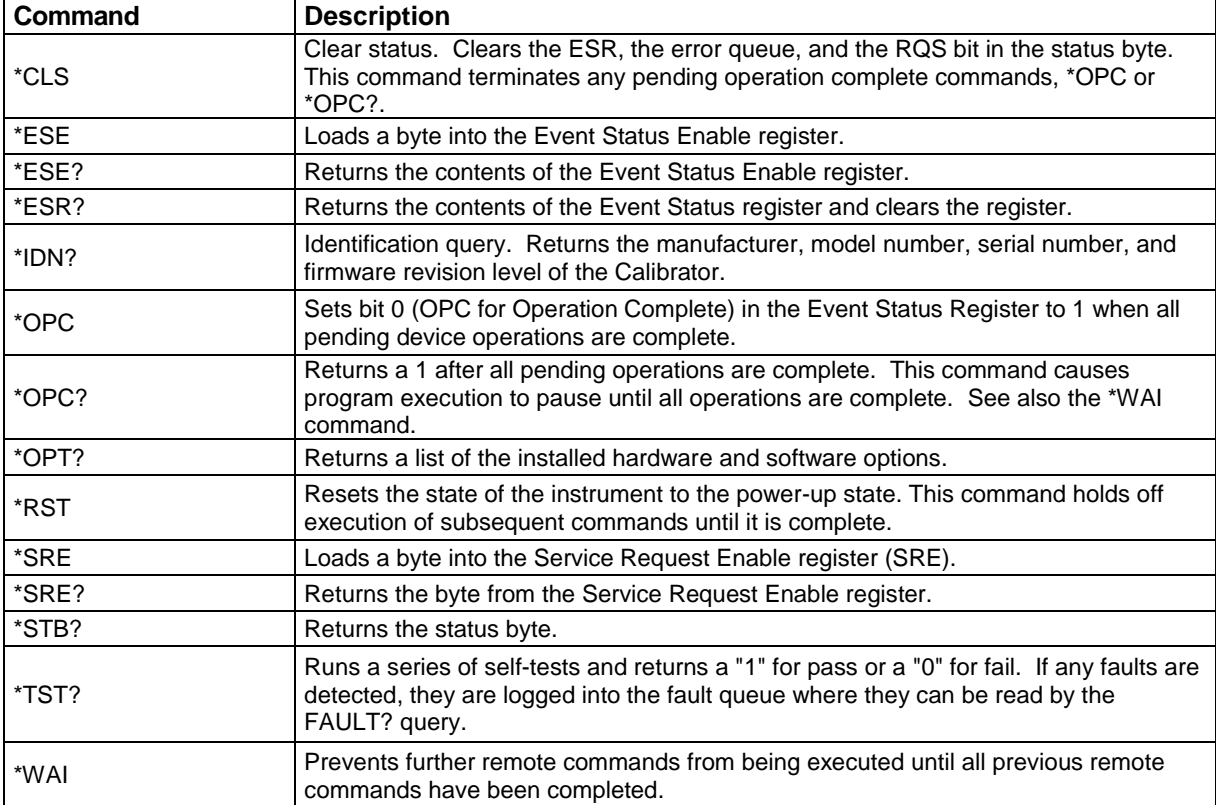

## *External Connection Commands*

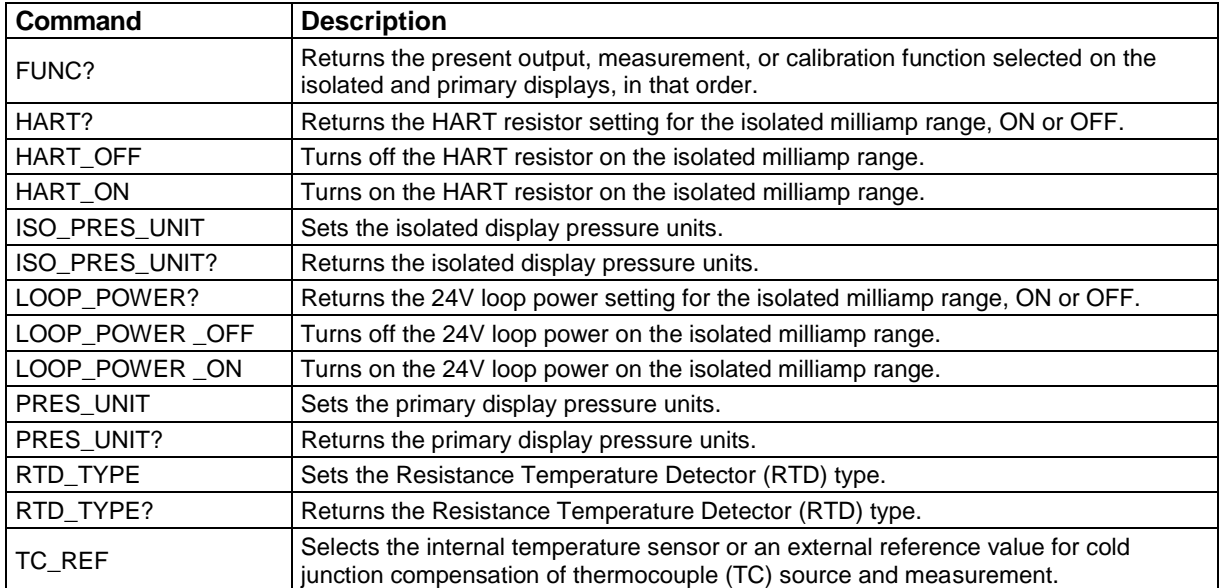

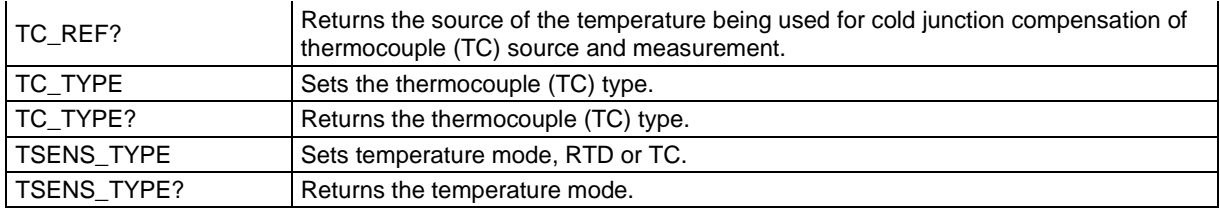

# *Output Commands*

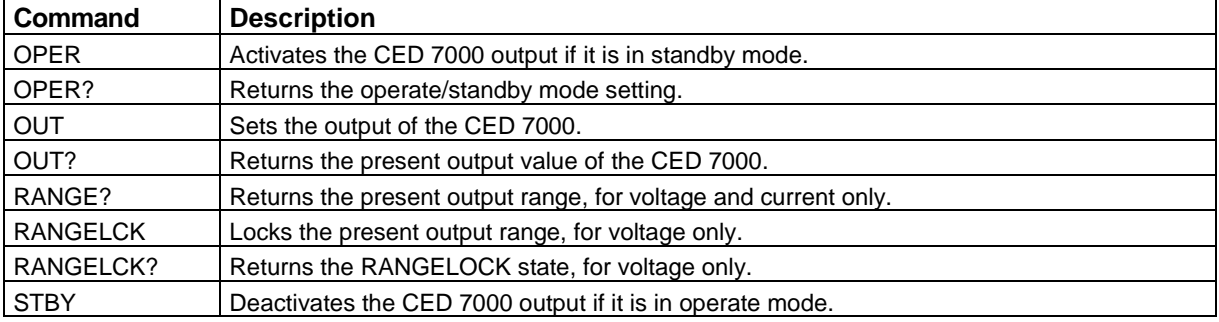

## *Measurement Commands*

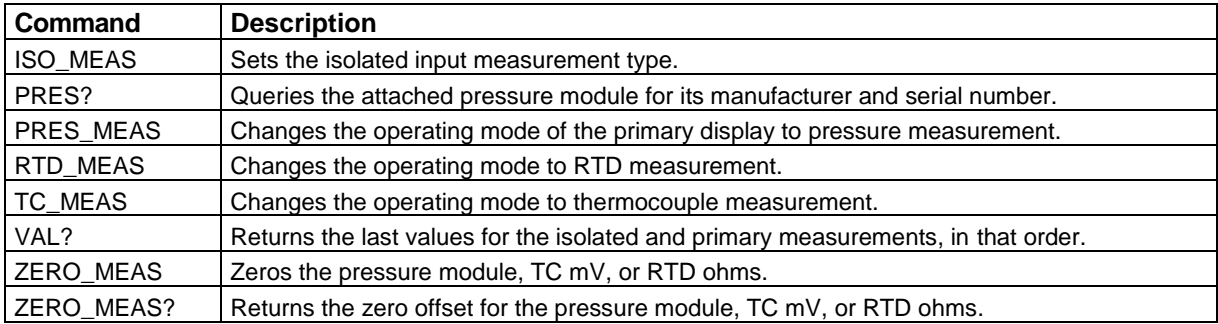

# *RS-232 Operating Mode Commands*

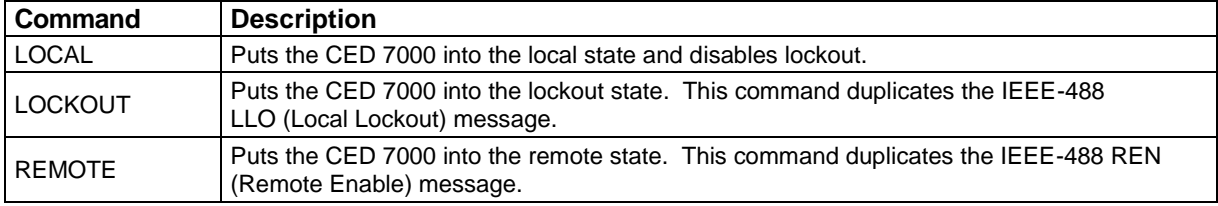

# *Status Commands*

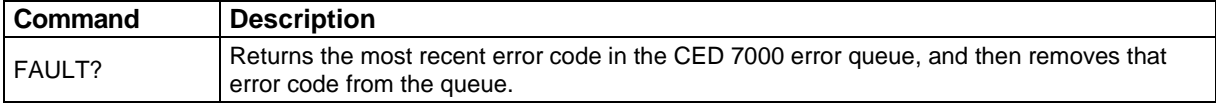

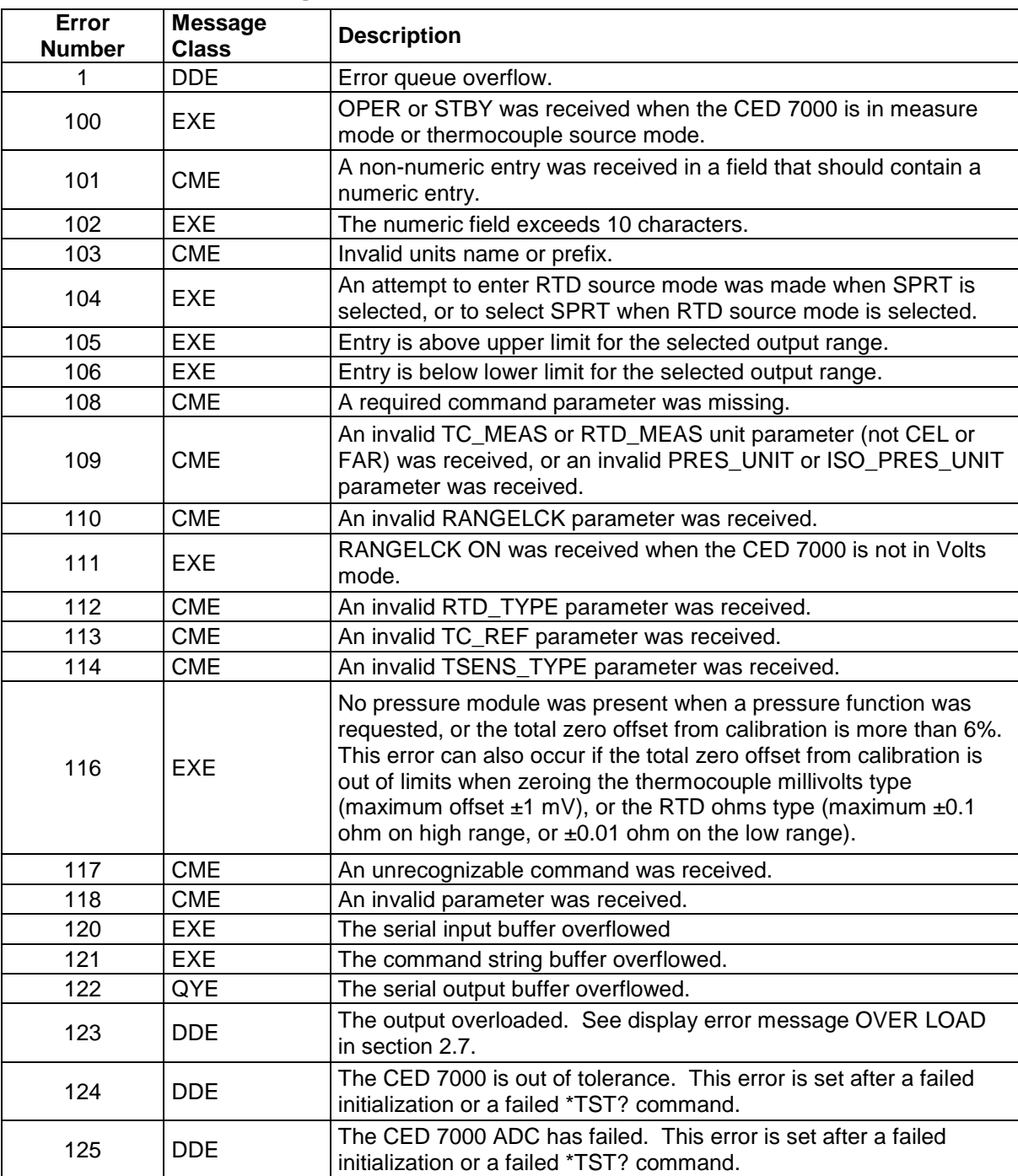

# **10.3 Error Code Listing**

# **10.4 Remote Command Listing**

The following is an alphabetical list of all CED 7000 remote commands and queries, including the common commands and the device-dependent commands. Each command title includes a checkbox that indicates the remote interface applicability, IEEE-488 and/or RS-232, and the command group, Sequential or Overlapped; see section 9.6.1 for a description of these terms.

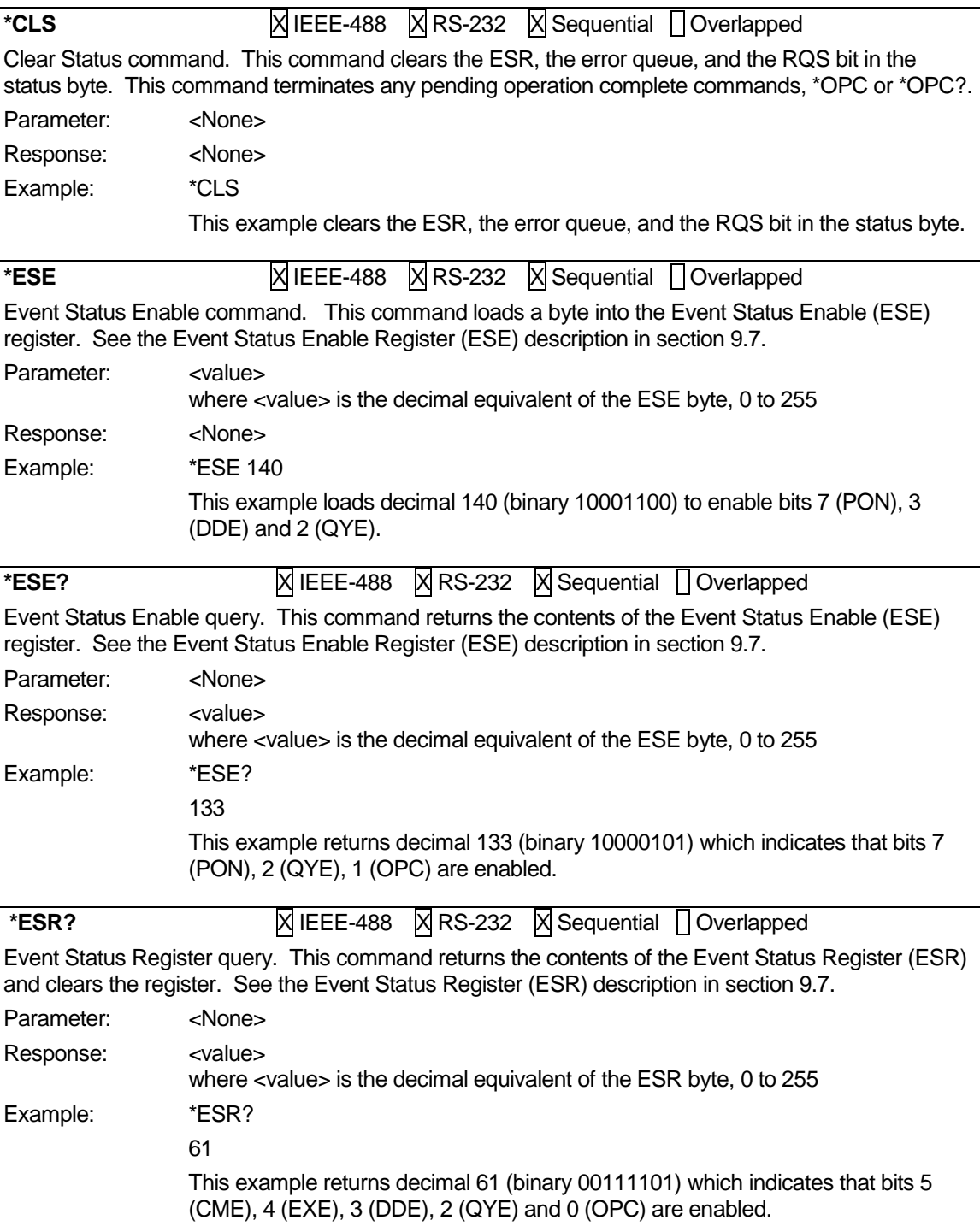

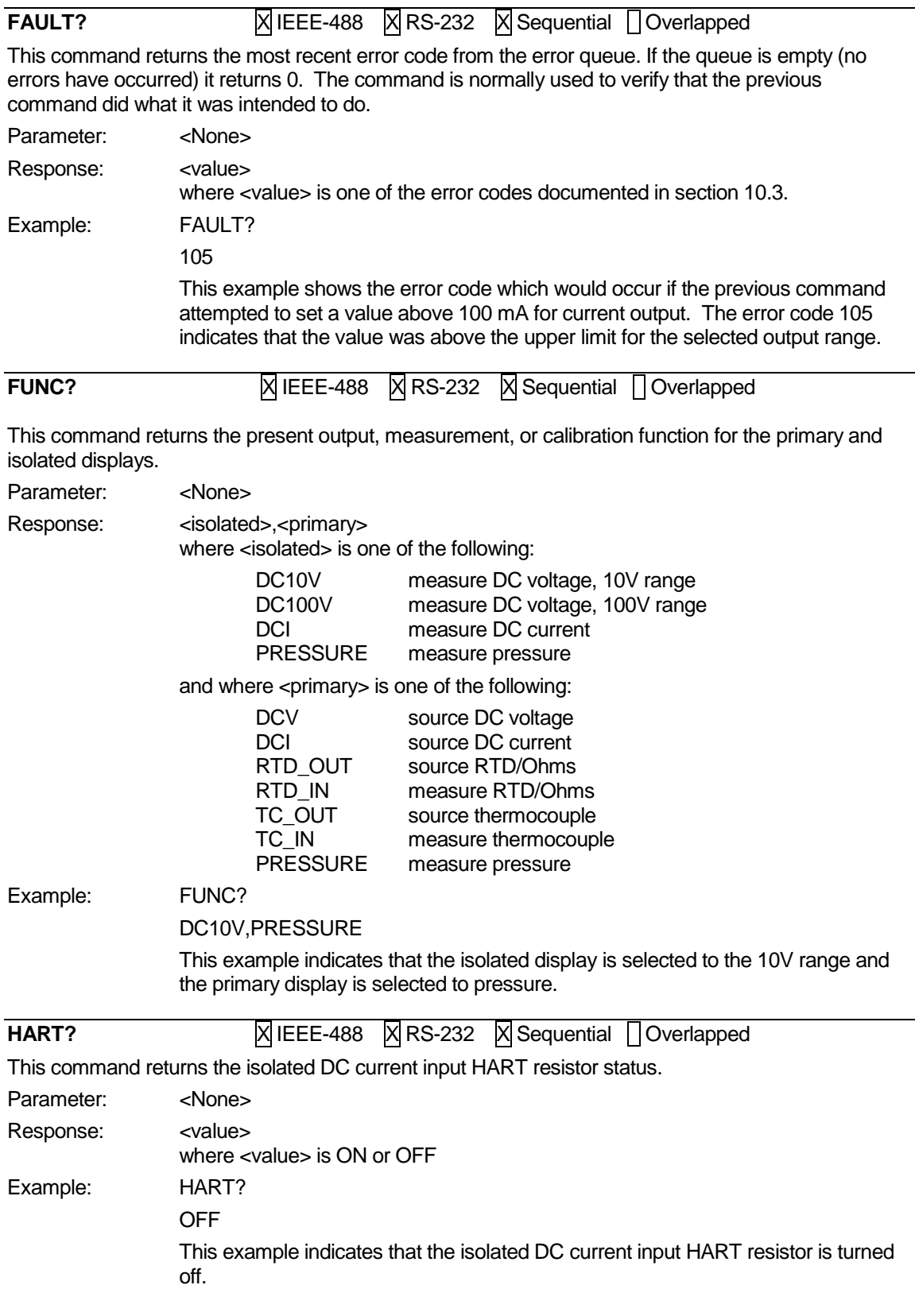

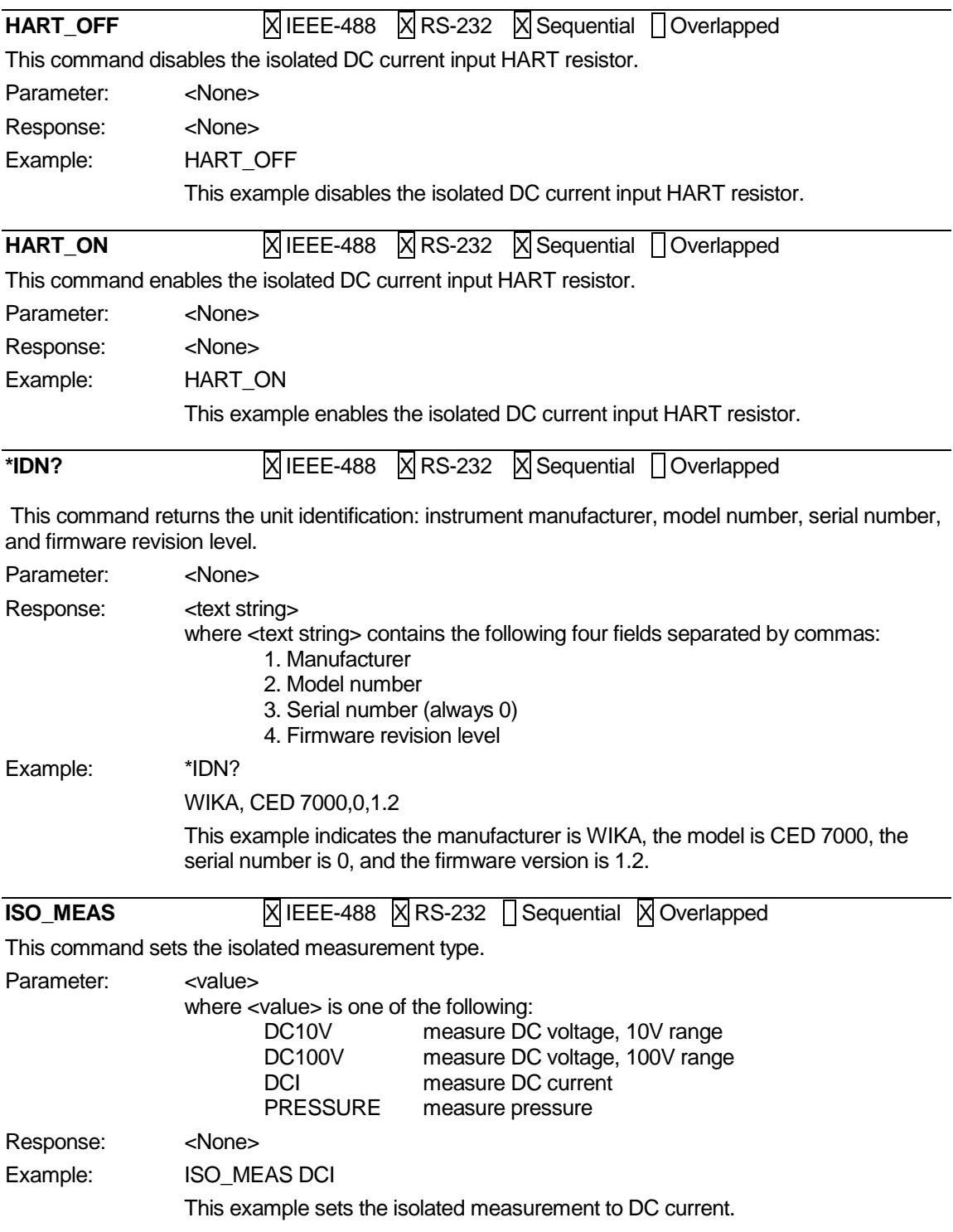

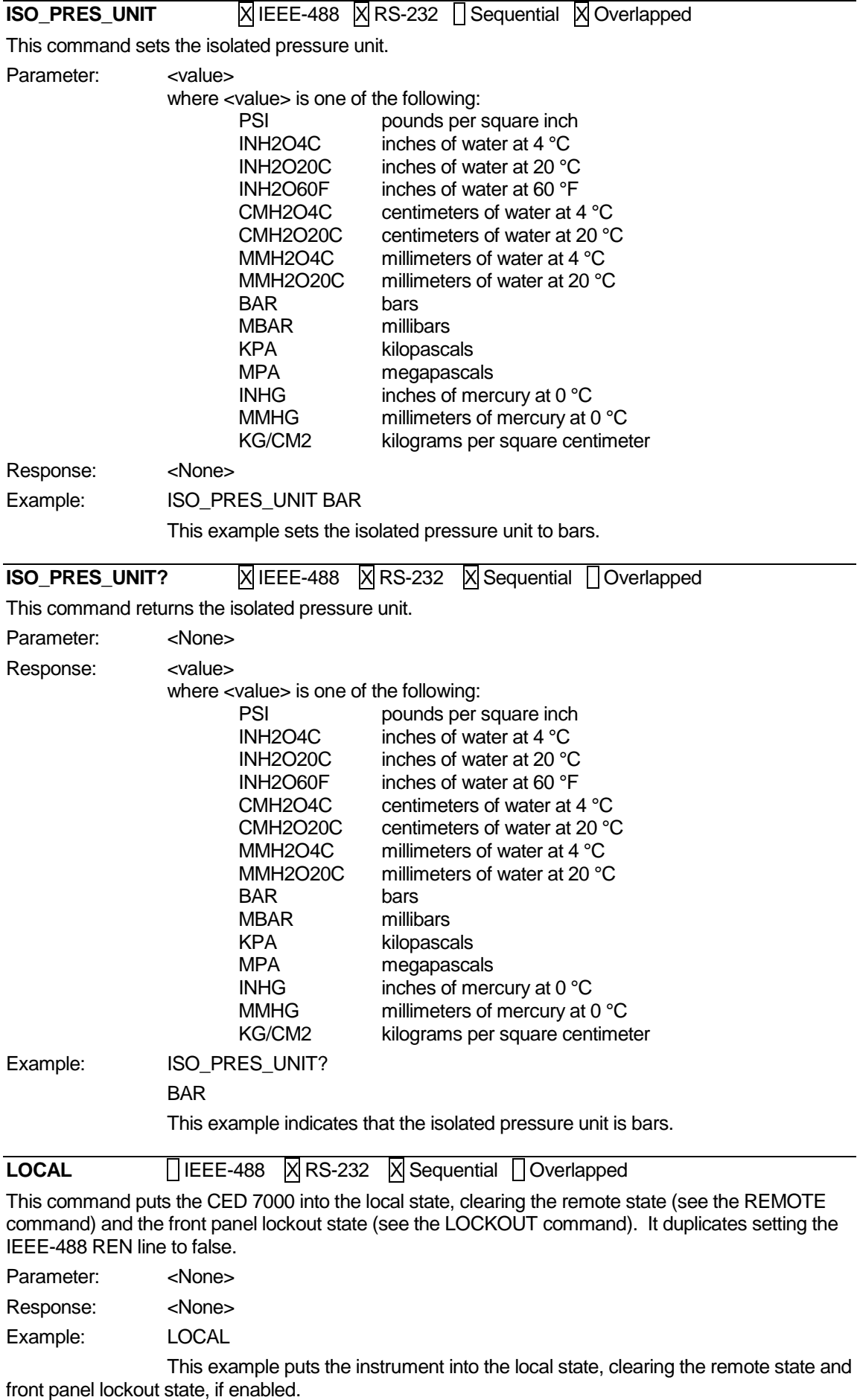

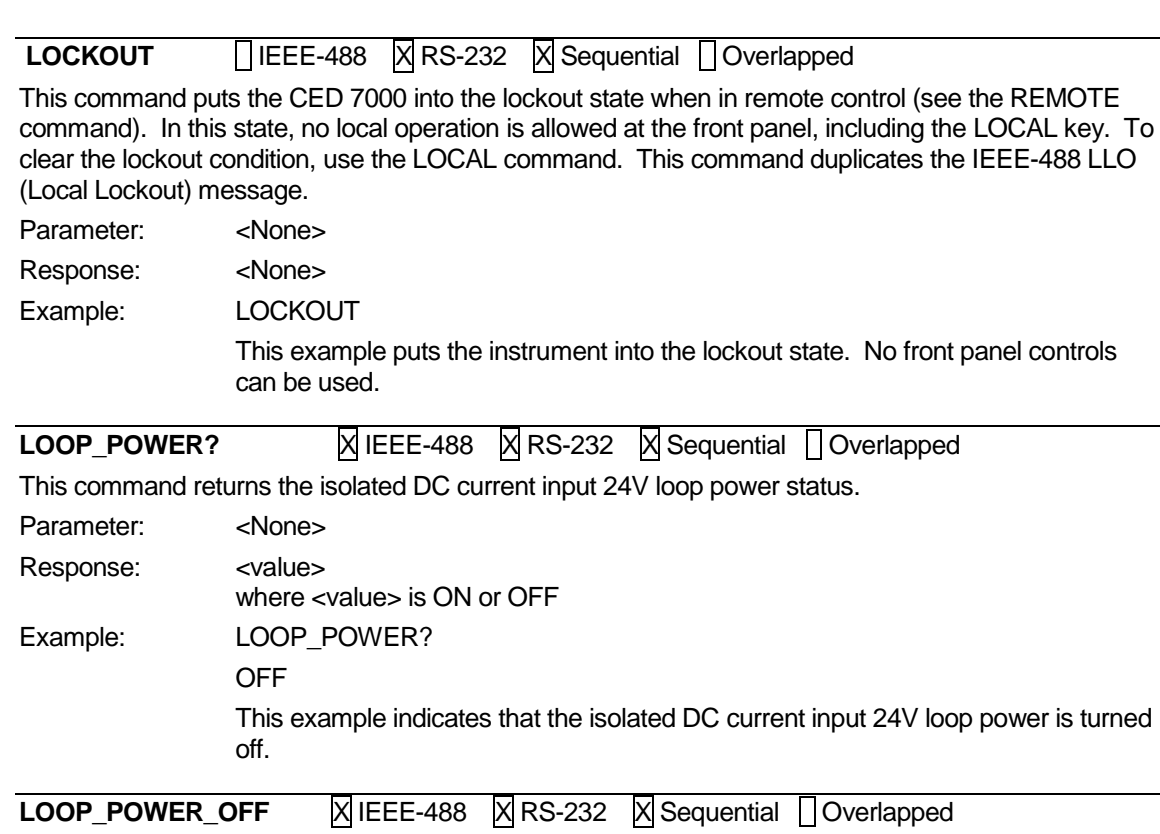

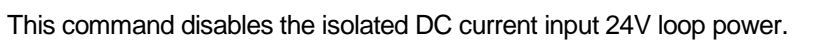

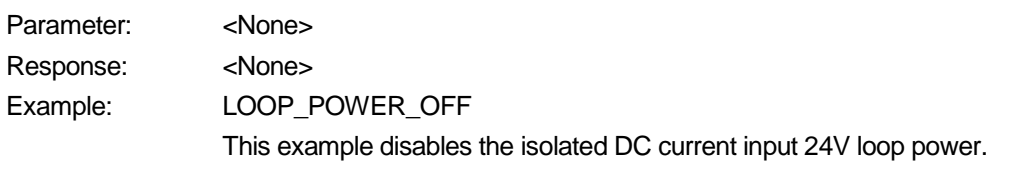

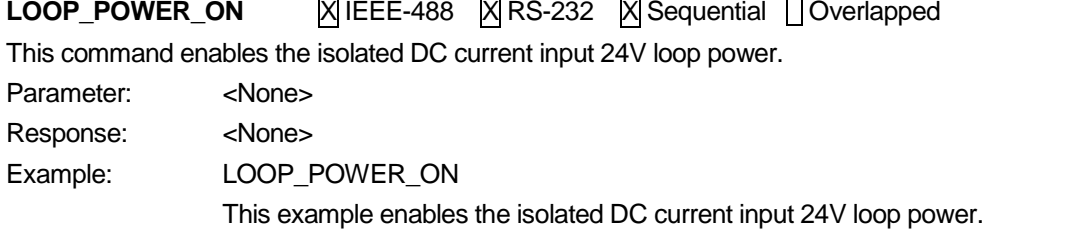

**\*OPC X** IEEE-488 **X** RS-232 **X** Sequential Doverlapped

Operations Complete command. This command sets bit 0 (OPC) of the Event Status Register to 1 when all pending device operations are complete. Also see the \*ESR? command.

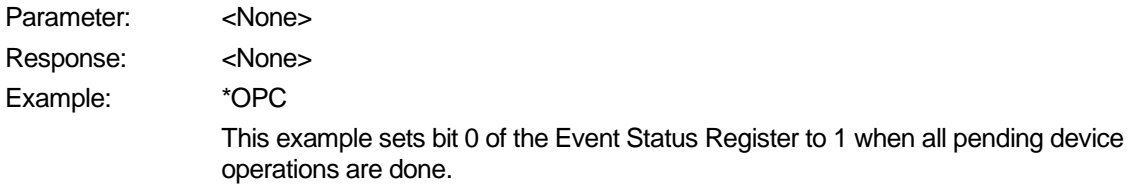

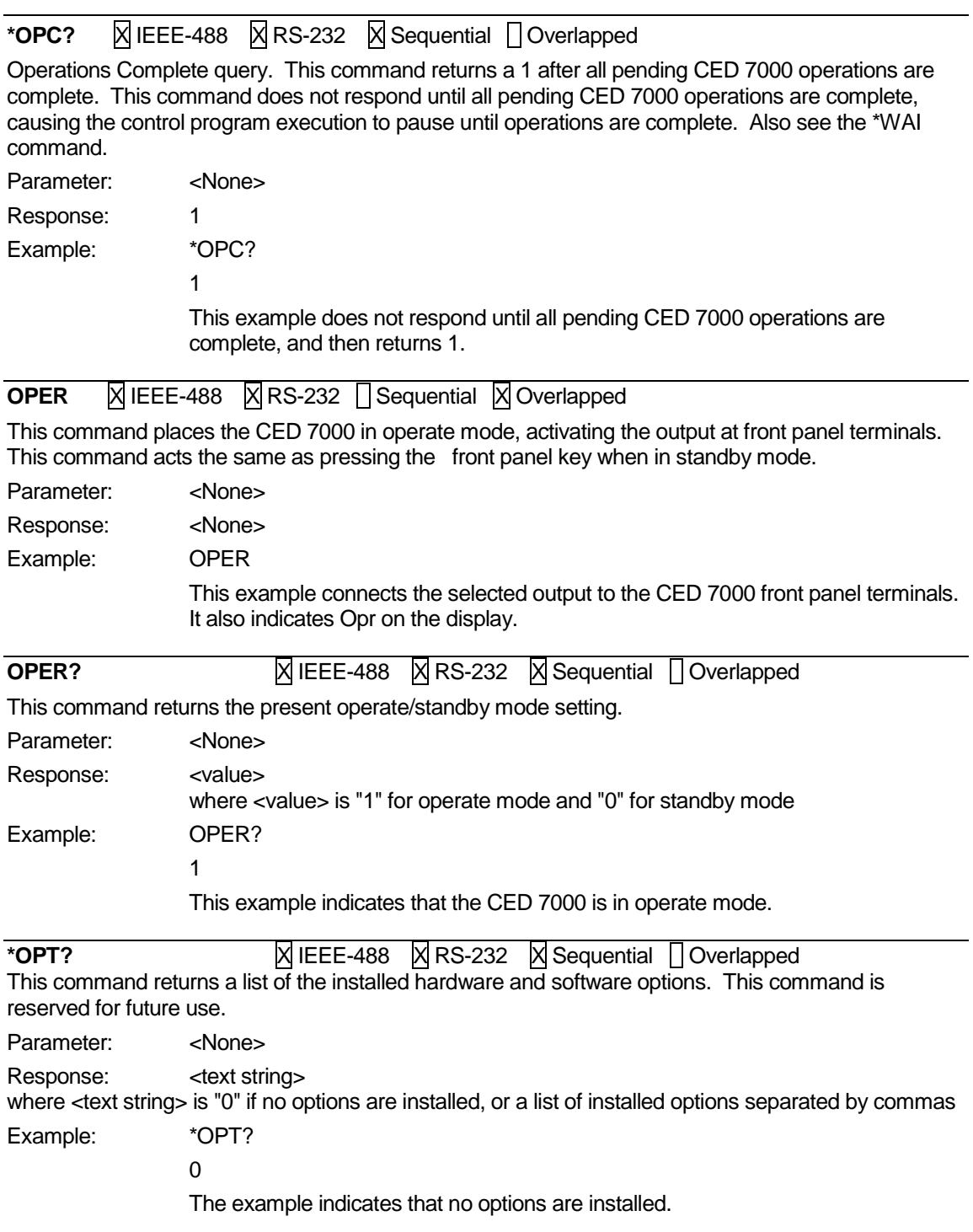

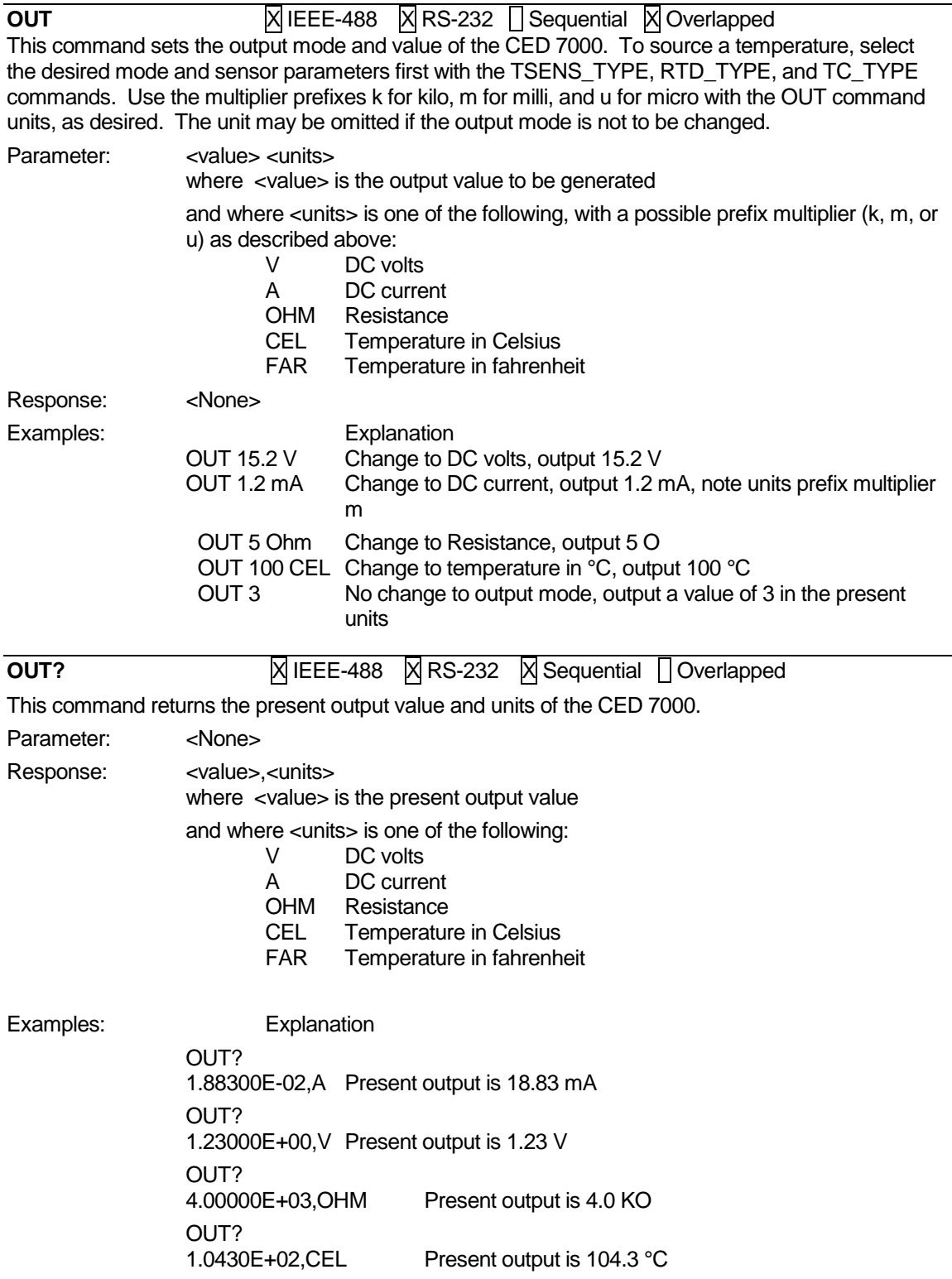

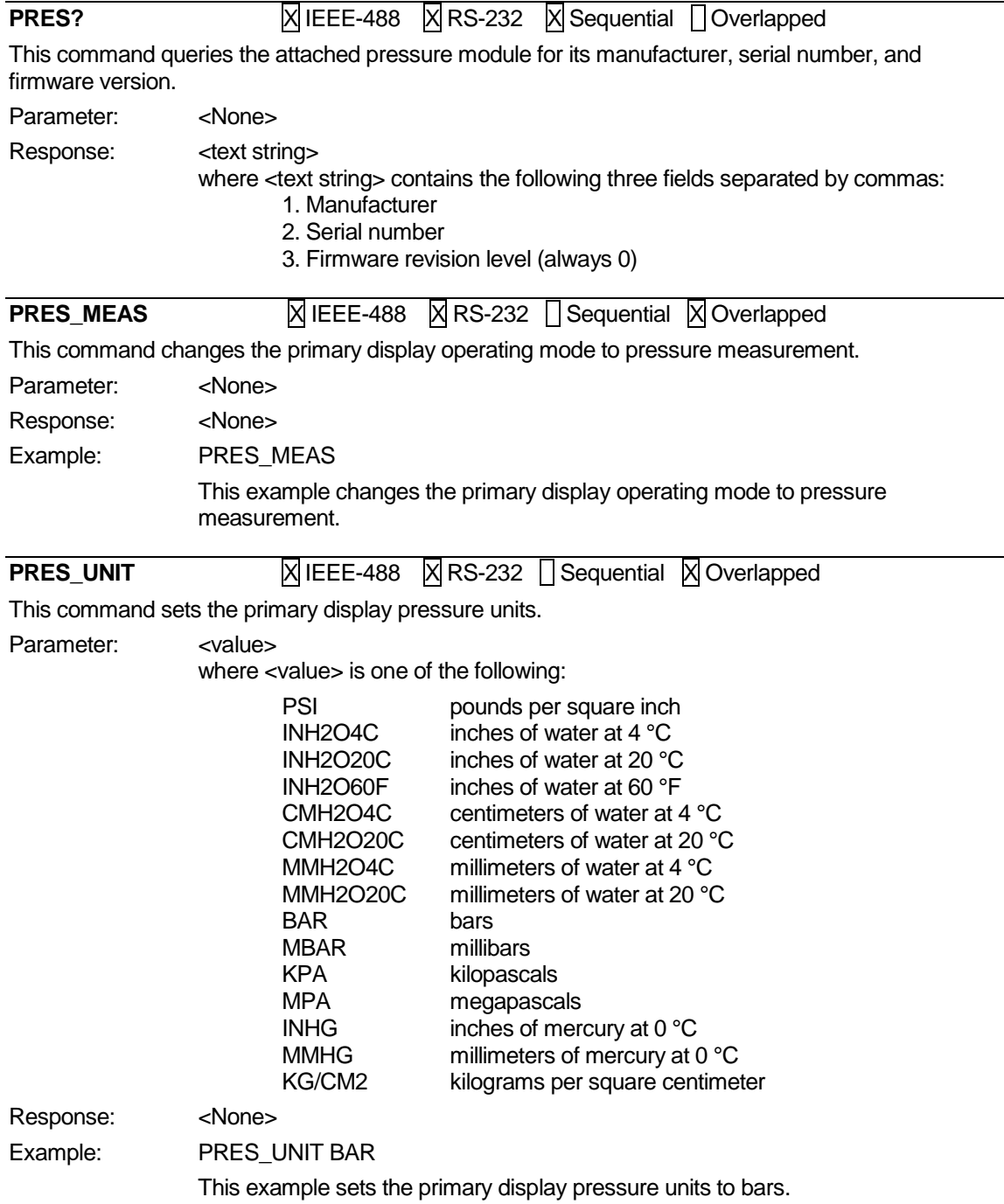

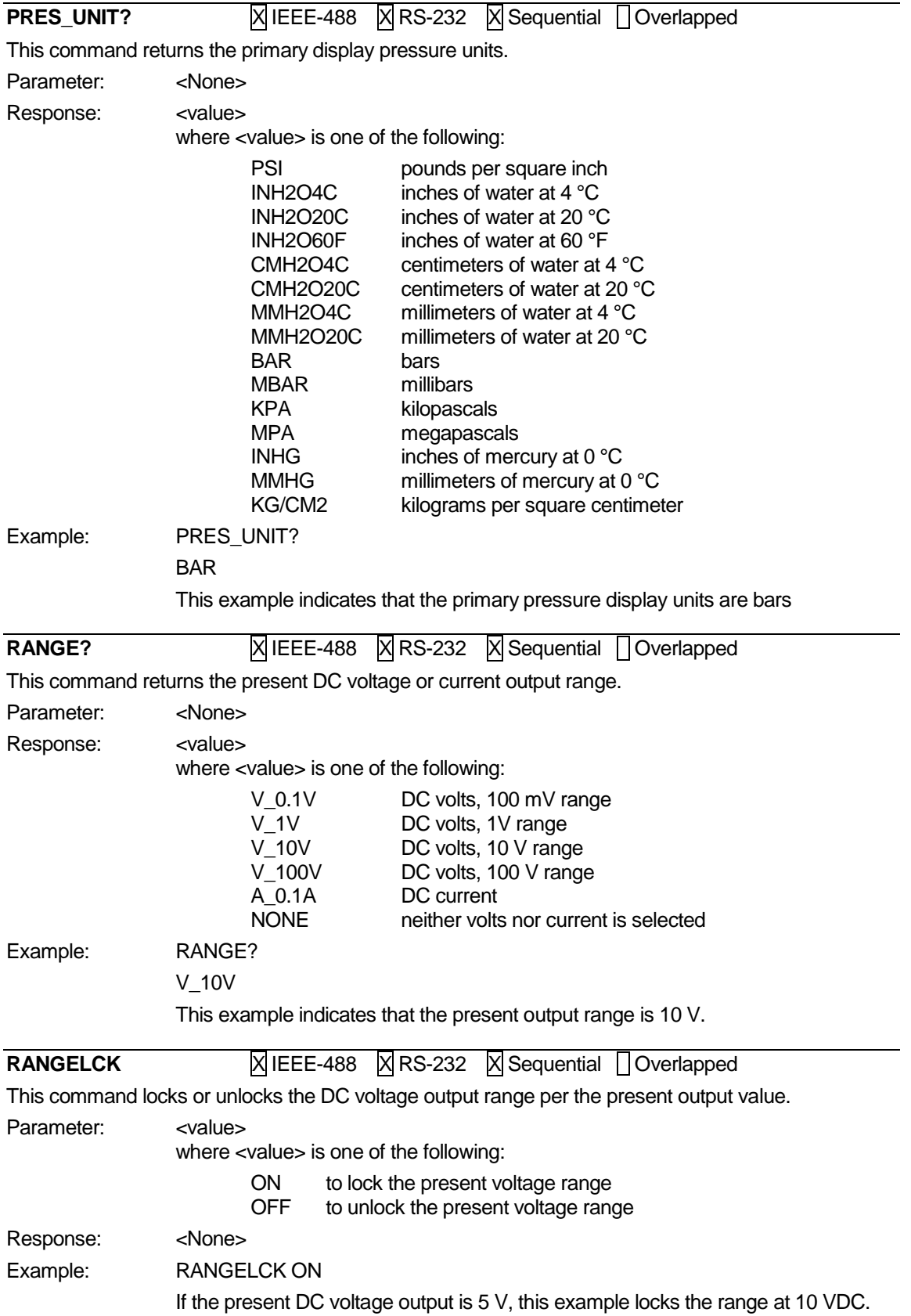

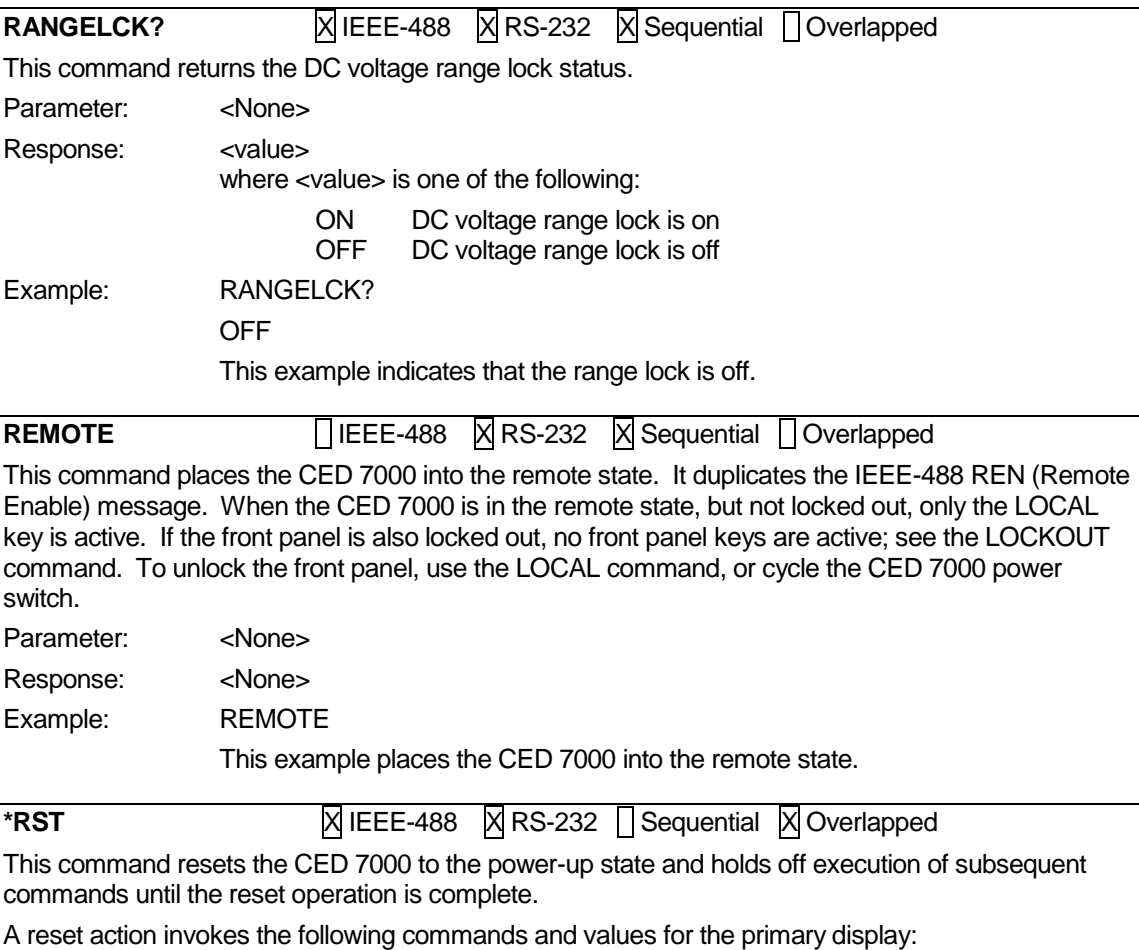

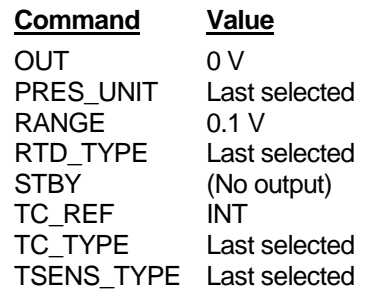

The isolated display and selections remain as they were last selected.

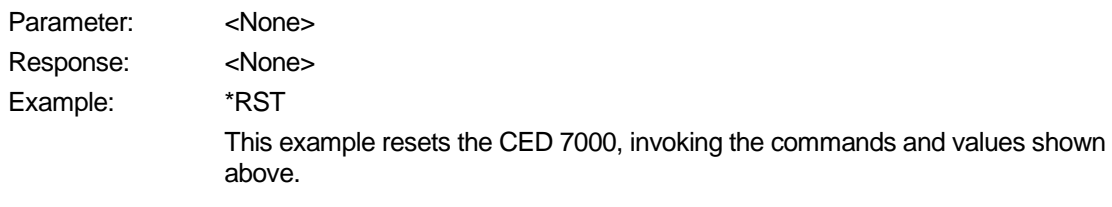

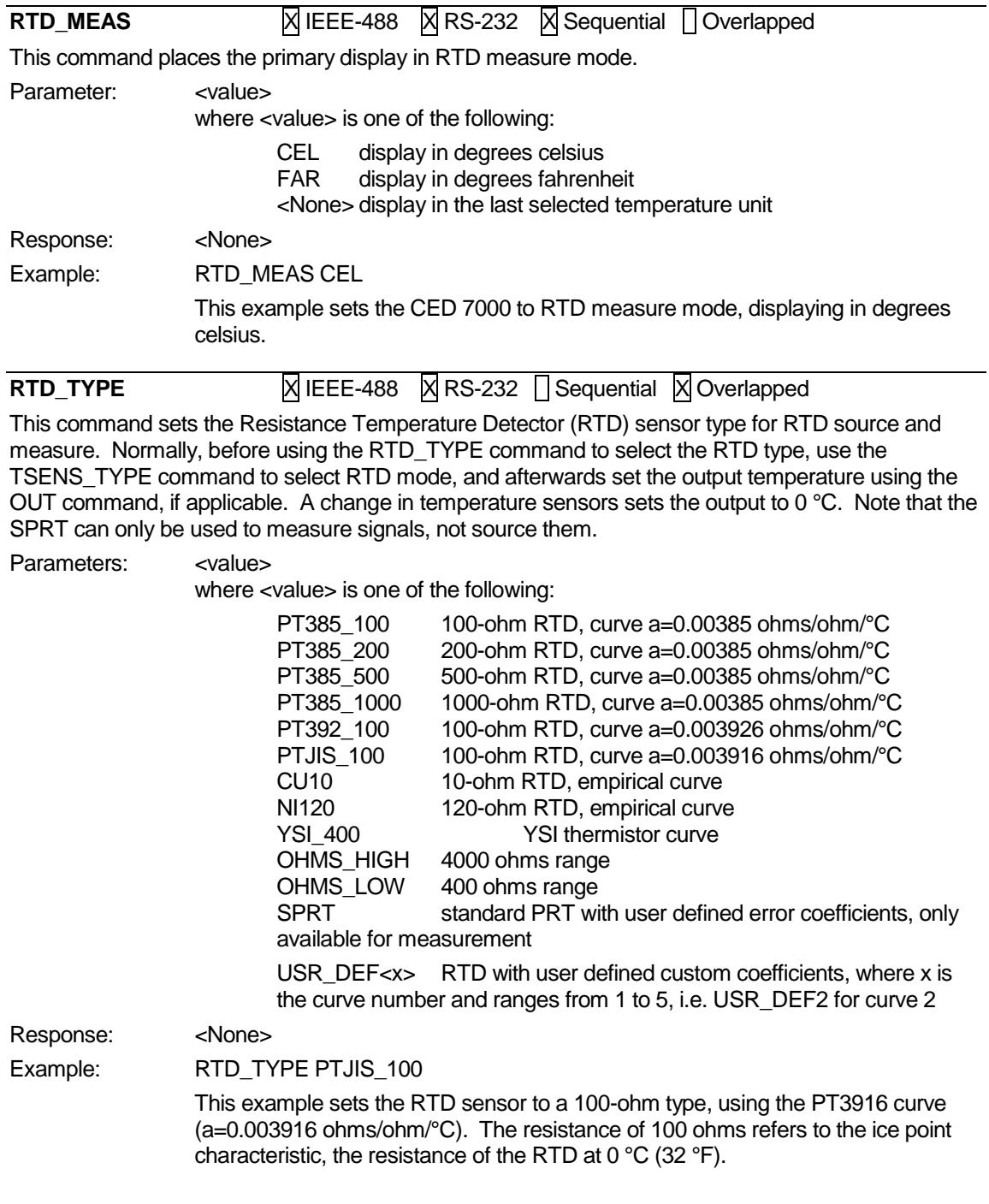

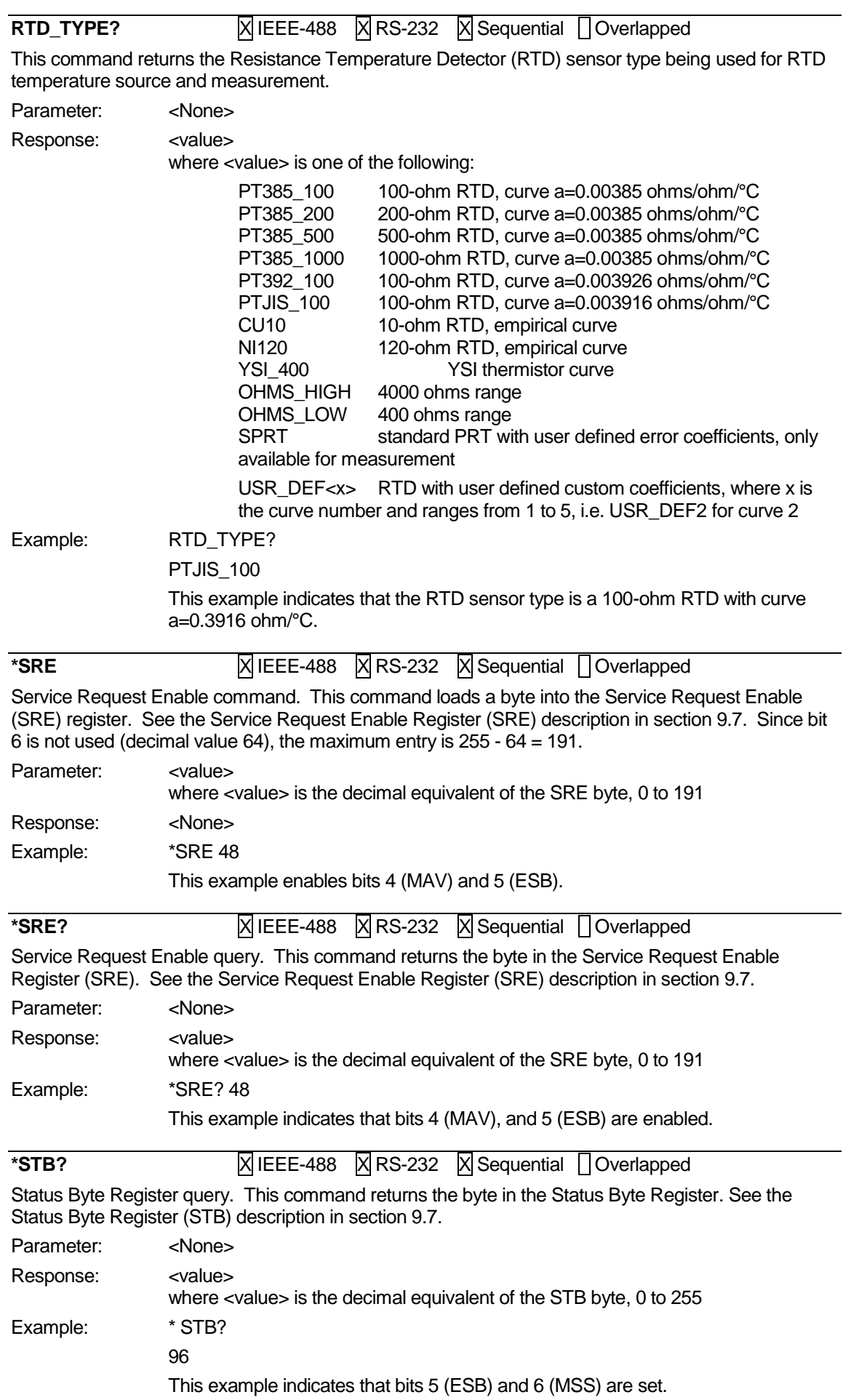

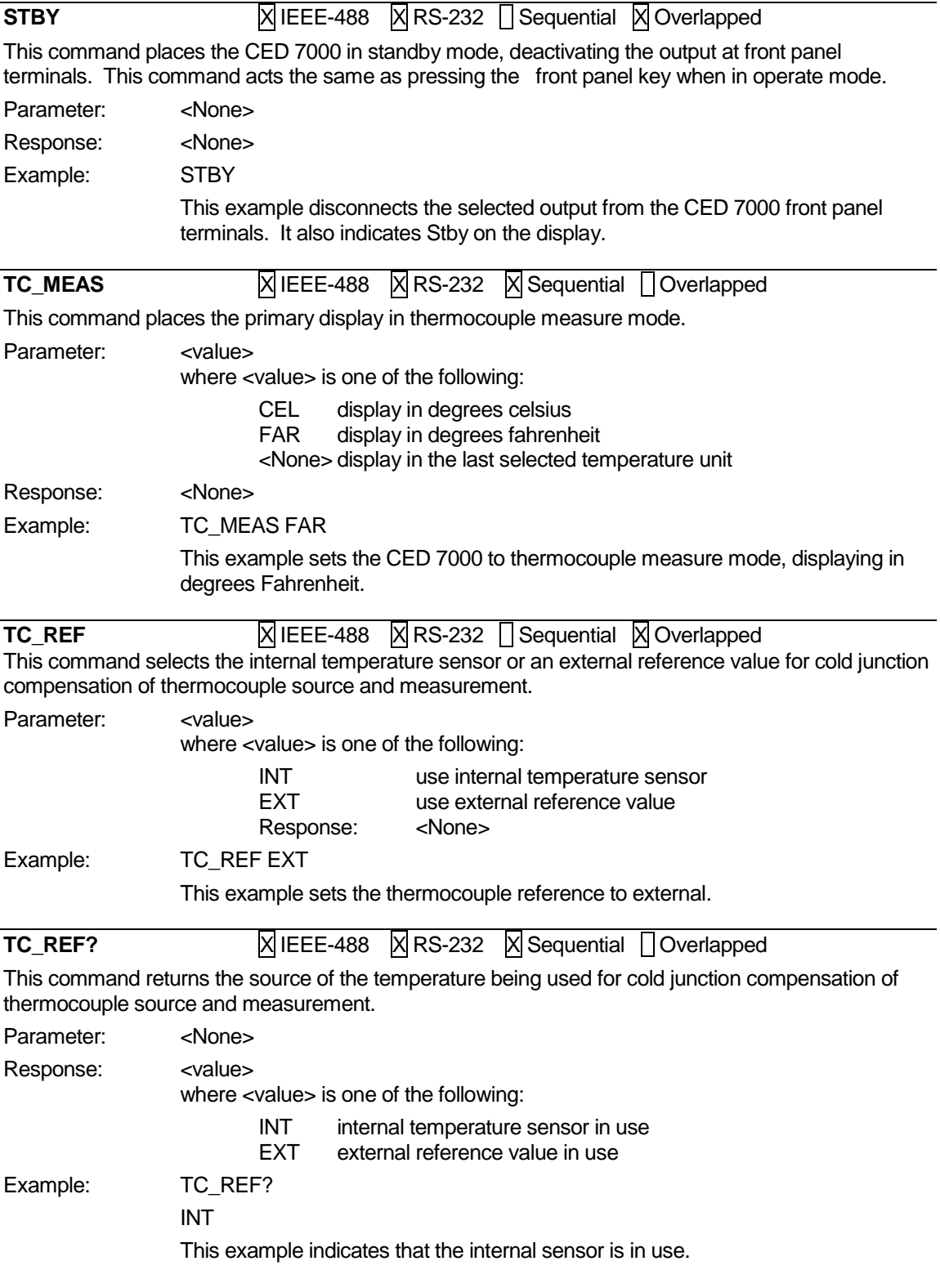

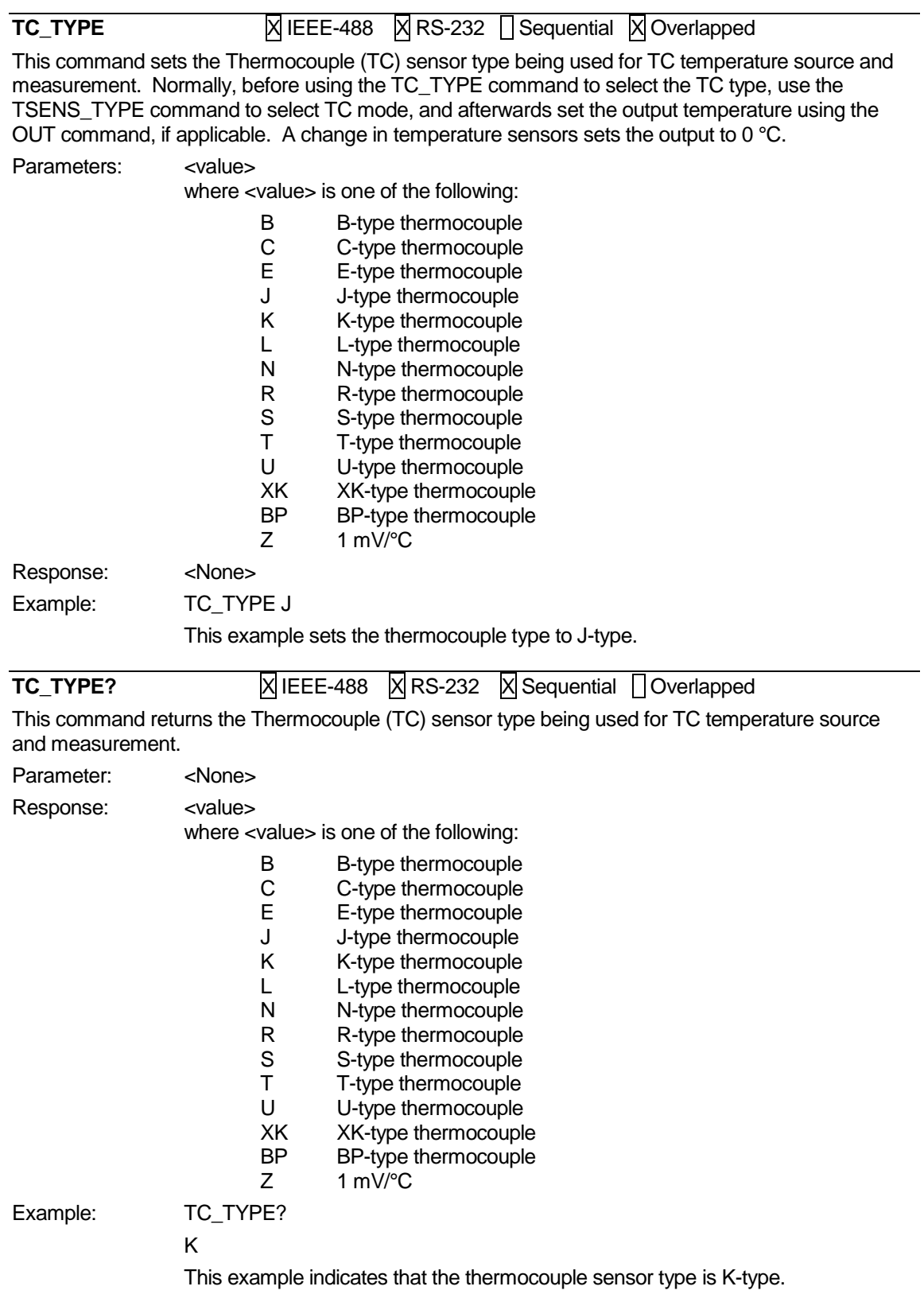

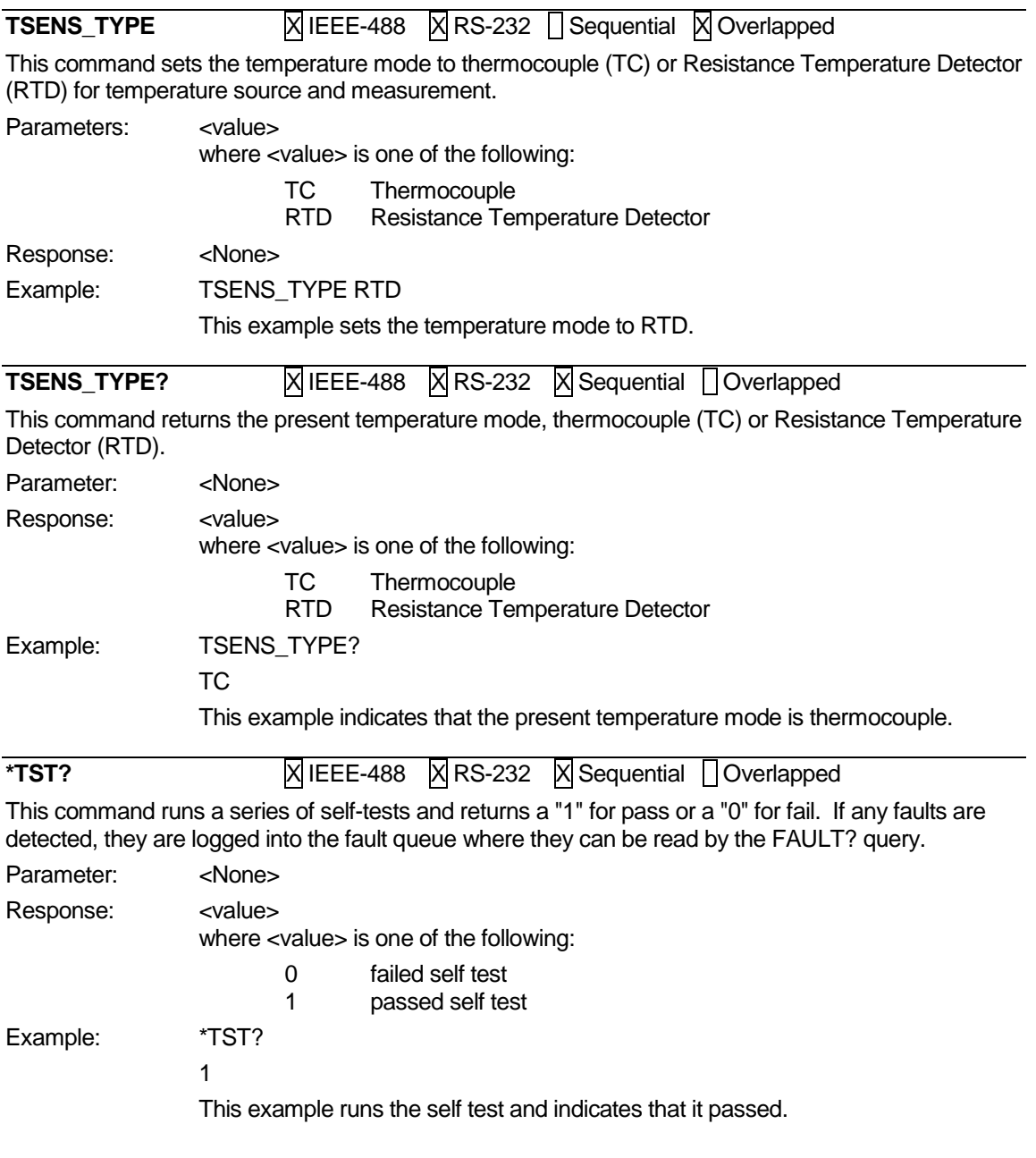

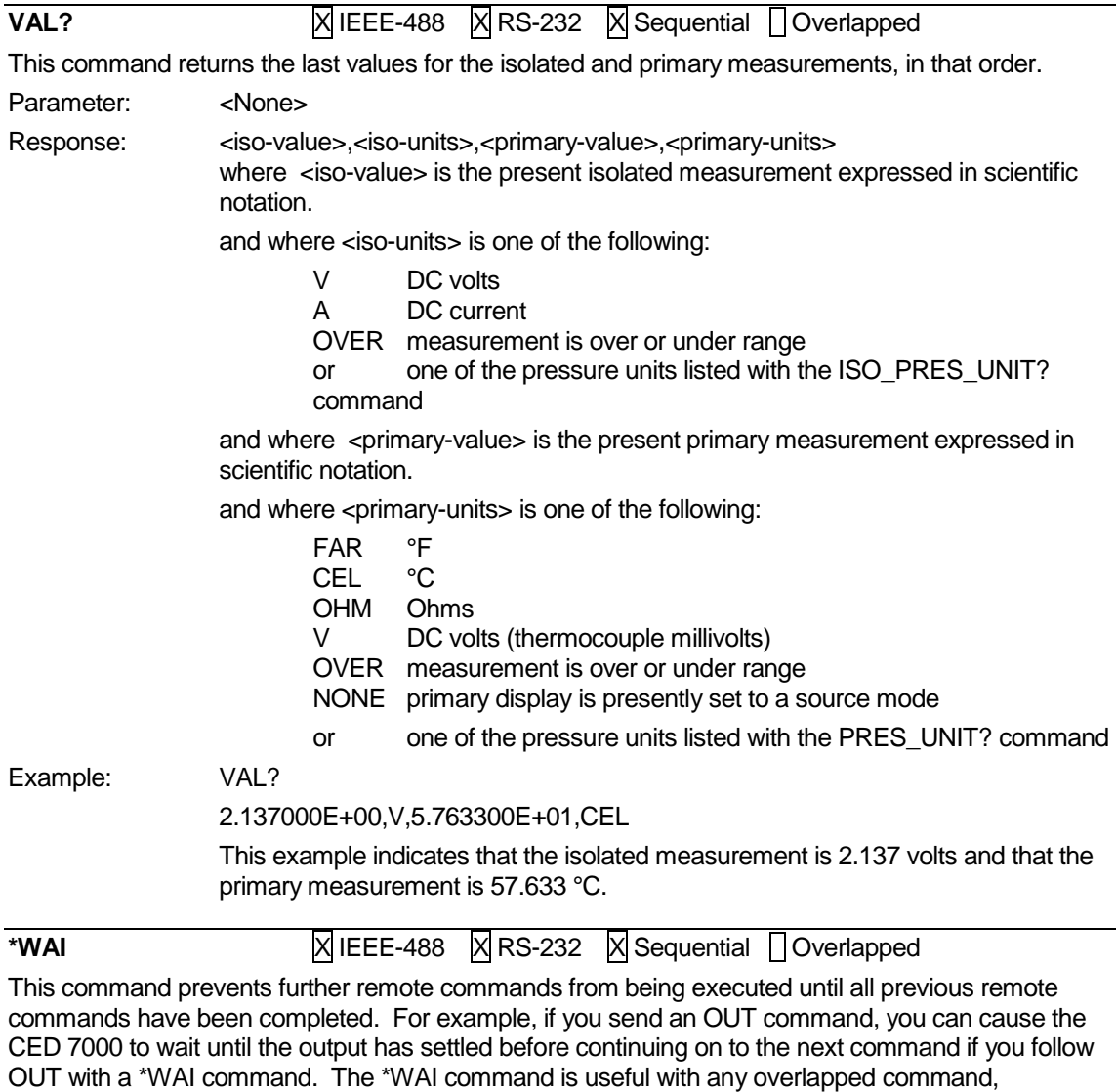

preventing the CED 7000 from processing other commands until the overlapped command is completed.

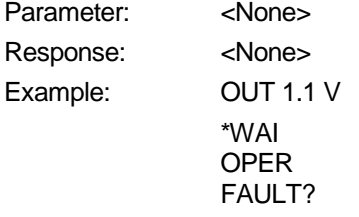

This example demonstrates setting the CED 7000 output to 1.1 volts, waiting for the output to settle before activating the output and checking if the sequence of commands completed successfully.

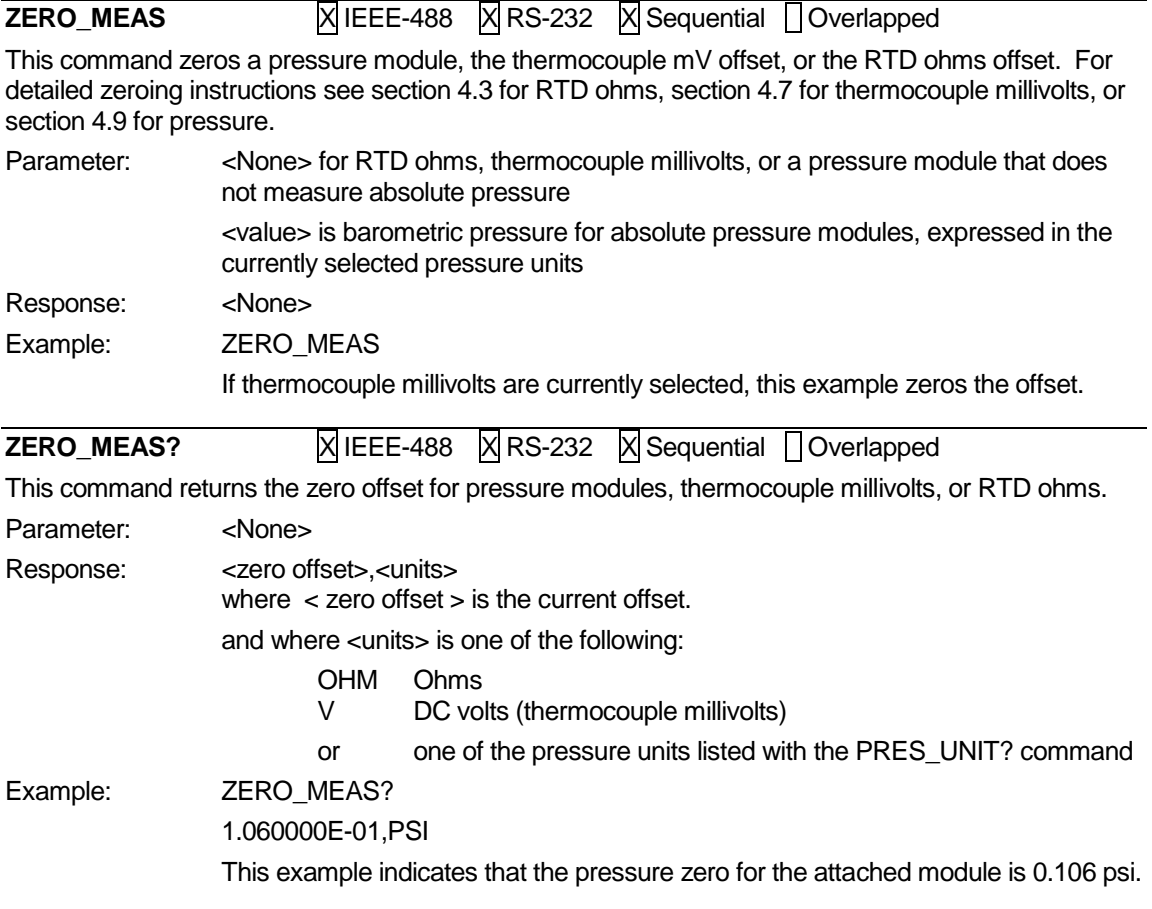

# *11. Maintenance*

# **11.1 Cleaning the Calibrator**

# *Warning*

To avoid personal injury and/or damage to the Calibrator, use only the specified replacement parts and do not allow water into the case.

# *Caution*

To avoid damaging the case, do not use solvents or abrasive cleaners.

Clean the calibrator and pressure modules with a soft cloth dampened with water, or mild soap and water.

## **11.2 Replacing a Line Fuse**

# *Warning*

To avoid electrical shock hazard disconnect line power before opening the case or fuse compartment.

The line power fuses and line voltage selector are located in the compartment above the power switch on the right rear of the Calibrator. See the rear panel layout in section 2.5.

Table 10 shows the correct replacement fuse for each line voltage setting.

**Table 10 - Replacement Fuses**

| <b>Fuse Description</b> | Line Voltage Setting   |  |
|-------------------------|------------------------|--|
| $0.25$ A/250 V fast     | 120 V (90 V to 132 V)  |  |
| $0.125$ A/250 V fast    | 240 V (198 V to 264 V) |  |

To check or replace a fuse:

- 1. Disconnect the line power.
- 2. Using the blade of a suitable flat screwdriver, pry up the tab at the base of the line fuse compartment by inserting the blade in the center slot under the tab. The compartment cover will pop part way out.
- 3. Remove the compartment cover. The fuses come out with the compartment cover and can easily be checked or replaced.
- 4. To reinstall the fuse holder, push the compartment cover back into the compartment until the tab locks in place.

## **11.3 Changing the Line Voltage**

The calibrator arrives from the factory configured for the line voltage appropriate for the country of purchase, or as specified when it is ordered. To verify the line voltage setting, check the line voltage indicator on the power line fuse compartment cover.

Confirm that the line voltage selection is set for 120 V for line voltages between 90 V and 132 V, or that the selector is set to 240 V for line voltages between 198 V and 264 V.

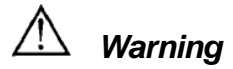

To avoid electrical shock hazard disconnect line power before opening the case or fuse compartment.

To change the line voltage:

- 1. Disconnect line power.
- 2. Using the blade of a suitable flat screwdriver, pry up the tab at the base of the line fuse compartment by inserting the blade in the center slot under the tab. The compartment cover will pop part way out.
- 3. Remove the compartment cover.
- 4. Remove the line voltage selector assembly by gripping the line voltage indicator tab with pliers and pulling it straight out of the compartment.
- 5. Rotate the line voltage selector assembly to the desired voltage and reinsert.
- 6. Verify you are using the appropriate fuse for the selected line voltage (see table 10 above), and reinstall the fuse compartment by pushing it in until the tab locks in place.

# *12. Specifications*

# **12.1 General Specifications**

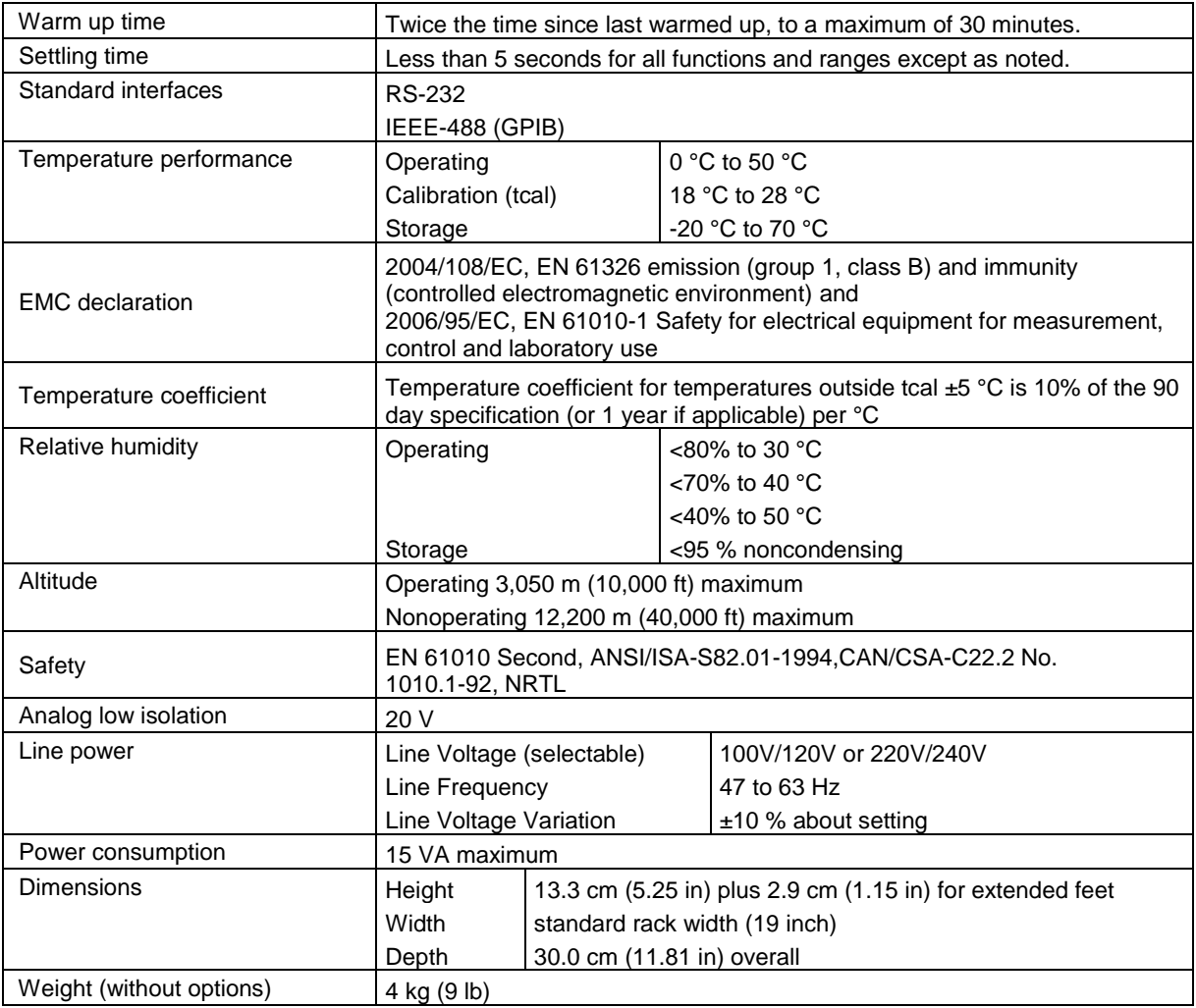

# **12.2 DC Voltage Specifications, Output**

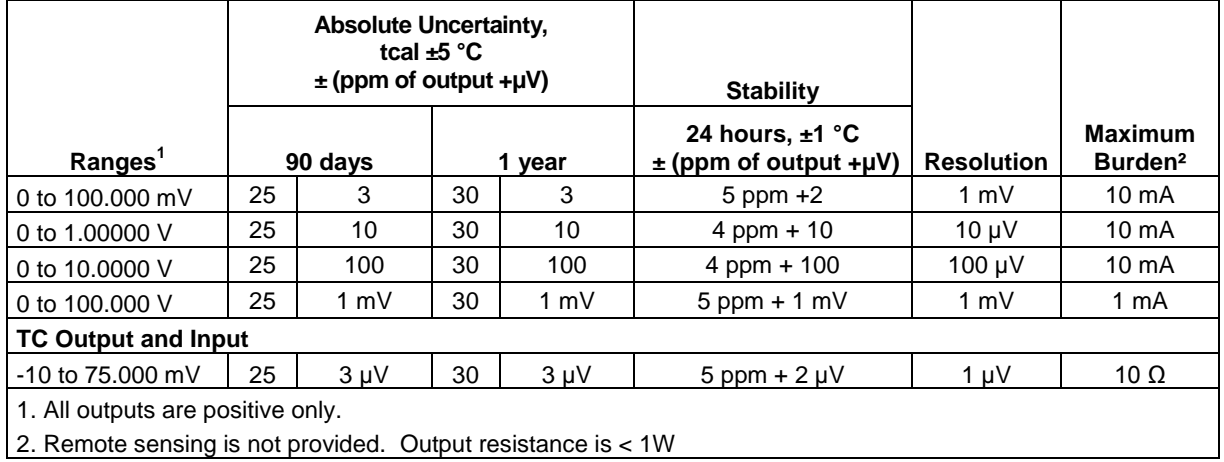

# **12.3 DC Voltage Specifications, Isolated Input**

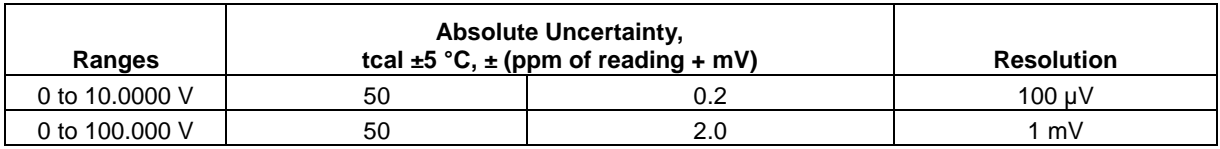

# **12.4 DC Current Specifications, Output**

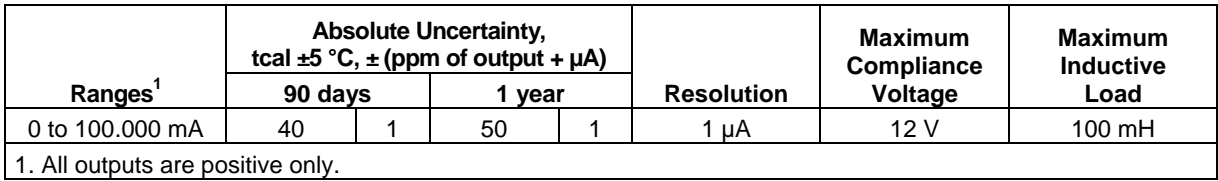

# **12.5 DC Current Specifications, Isolated Input**

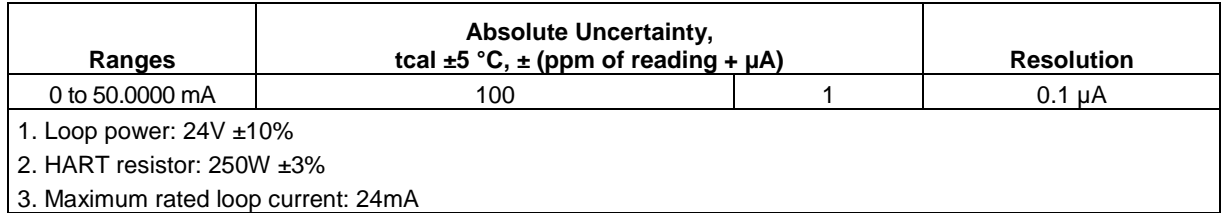

# **12.6 Resistance Specifications, Output**

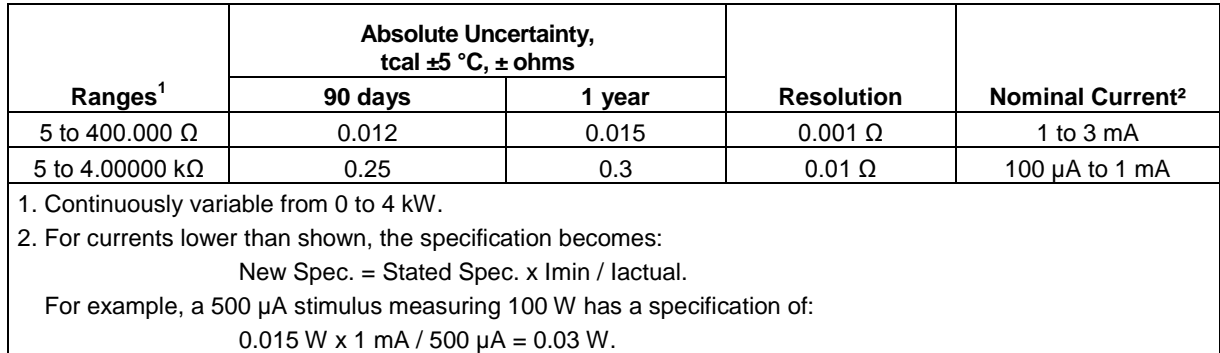

# **12.7 Resistance Specifications, Input**

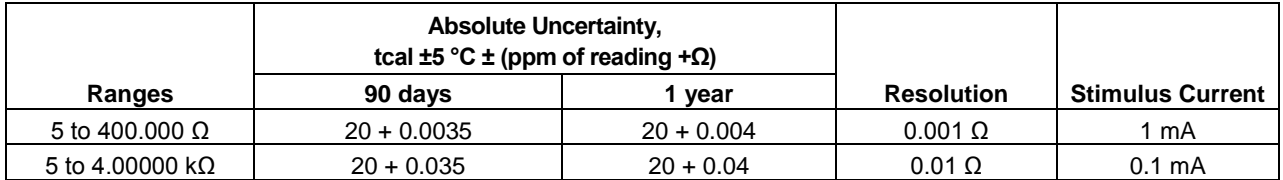

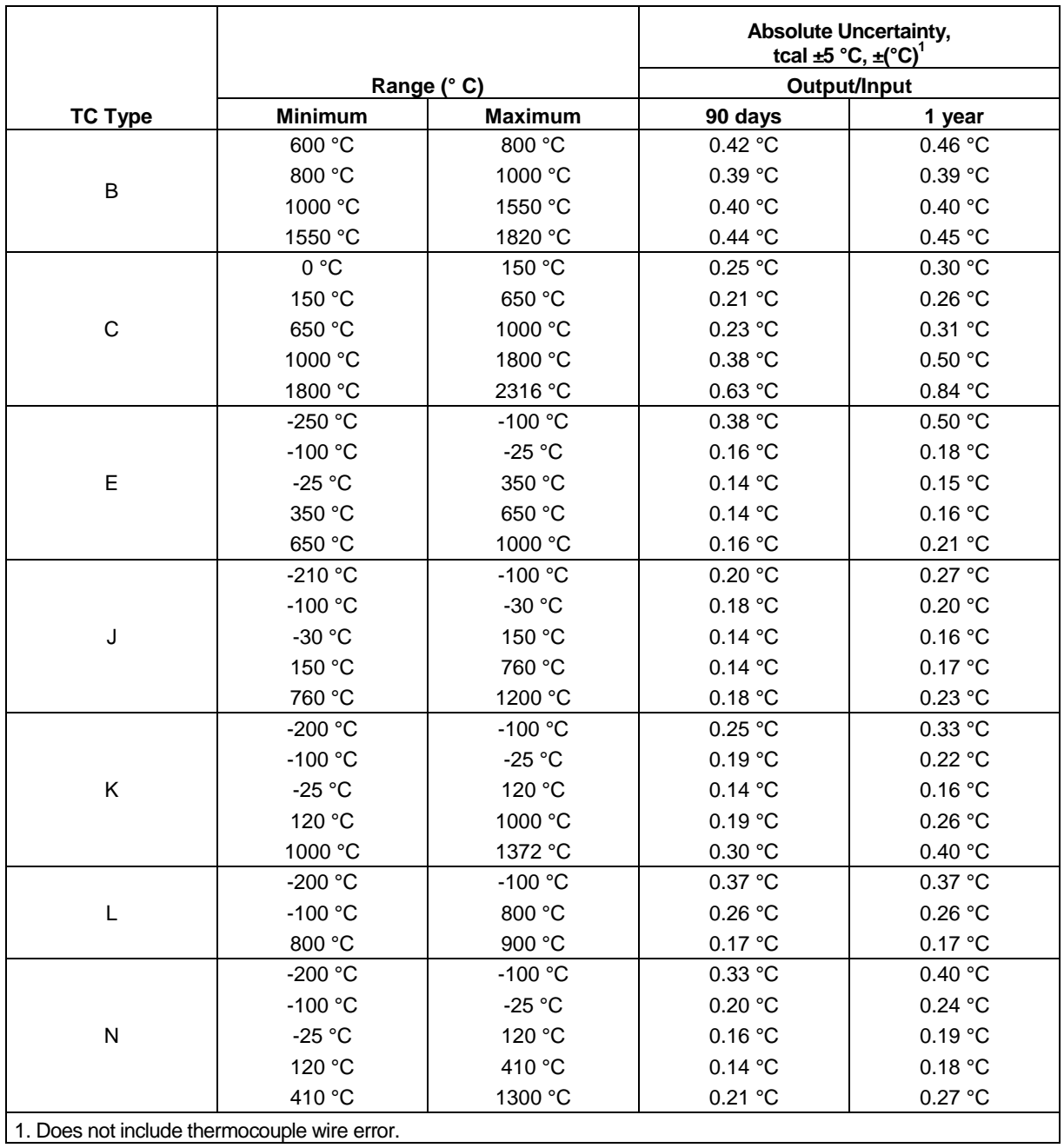

# **12.8 Thermocouple Specification, Output and Input**

# **Thermocouple Specification, Output and Input (continued)**

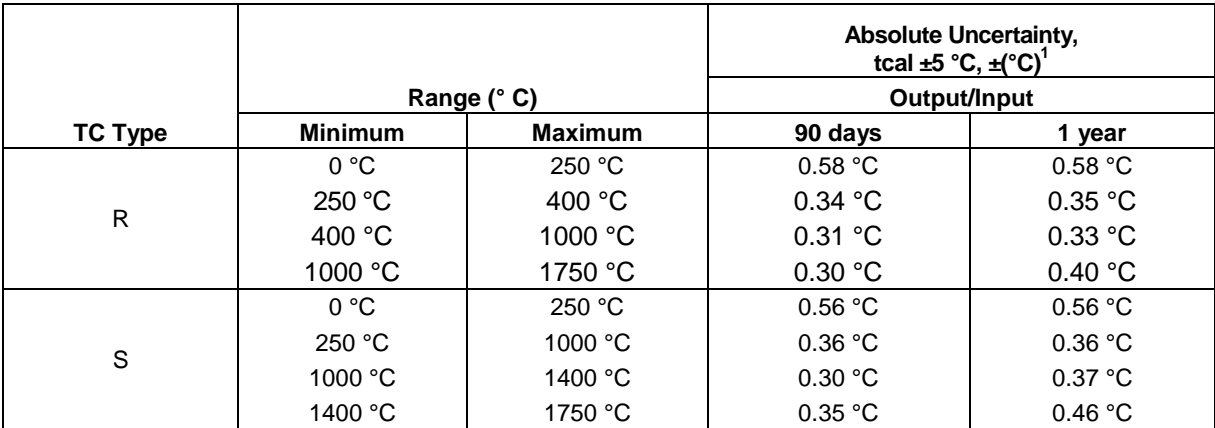

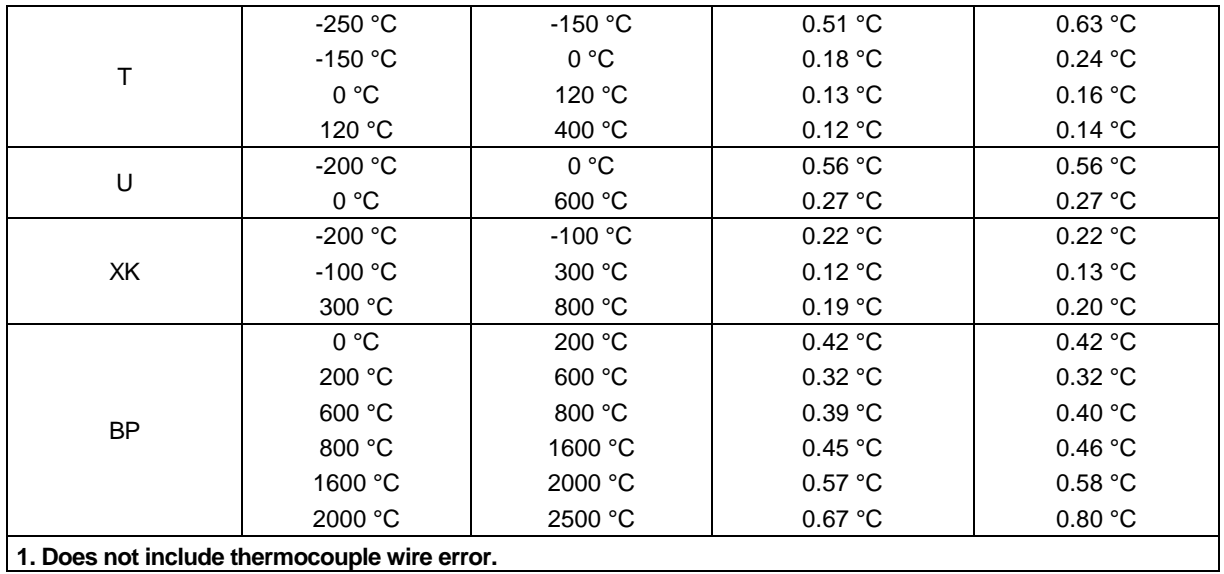

# **12.9 RTD and Thermistor Specification, Output**

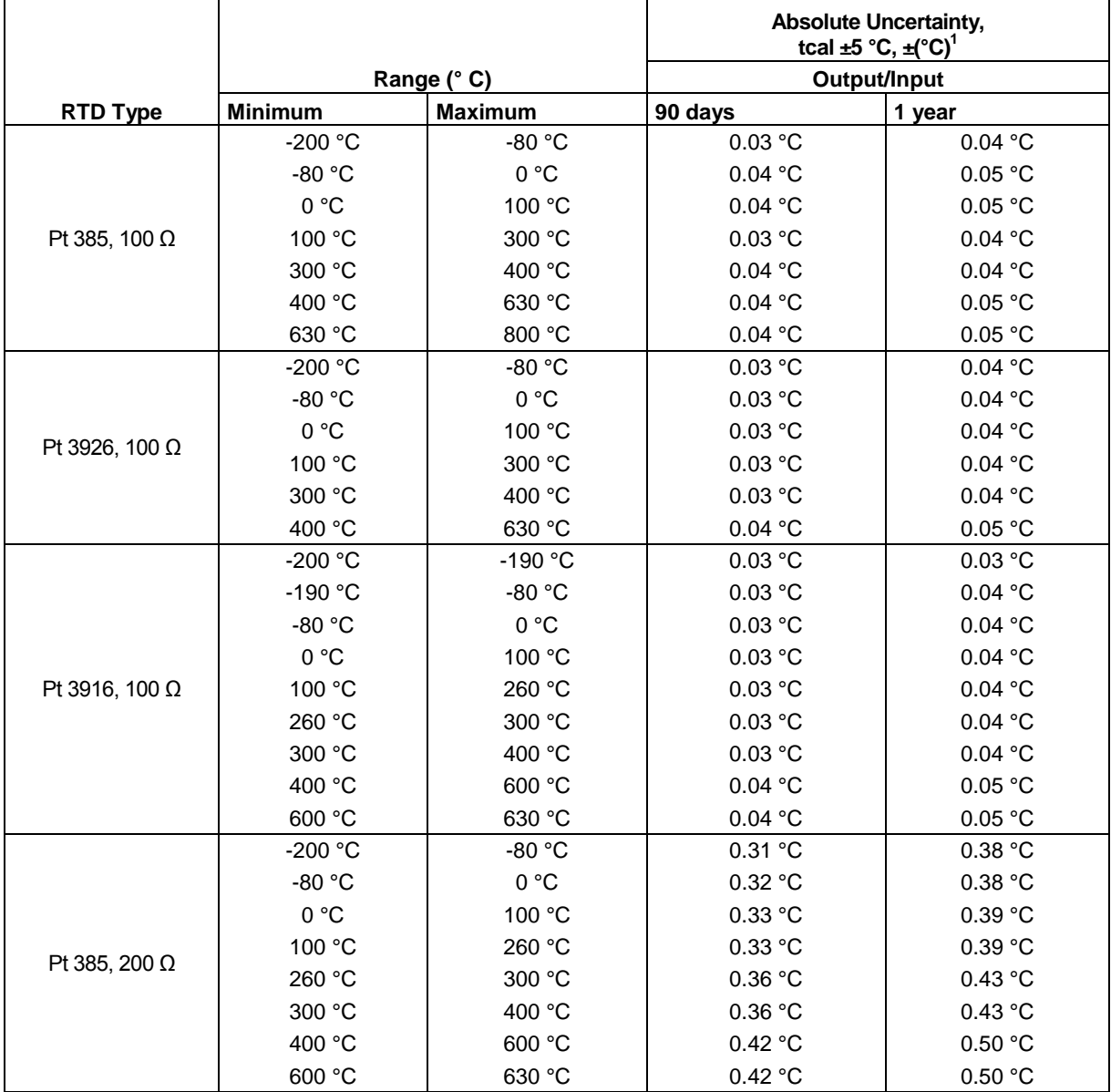
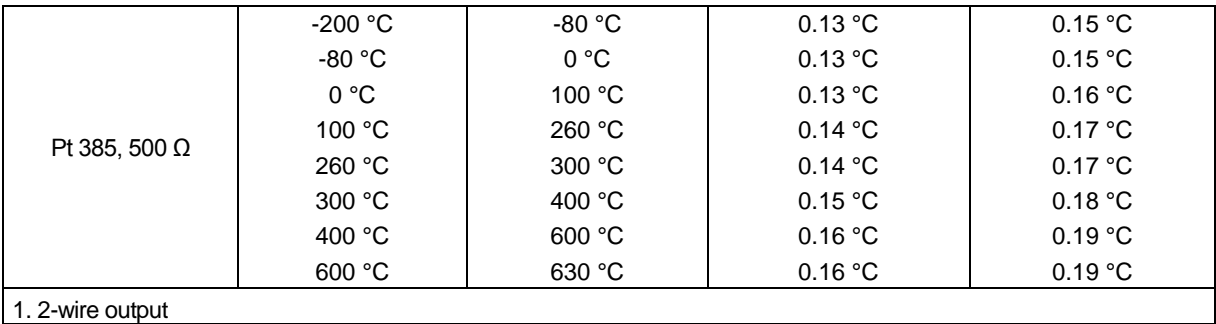

#### **RTD and Thermistor Specification, Output (continued)**

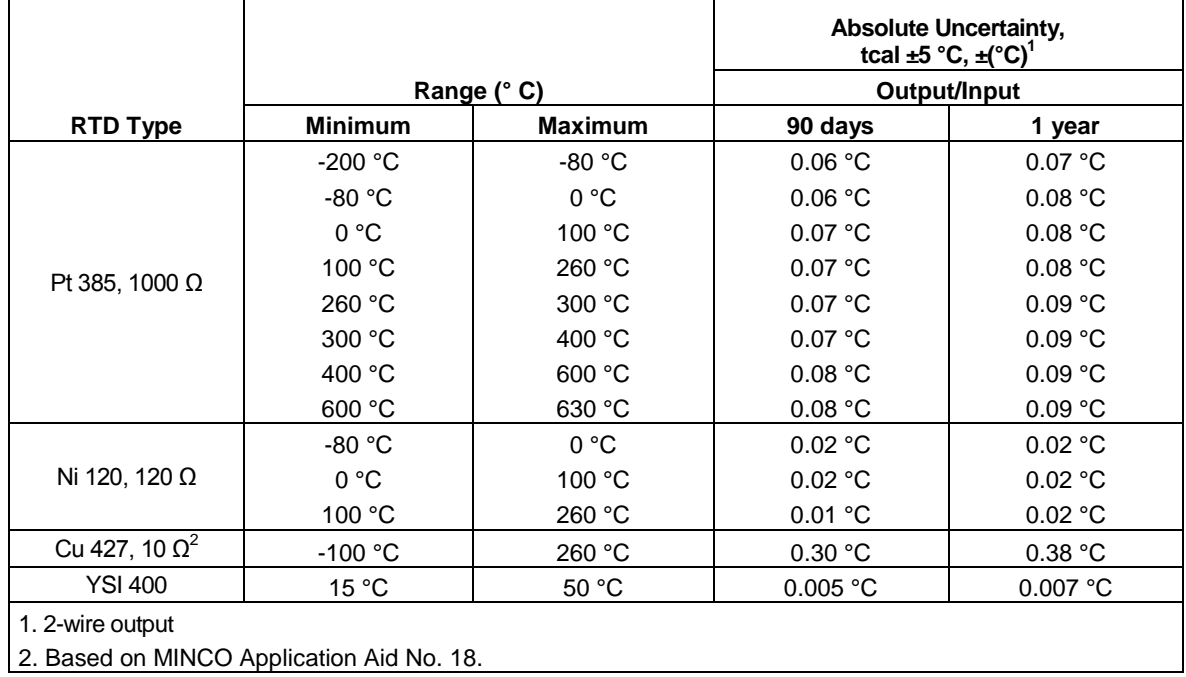

# **12.10 RTD and Thermistor Specification, Input**

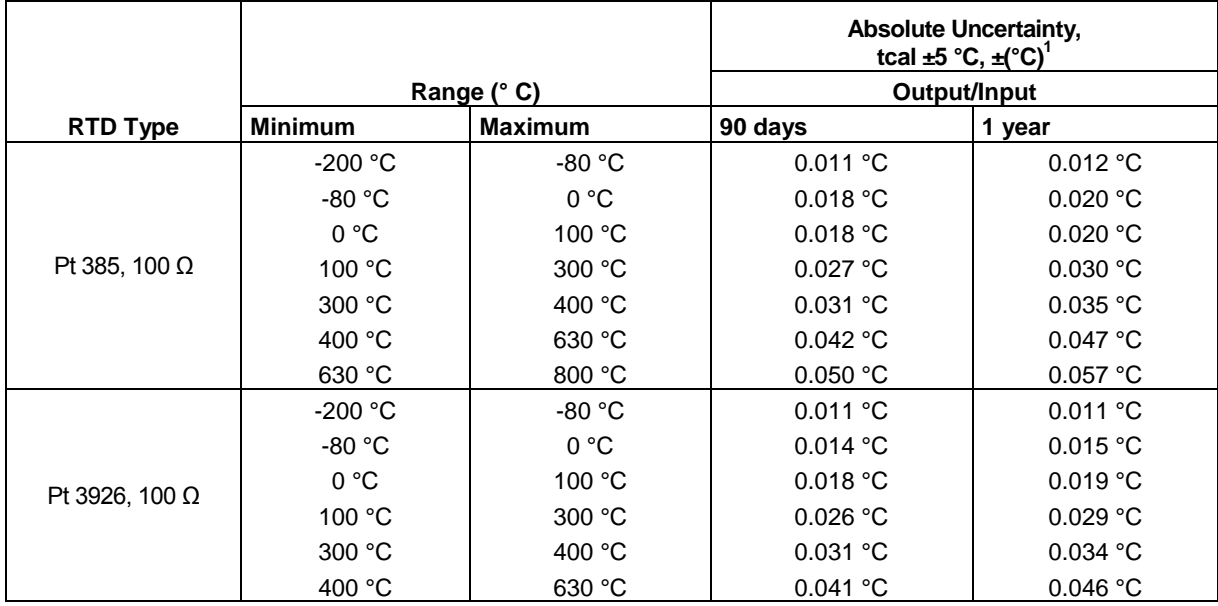

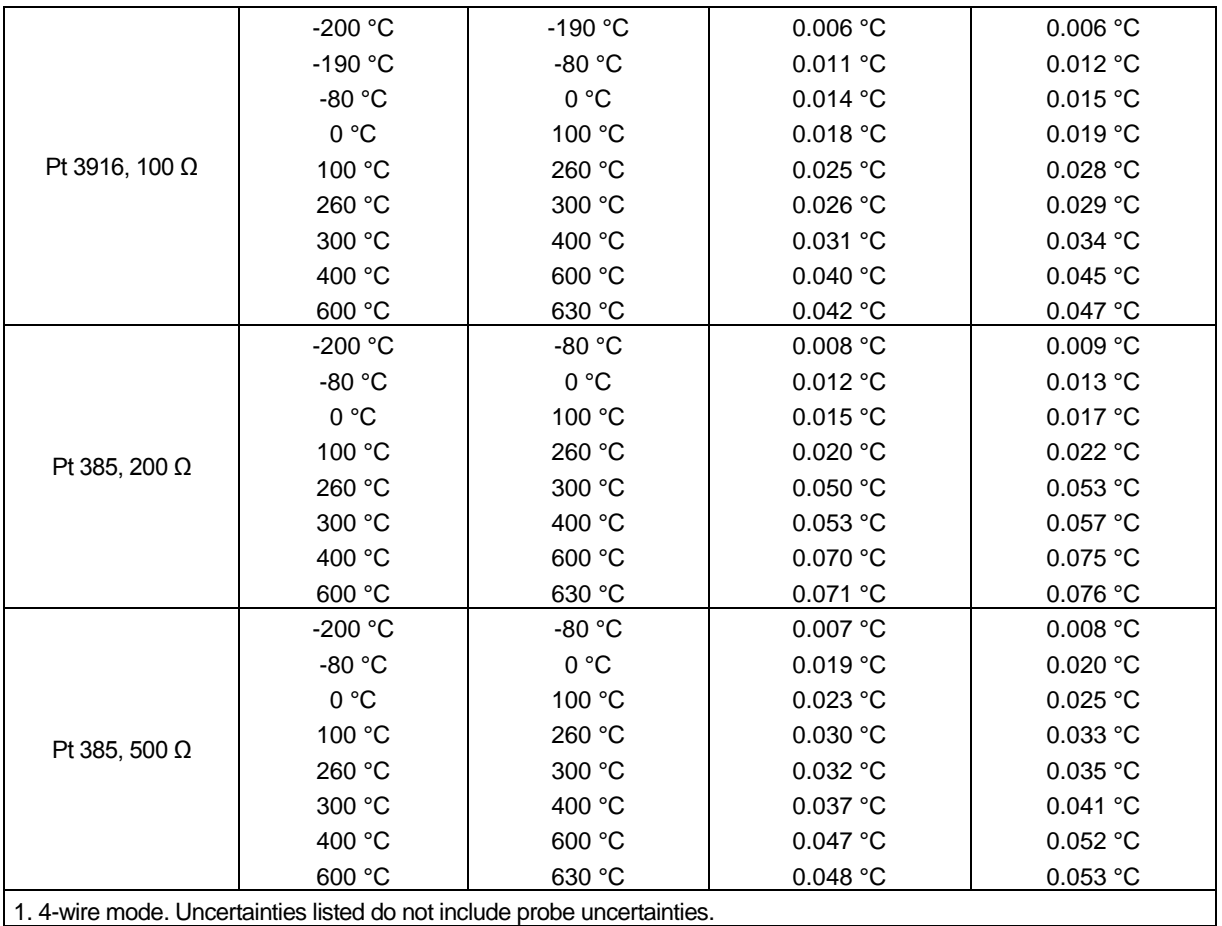

### **RTD and Thermistor Specification, Input (continued)**

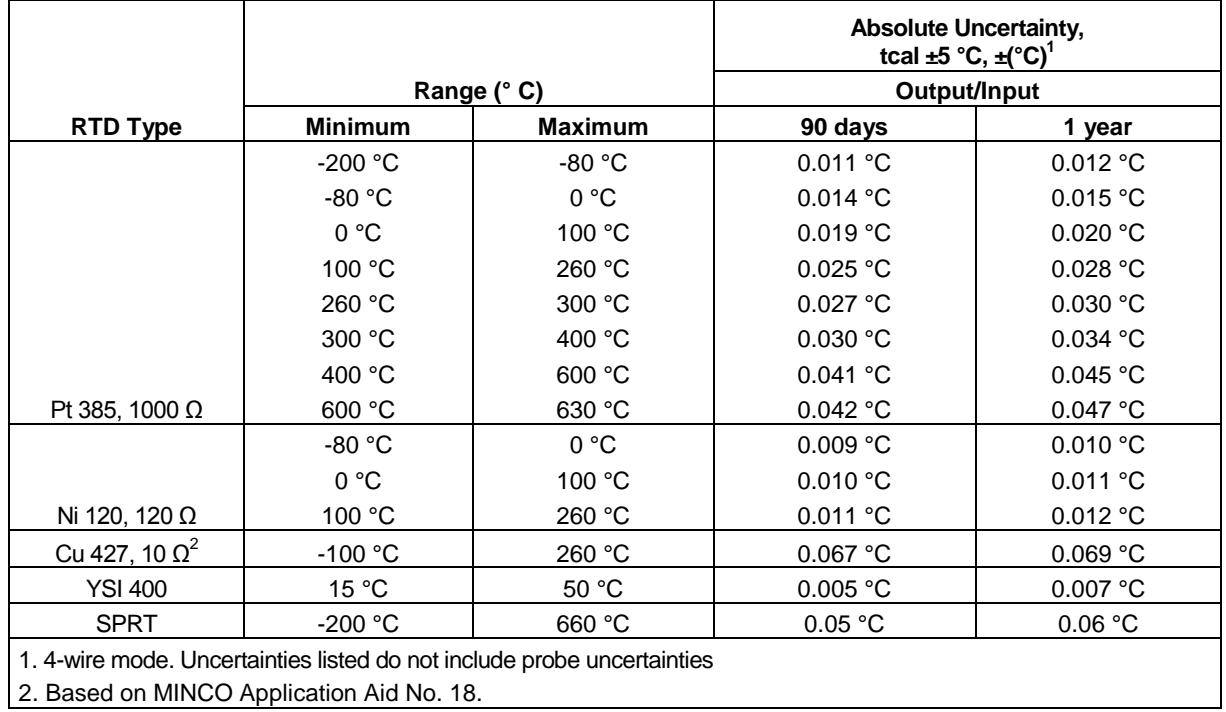

74

#### **12.11 Pressure Measurement Specifications**

The CED 7000 can accept either the Fluke Corporation 700 series pressure modules, Mensor Corporation 6100 series pressure modules, or Martel Electronics Corporation BETA Port-P pressure modules. Pressure modules plug directly into the front panel Lemo connector with the CED 7000 firmware autodetecting the type and value of the module you are attaching.

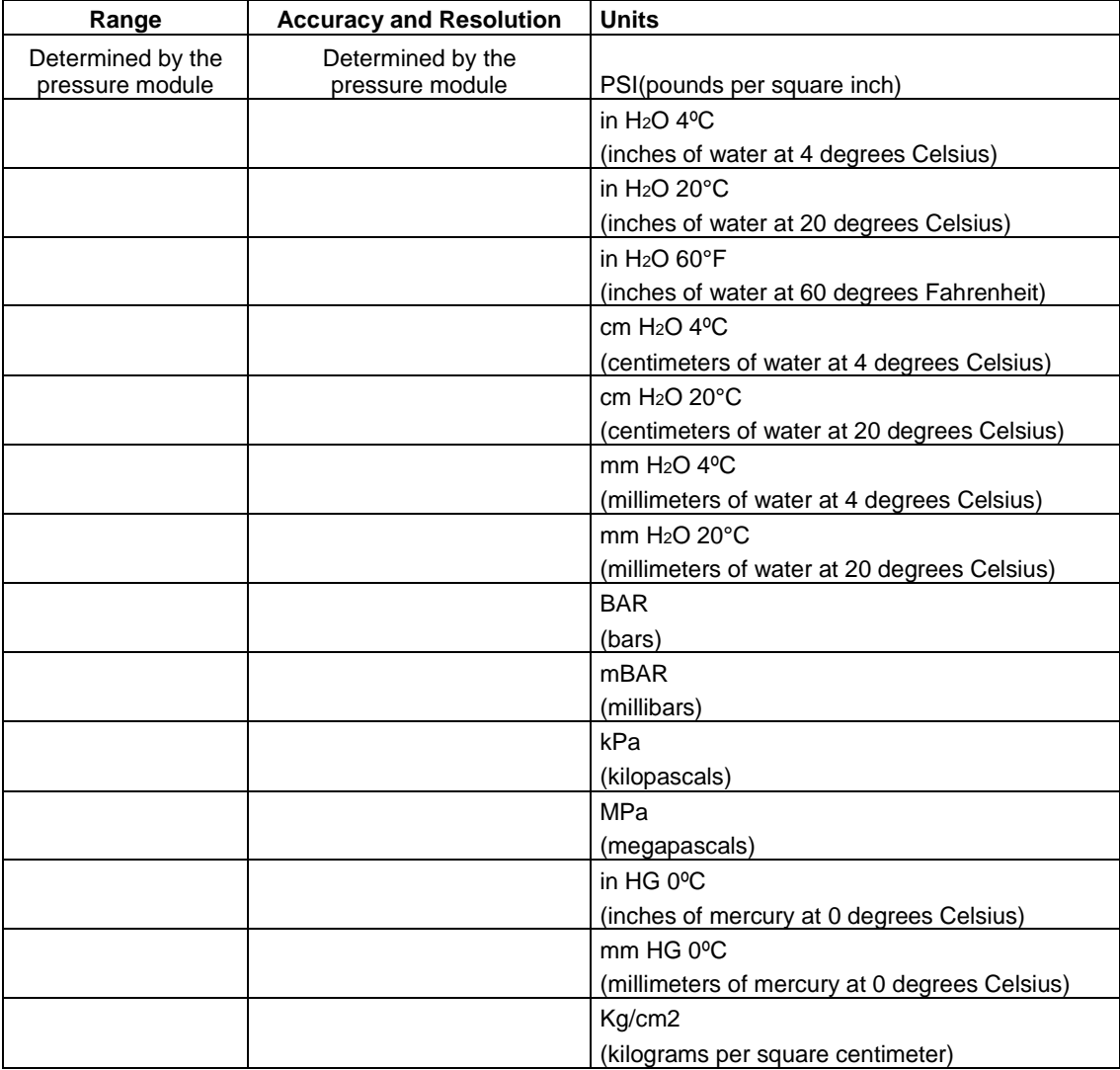

## *13. Warranty*

WIKA warrants all products against material defects and workmanship for a period of twenty-four (24) months after the date of shipment. Problems or defects that arise from misuse or abuse of the instrument are not covered. If any product is to be returned, a "Return Material Authorization" number must be obtained from our Customer Service Department. This number must be indicated on the return package as notice to our Receiving Department to accept the shipment. Any package not so marked will not be accepted and will be returned to the shipper. WIKA will not be responsible for damage as a result of poor return packaging. Out of warranty repairs and recalibration will be subject to specific charges. Under no circumstances will WIKA be liable for any device or circumstance beyond the value of the product.

**This ProcessCalibrator is maintenance-free.**

**Repairs must only be carried out by the manufacturer.**

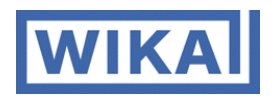

**WIKA Alexander Wiegand SE & Co. KG** Alexander-Wiegand-Straße 30 63911 Klingenberg - Deutschland Tel.: +49 9372 132-0 Fax: +49 9372 132-406 E-Mail: *info@wika.de*